# 说明书

### **AMAZONE**

# 软件ISOBUS

# 用于 ZA-TS / ZG-TS

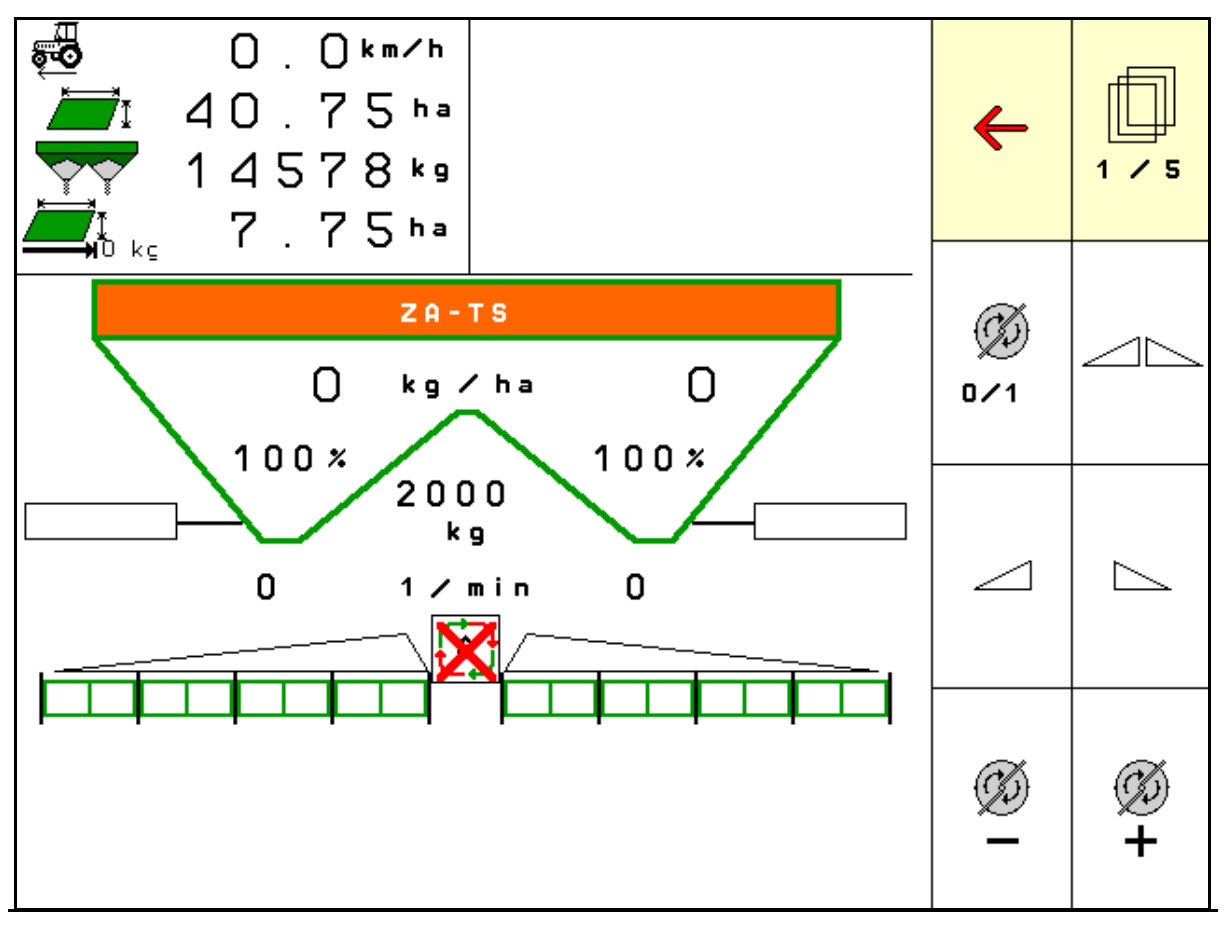

首次调试前阅读并遵守

- 本操作说明书!
- 妥善保存以备将来使用!

MG6310 BAG0134.12 02.20 Printed in Germany

zh

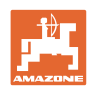

阅读和遵守

使用说明书是必要且实用的; 从其他人那里听说不足以认识到机器的好处, 从而购买并相信它能完成所有工作。 出现问题的人员不仅可能会伤害到自己, 还可能犯下错误,致使机器出现故障。 为了达到出色的效果,必须深入领会, 熟悉掌握机器上的每个装置和操作方法。 只有这样,才能对机器和自己都感到满意。 这就是本使用说明书的目的。

莱比锡 Plagwitz 1872 年。

Rud Lack

 $\sim$ 

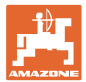

#### 识别数据

在此输入机器的识别数据。识别数据见铭牌。

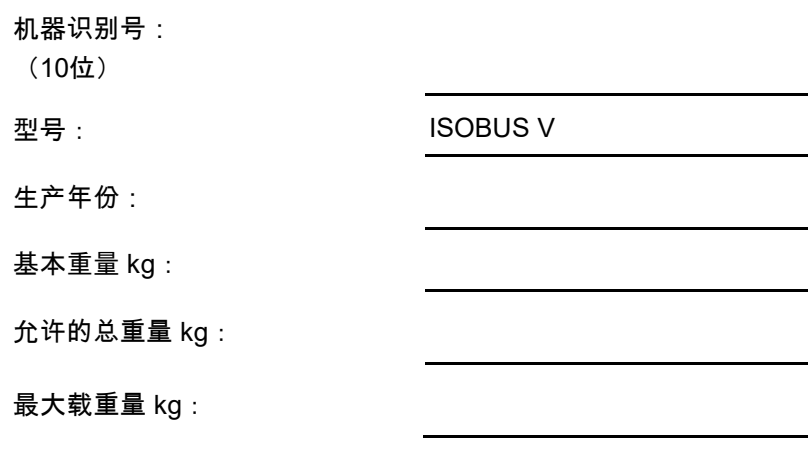

生产商地址

AMAZONEN-WERKE

H. DREYER GmbH & Co. KG

邮政信箱 51

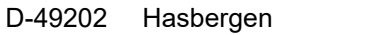

- 电话: + 49 (0) 5405 50 1-0
- 电子信箱: amazone@amazone.de

#### 备件订购

备件清单请访问备件门户网站 www.amazone.de。

如需订购,请联系您的 AMAZONE 经销商

#### 操作说明书形式

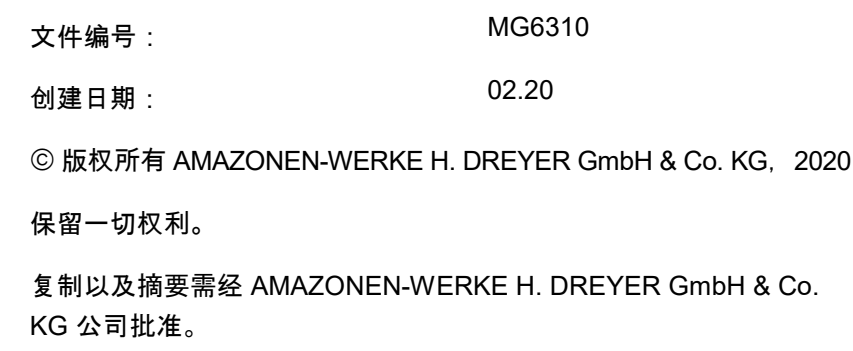

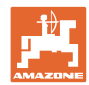

前言

尊敬的客户,

您选择了一款来自 AMAZONEN-WERKE, H. DREYER GmbH & Co. KG 公司丰富产品线的优质产品。我们非常感谢您的信任。 收到机器时请确认,是否有运输损坏或是否丢失零件!根据交货单, 检查交付机器的完整性, 包括订购的选配装备。只有立即投诉才能获得赔偿! 首次调试前阅读并遵守本操作说明书,尤其是安全注意事项。 仔细阅读后可以充分发挥新购机器的优势。 确保机器的所有操作员在运行机器前都已阅读过本操作说明书。 如有疑问或问题,请仔细阅读本操作说明书或联系您当地的服务商。 定期维护和及时更换磨损或损坏的零件会提高机器的使用寿命。

#### 用户意见

尊敬的读者们,

我们的操作说明书会定期更新。 您的改进建议可以帮助我们建立一个更人性化的操作说明书。

AMAZONEN-WERKE

H. DREYER GmbH & Co. KG

邮政信箱 51

D-49202 Hasbergen

电话: + 49 (0) 5405 50 1-0

amazone@amazone.de

电子信箱:

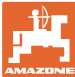

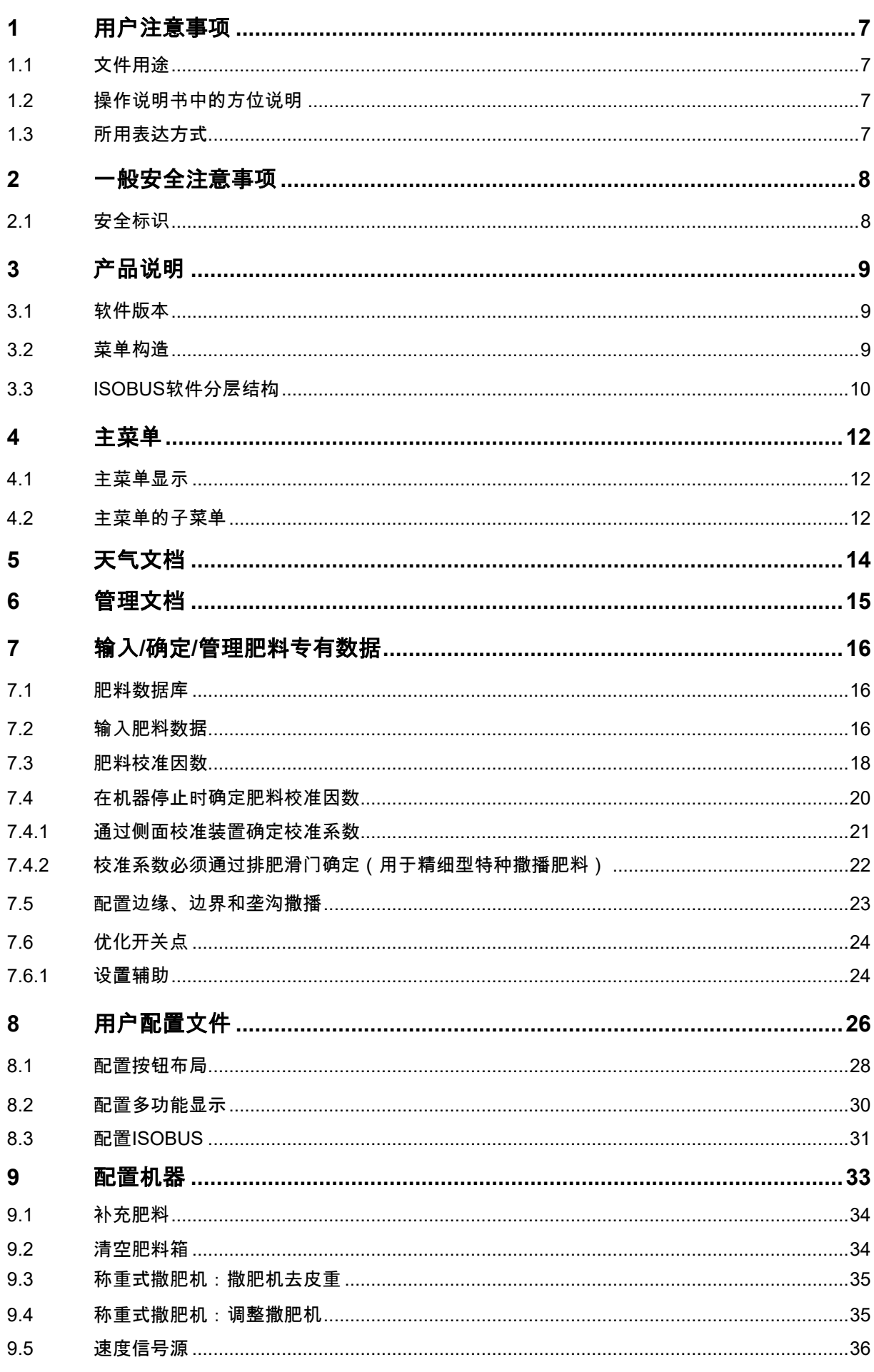

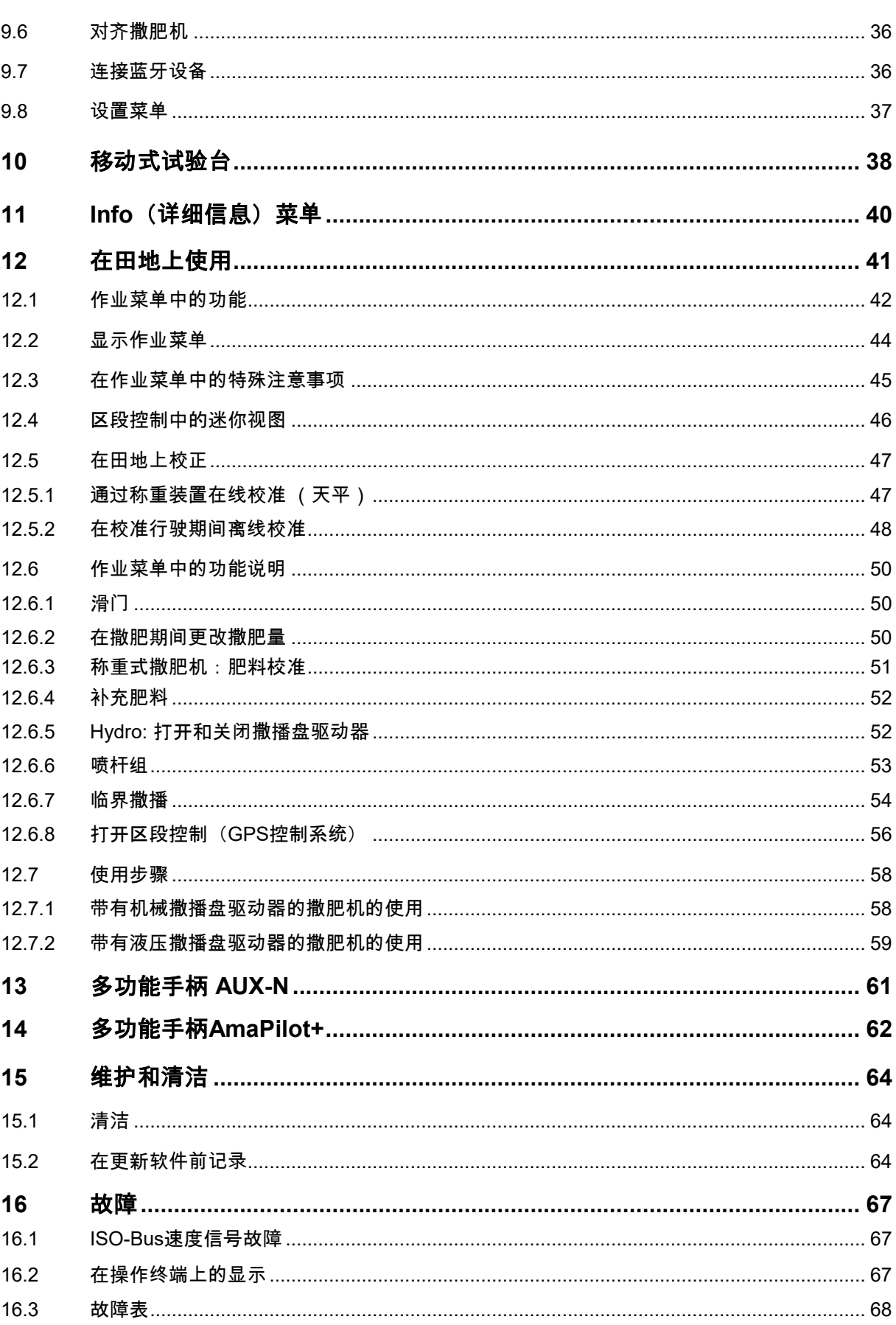

 $\overline{6}$ 

目录

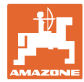

### **1** 用户注意事项

用户注意事项章介绍操作说明书的使用信息。

1.1 文件用途

本操作说明书

- 介绍机器的操作与维护。
- 给出安全、高效使用机器的重要信息。
- 是机器的一部分,并且总是随机器或在牵引车一同发送。
- 应妥善保存以备将来使用!
- 1.2 操作说明书中的方位说明

本操作说明书中的所有方向均是指行驶方向。

1.3 所用表达方式

操作说明和反应

用带编号的操作说明表达操作员要执行的动作。 请遵守操作指令的规定顺序。用箭头标示机器对操作说明的反应。

#### 举例:

- 1. 操作说明 1
- → 机器对操作说明 1 的反应
- 2. 操作说明 2

列举

无顺序要求的列举表现为逐一列出细目。

举例:

- 点 1
- 点 2

图片中的位置编号

括号内的数字表示图中的位置编号。

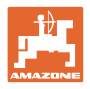

#### **2** 一般安全注意事项

了解基本安全注意事项和安全规则是安全操作机器和无故障运 行机器的基础。

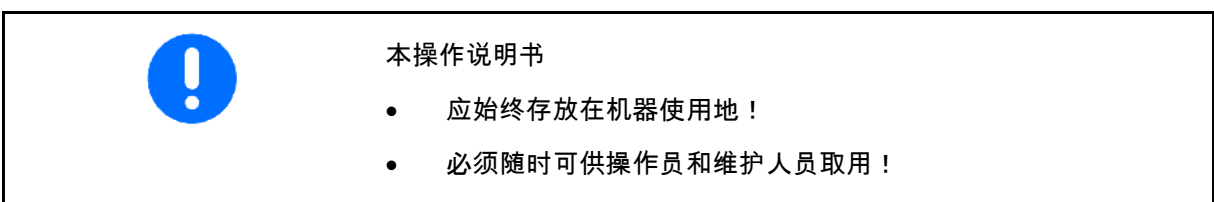

**2.1** 安全标识

安全注意事项使用了三角形安全标志和信号词。 信号词(危险、警告、小心) 描述危险的严重程度并有以下含义:

危险 表示直接的高度危险,如不避免, 会导致死亡或严重的身体伤害(损失身体部分或长期伤害)。 不遵守此提示,会直接面临死亡或严重身体伤害的威胁。

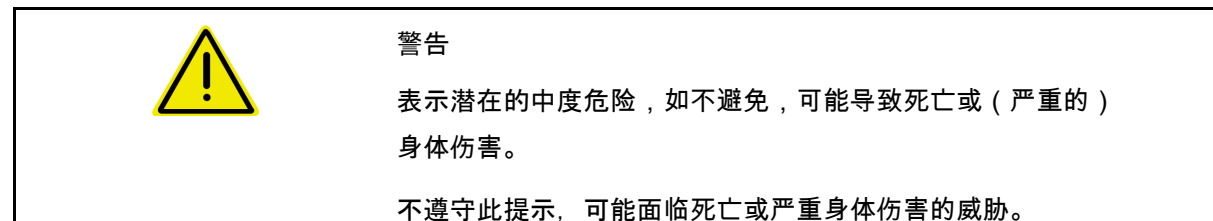

小心 表示低度危险,如不避免,可能造成轻度或中度身体伤害或 者财产损失。 重要 表示为了恰当的使用机器,而必须执行的特殊行为或动作。 不遵守此提示,可能导致机器故障或者环境破坏。

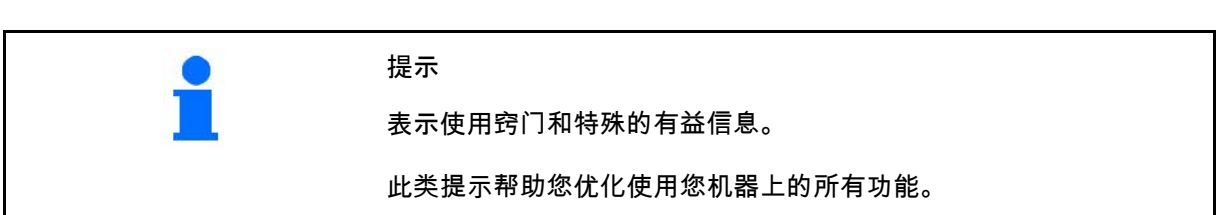

### **3** 产品说明

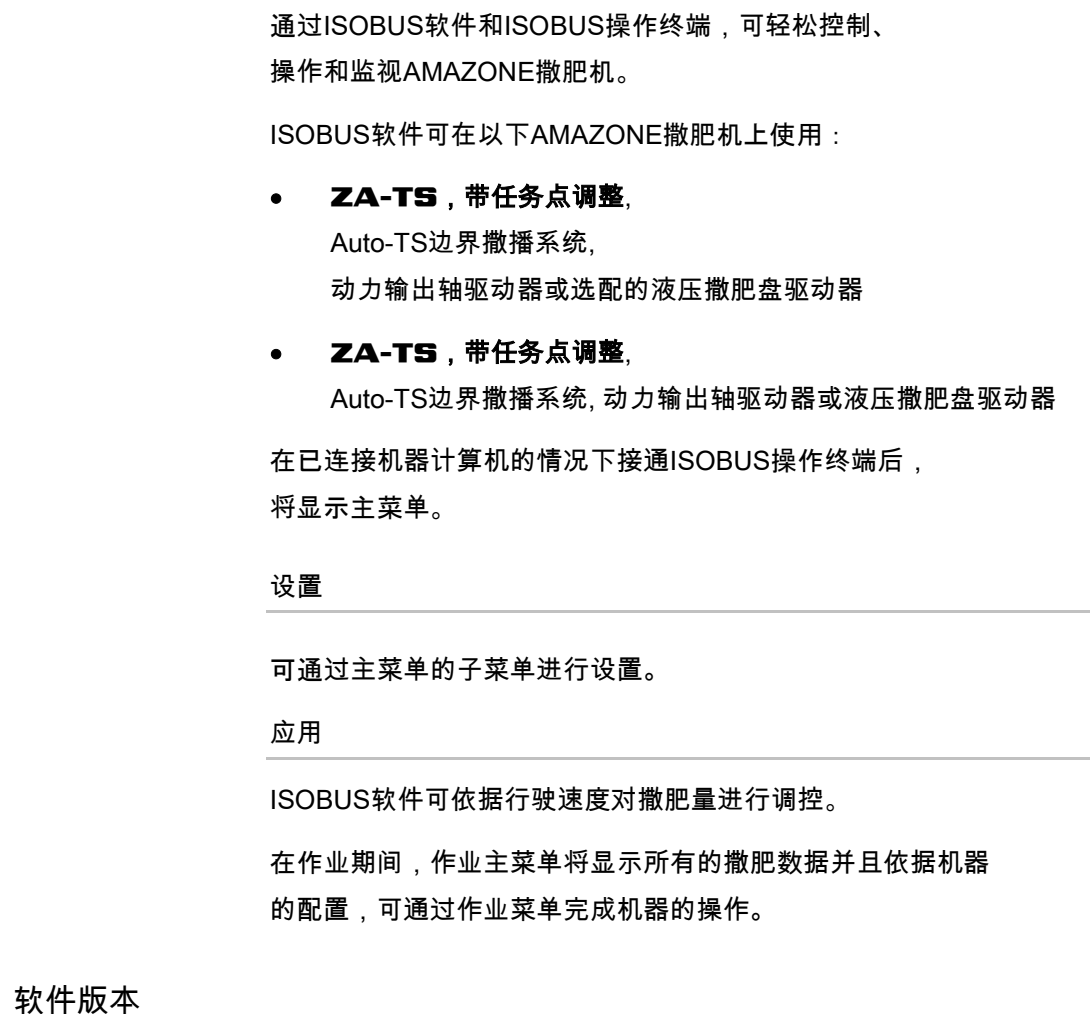

本使用说明书适用于以下软件版本的机器:

基础计算机: 1.17.01 NW188B

#### **3.2** 菜单构造

 $3.1$ 

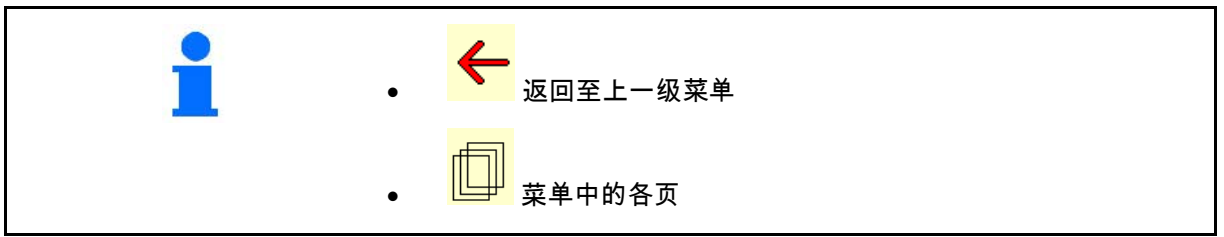

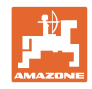

#### **3.3** ISOBUS软件分层结构

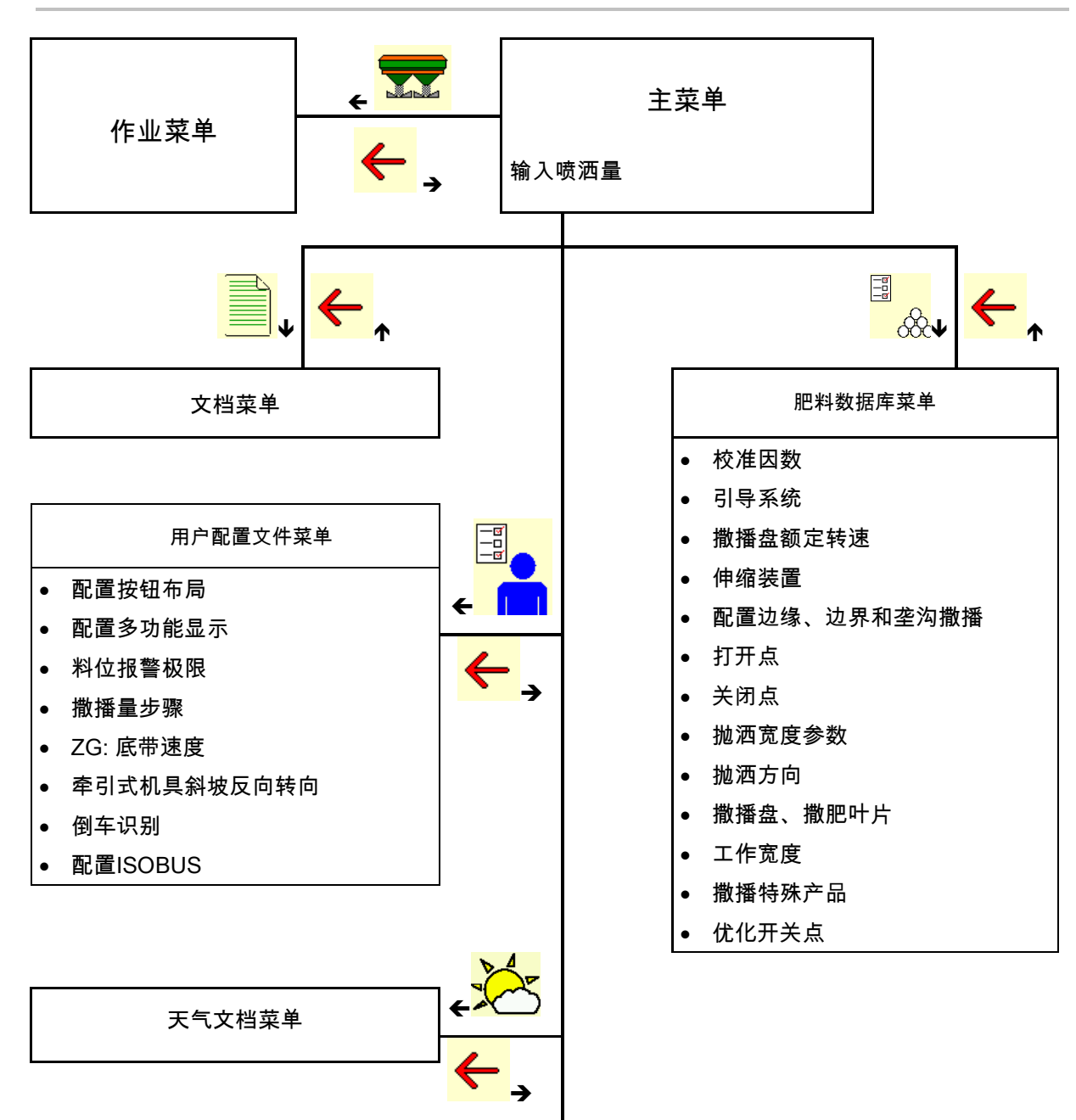

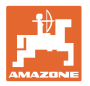

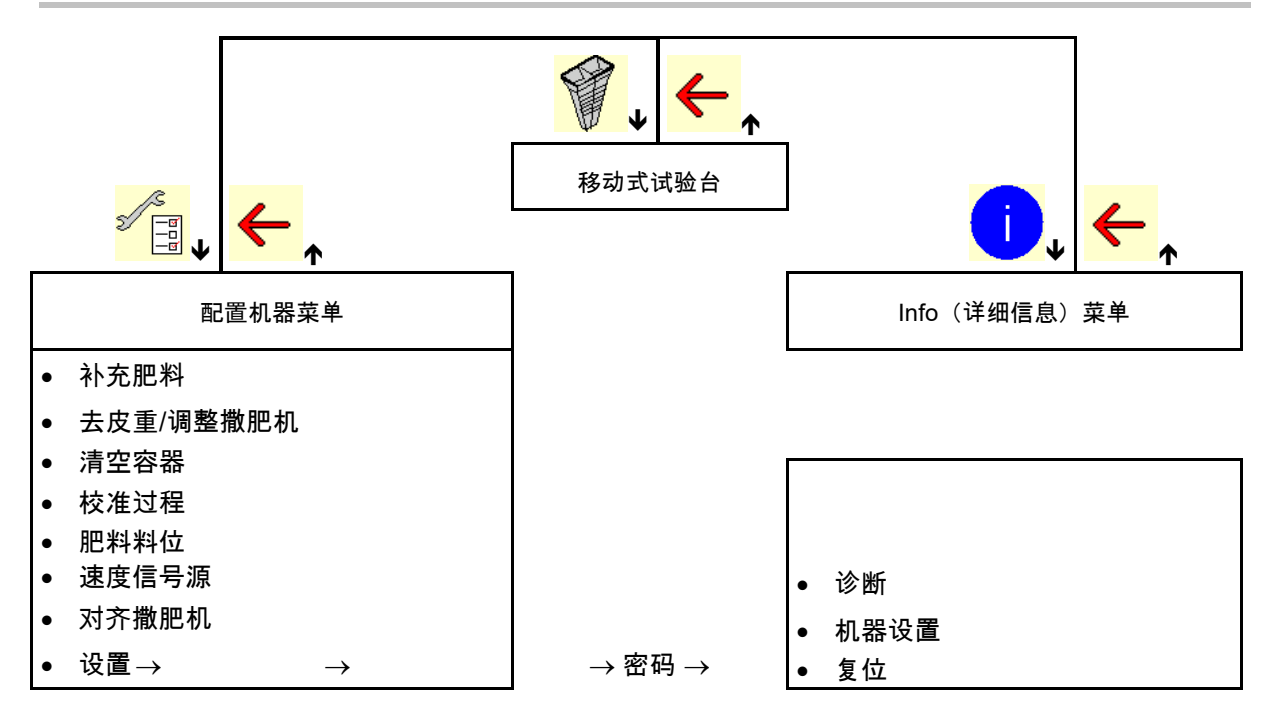

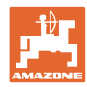

#### 主菜单

### **4** 主菜单

#### **4.1** 主菜单显示

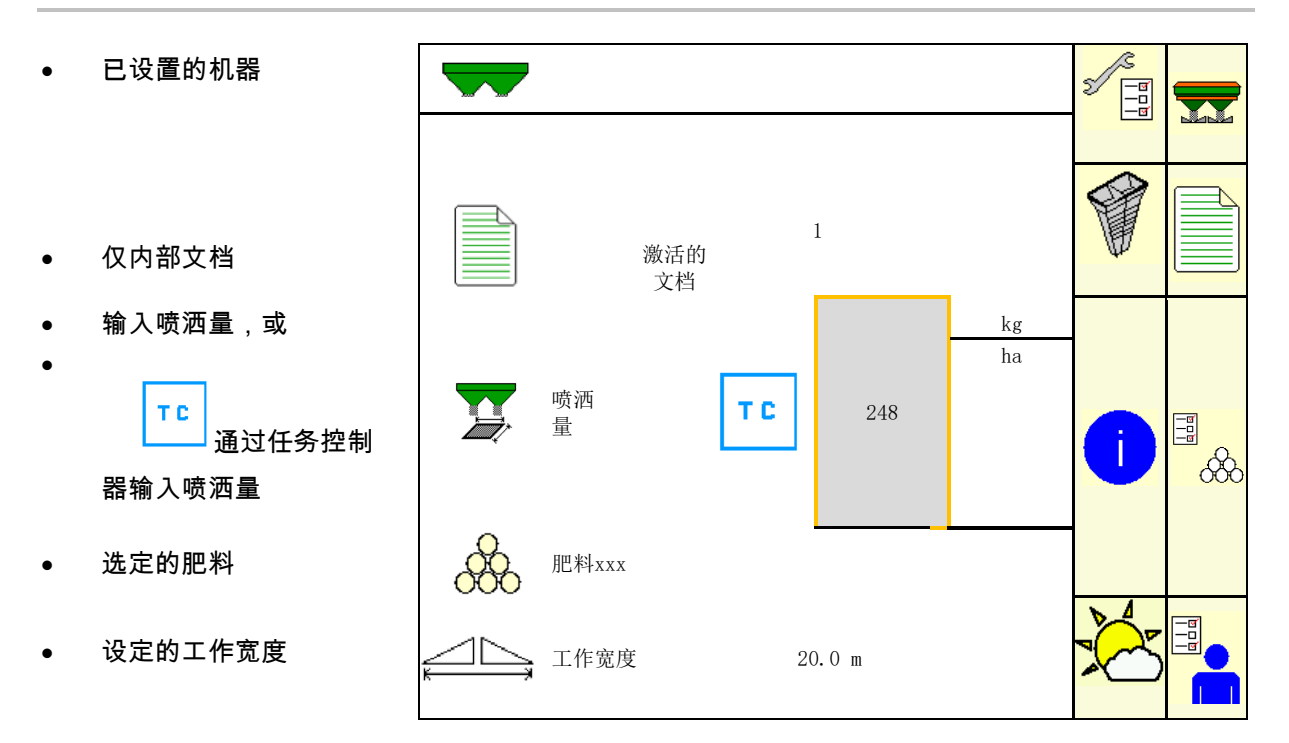

**4.2** 主菜单的子菜单

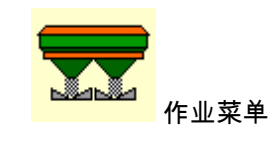

ο 在作业期间的显示和操作。

- 
- 文档菜单 (作为任务控制器的简易替代方案)
	- ο 保存面积、时间和数量。
	- ο 保存最多20份确定数据记录

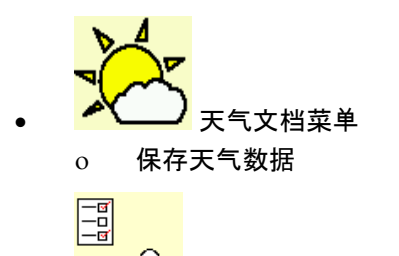

- 000 肥料菜单
	- ο 输入与使用的肥料相关的数据。
	- ο 每次使用前,应确定要喷洒肥料的肥料校准因数。

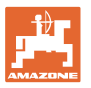

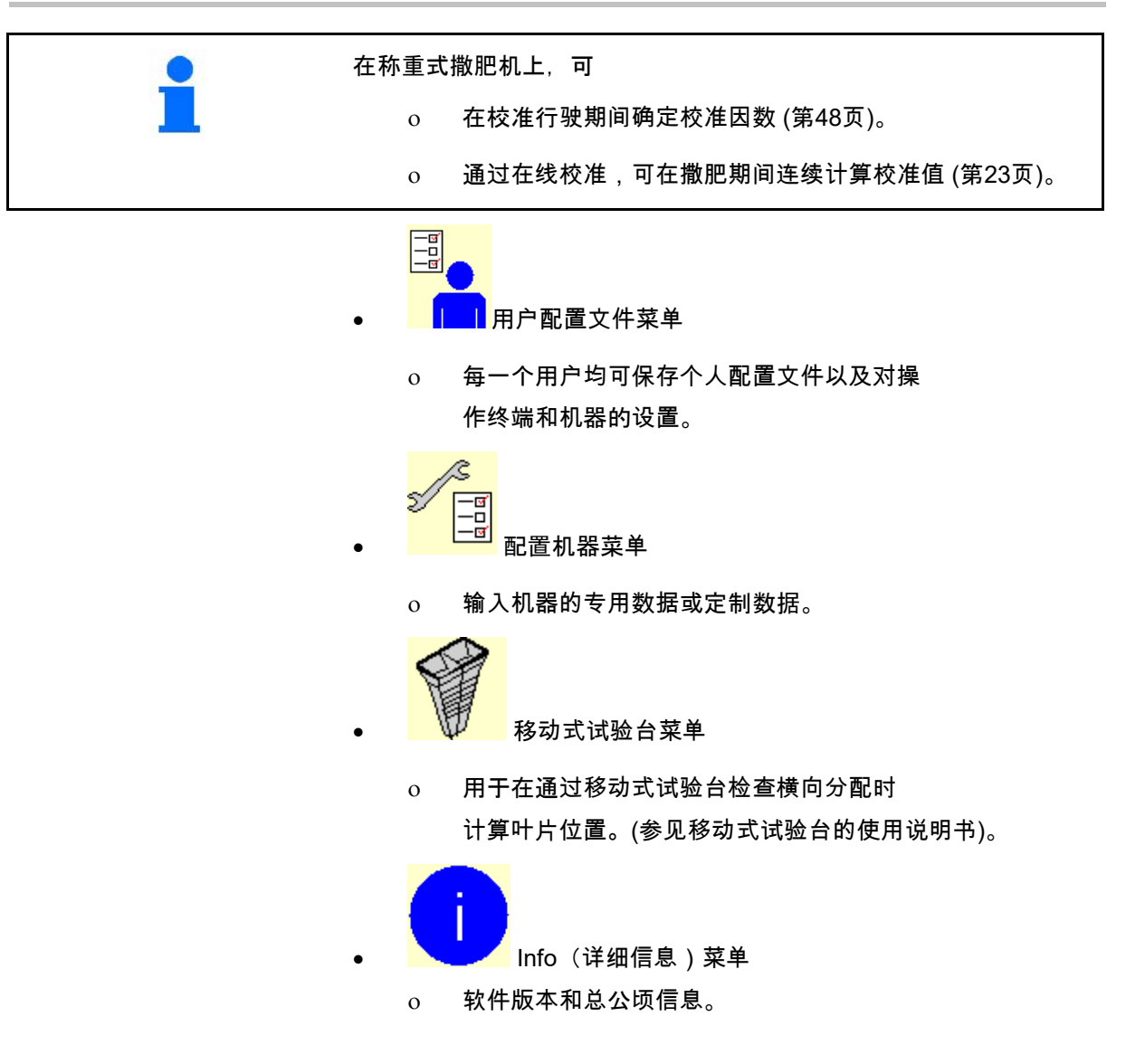

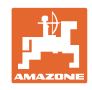

### **5** 天气文档 必须激活任务控制器。 每次保存时,输入的用于已启用任务的天气数据将 保存在任务控制器中。 • 输入风力 天气数据 • 输入风向 订单已启用 • 输入温度 **RA** 风力 and an analysis of  $m/s$ — <sup>→ 一 一 一 保存天气数据。</sup> 风向

温度<br>
<sub>1</sub> c

**╳** 取消 ┃→<mark>■</mark>保存

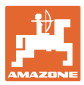

### **6** 管理文档

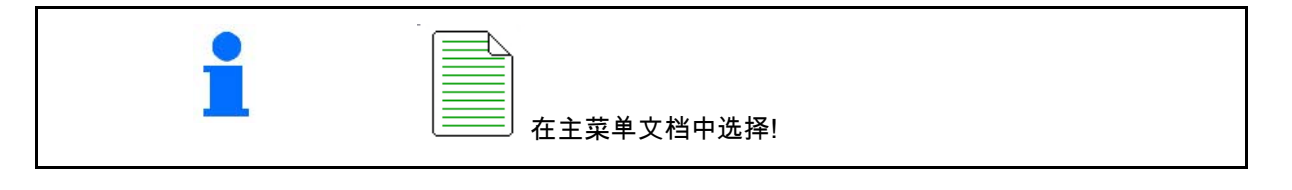

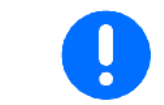

文档菜单为内部的、无法读出的订单存储器。

如果打开文档菜单,则将出现启动的文档。

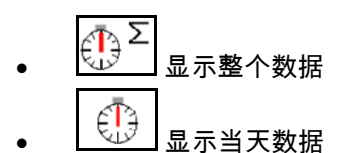

关闭文档时,必须打开另一个文档。

最多可保存20个文档。

在创建其他文档之前,必须将现有的文档删除。

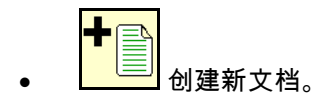

 $\rightarrow$  命名。

- 启动文档。
- 。。<br><sup><u>③3</u>】</sup>删除当天文档。

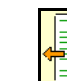

- 启动之前创建的文档。
- 启动之后创建的文档。
- <mark>■■</mark><br>■■■删除文档。

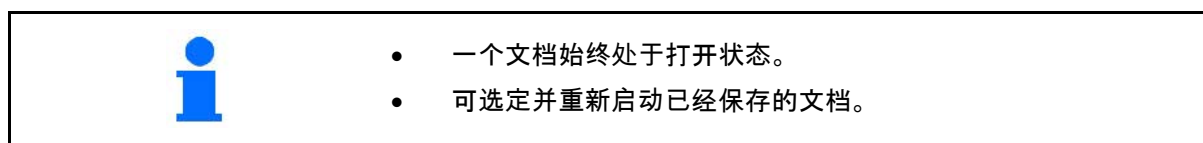

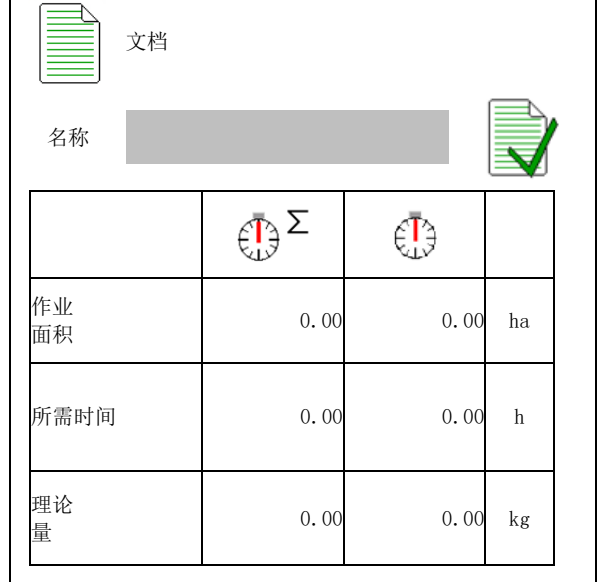

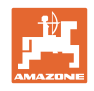

### **7** 输入/确定/管理肥料专有数据

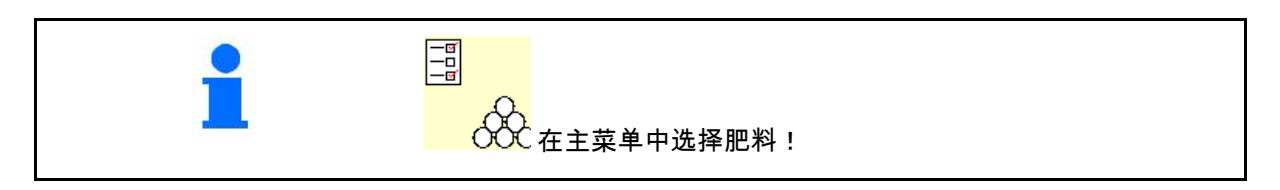

#### **7.1** 肥料数据库

在肥料数据库中,最多可通过软件设置以及撒肥 机上的设置保存、编辑和显示20种肥料。

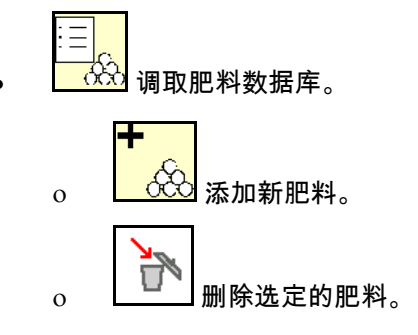

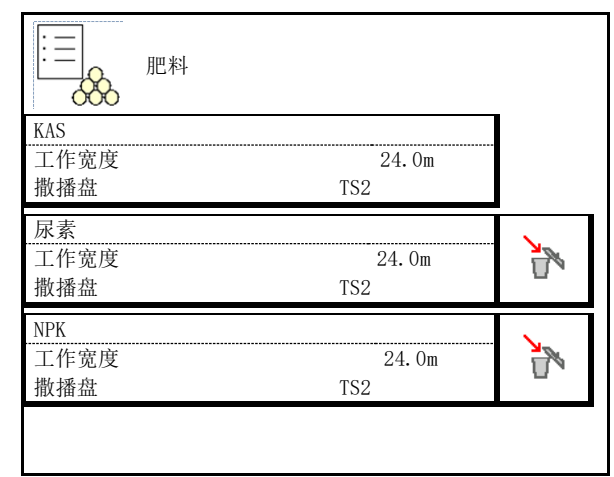

#### **7.2** 输入肥料数据

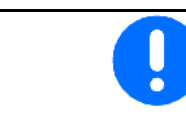

所有肥料专有数据参见撒肥表。

- 
- 输入用于确定准确校准因数的校准因数, 数值参见撒肥表
- 确定校准因数,参见第20页。
- 撒播盘额定转速
- 配置边缘撒播,参见第23页。
- 配置临界撒播,参见第23页。 2000 2000 2000 2000 2000 2000 2000 2000 2000 2
- 配置垄沟撒播,参见第23页。 配置垄沟撒播

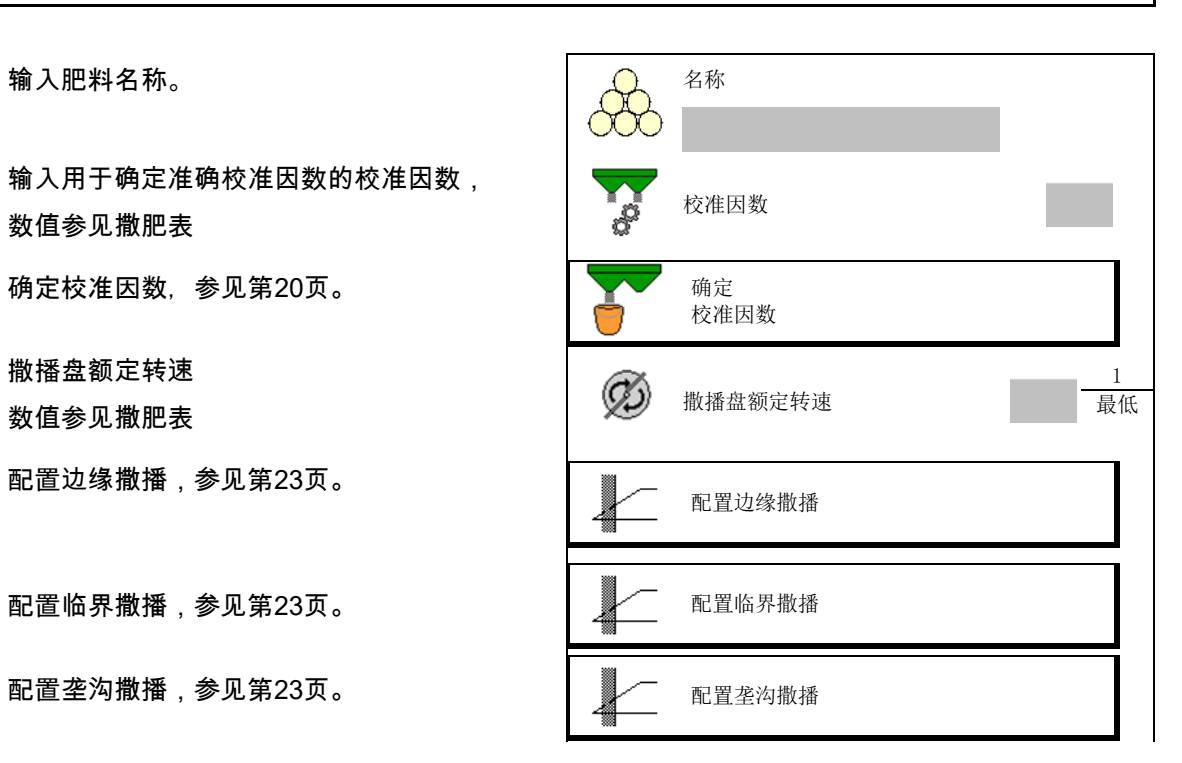

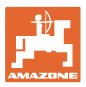

#### 输入**/**确定**/**管理肥料专有数据

• 输入撒播叶片位置 叶片位置 / 短叶片/长叶片 • 输入Limiter位置 限制器位置  $\sqrt{10}$ 数值参见撒肥表 • 输入打开点。 <sup>数</sup>值参见撒肥<sup>表</sup> 打开点 <sup>m</sup> 关闭点 metals and metals are more in the more in the more in the more in the more in the more in the more in the m • 输入关闭点。 ο 针对行驶轨道优化行车方式 的常用值:7m ο 针对分配优化行驶方式的撒肥表数值 • 输入撒播盘(仅用于数据存储, 对于软件无必要) 撒肥盘 • 检查/输入工作宽度。 工作宽度 <sup>m</sup> 选择特殊物料 撒播特殊产品 ο 肥料 ο 细粒特殊物料(灭蛞蝓药、细粒种子) ų 速度比例撒播量调节器未激活! ο 粗粒特殊物料 (大米、谷物、豌豆)  $\bigcup_{\Pi}$  优化开关点, 参见第24页。 ( ) ( ) ) ) ) ) ) ) ( ) ) ( ) 优化开关点

> 输入某些肥料数据(例如:撒播盘) 仅用于数据存储并且取代相应肥料的撒肥表。

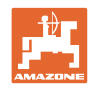

#### **7.3** 肥料校准因数

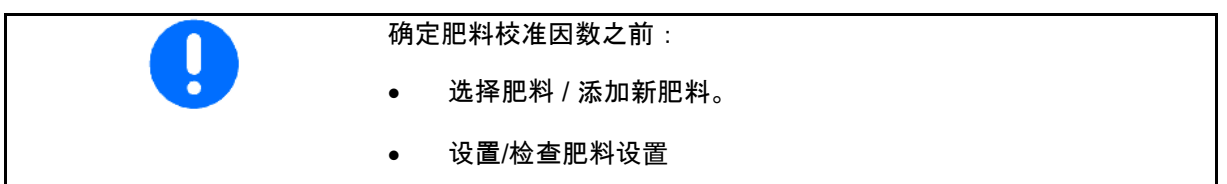

肥料校准因数决定了机器计算机的控制特性并且与要喷洒肥料的流动 特性相关。

而肥料流动特性则与以下内容相关

- 肥料仓储、肥料仓储时间和气候因素。
- 工作条件。

校准值依据撒肥机的不同而不同。

下表注明了可参阅的带有撒肥机校准方法说明的页码。

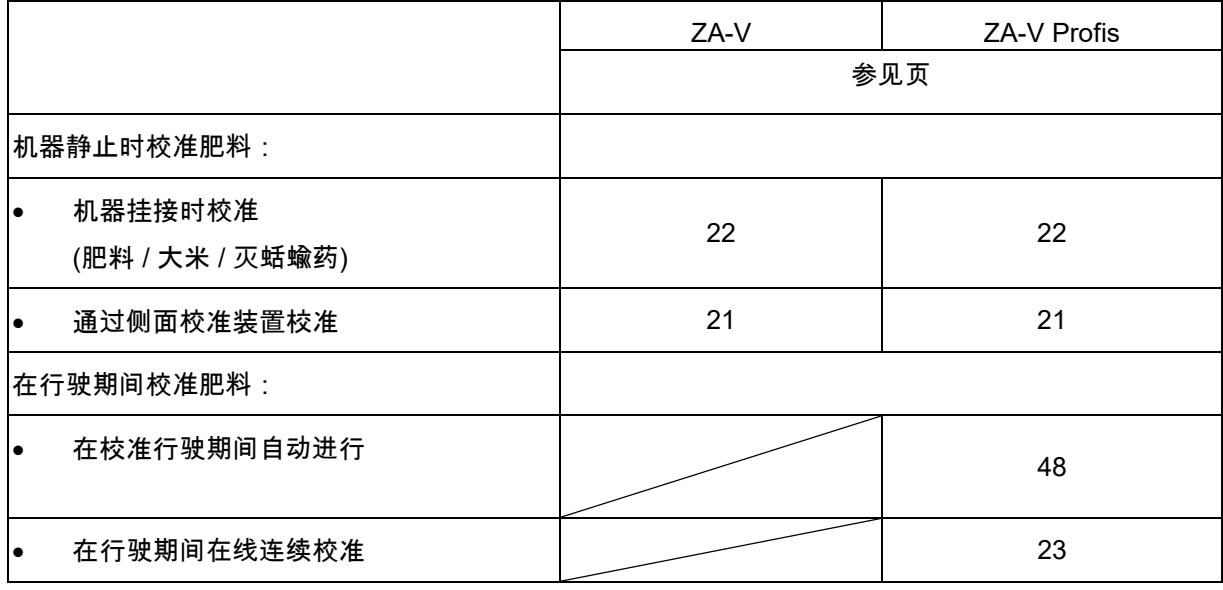

• 肥料流动特性即使在肥料短时间仓储后也可能发生变化。 因此,每次使用前,应重新确定要喷洒肥料的肥料校准因数。 • 如果在理论和实际喷洒量之间存在偏差, 则应始终重新确定肥料校准因数。 • 在终端上输入的撒肥量不可超出最大值 (与工作宽度、规定的速度和输入的校准因数相关)。  $\rightarrow$  如果滑门打开,则达到每公顷的最大撒肥量。

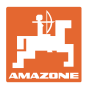

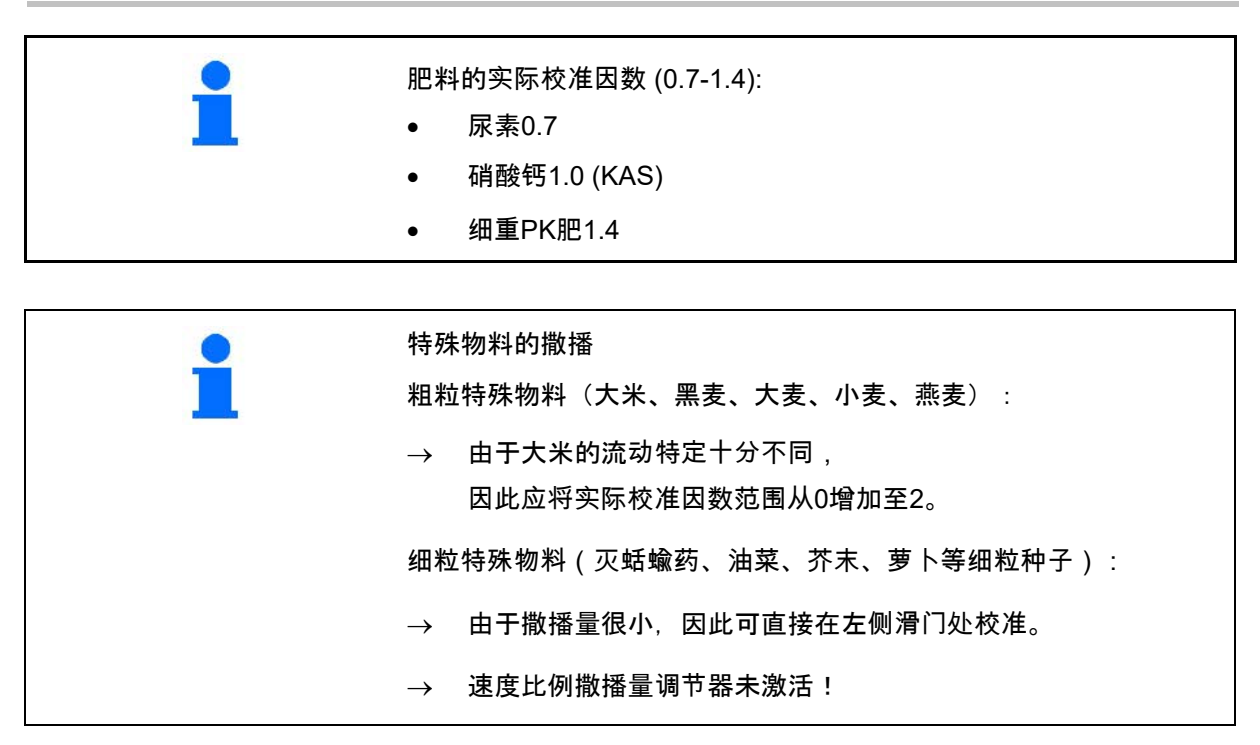

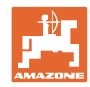

### **7.4** 在机器停止时确定肥料校准因数

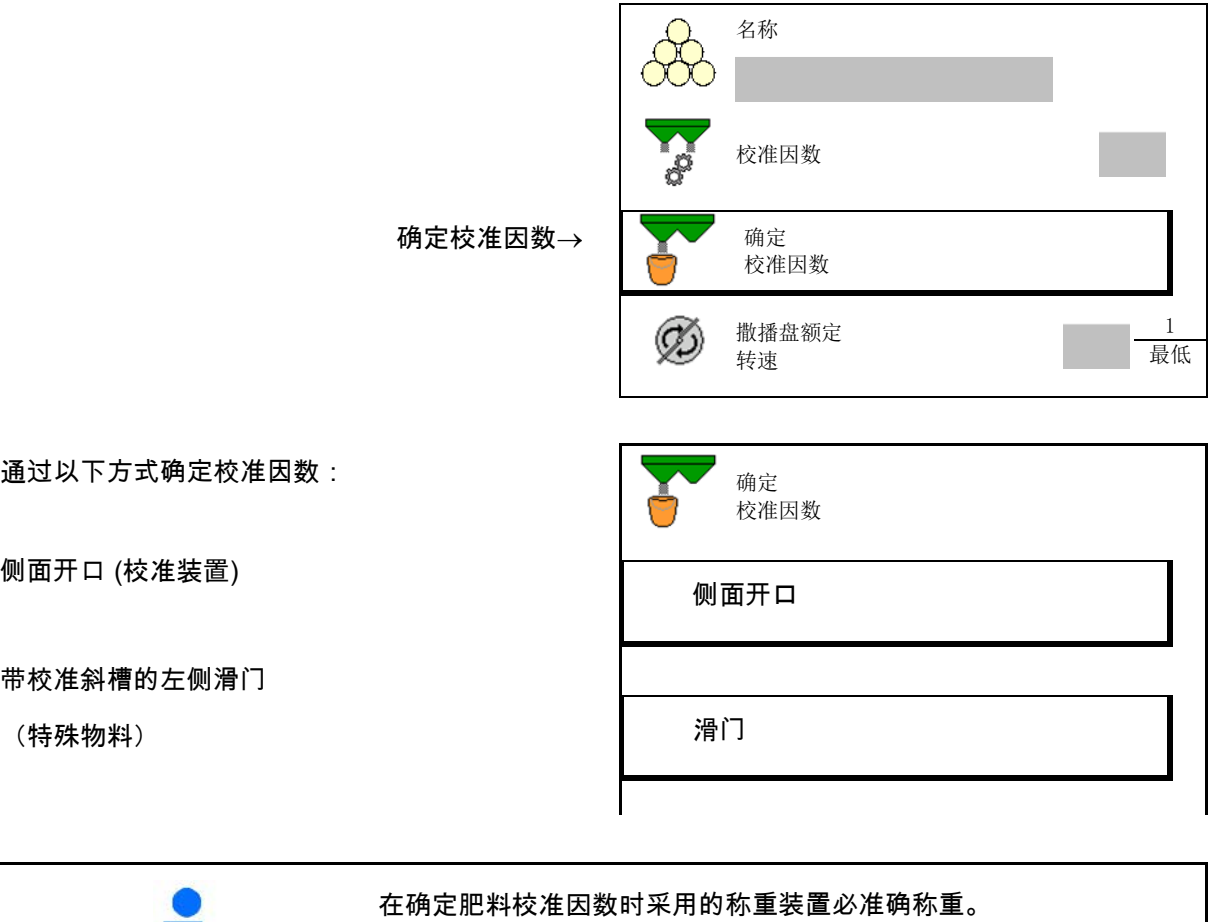

不精准可能会导致在实际撒播时撒肥量出现偏差!

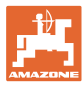

#### **7.4.1** 通过侧面校准装置确定校准系数

在实际确定校准因数之前,应进行试运行(无校准菜单), 以保证连续的肥料流。 1. 在容器中填装足量肥料。 2. 将收集容器挂接到校准装置上。 3. 通过手柄打开校准装置的出口。 → 校准期间,终端显示以秒钟为单位 的校准时间 4. 一旦收集容器装满,则出口关闭。 校准因数  $1/3$ 确定 打开滑门 等待,直至 收集容器 装满为止 时间 0秒

取消

校准

- 5. 称量收集的肥料 (应考虑容器的重量)。
- 6. 输入称量出的肥料量,注意单位。
- $\rightarrow$  显示新的校准因数。
- 7. 保存新的校准因数, 取消校准, 通过重新计算校准因数重复校准。

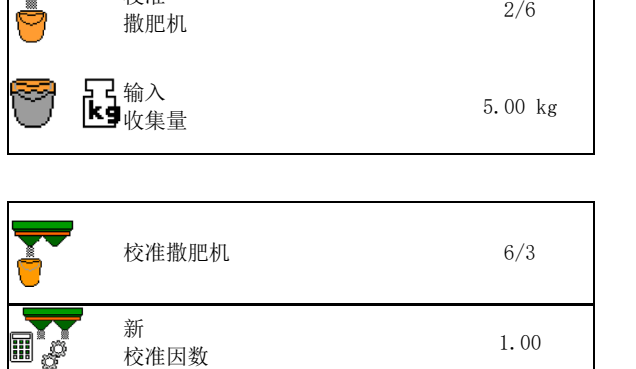

**╳** 取消 ┃ ▶ ■ 保存

重复

ISOBUS TS BAG0134.12 02.20 **21**

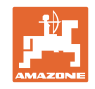

#### **7.4.2** 校准系数必须通过排肥滑门确定(用于精细型特种撒播肥料)

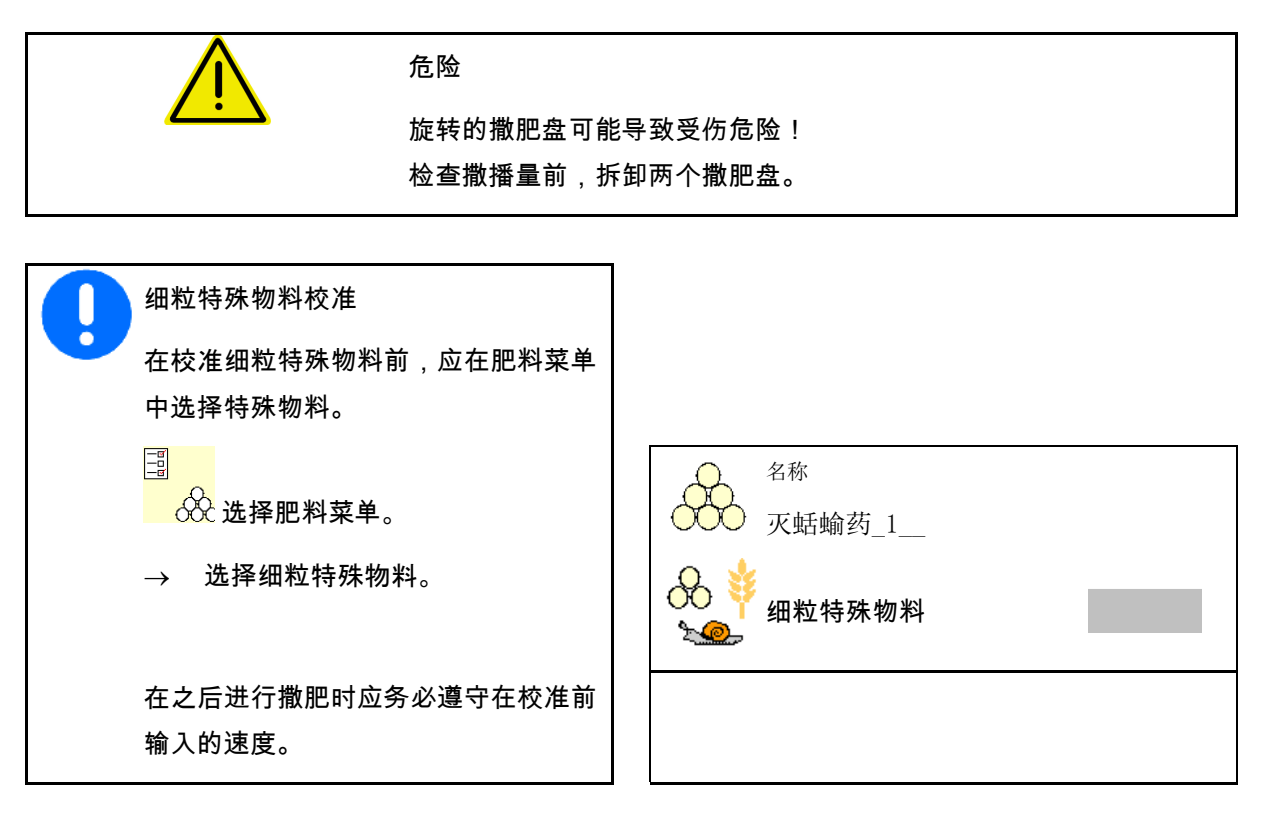

- 1. 在容器中填装足量肥料。
- 2. 拆卸两个撒肥盘。
- 3. 安装左侧肥料溜槽。
- 4. 将收集容器固定在左侧的出料口下方 (注意机器操作说明书!)。

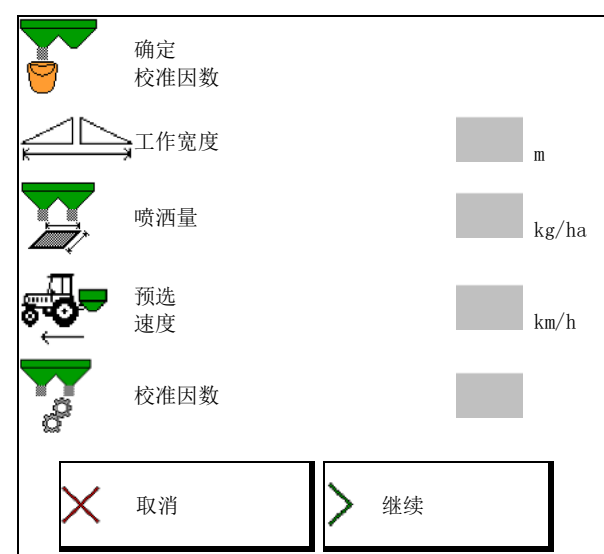

5. 依据撒肥表设置撒播盘驱动器。 [  $\circled{C}$  ) 打开

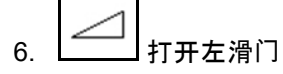

 $\rightarrow$  校准期间,终端显示以秒钟为单位 的校准时间

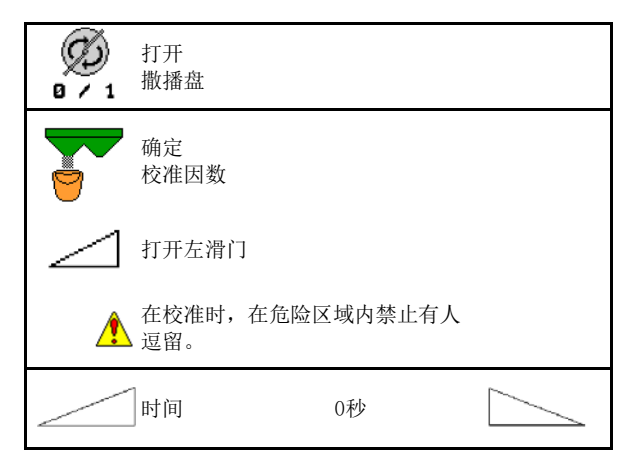

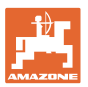

#### 输入**/**确定**/**管理肥料专有数据

7. 
$$
\boxed{\angle 1}_{-\underline{B}\psi\ast\underline{B}\overline{B}\overline{B}\overline{B},\overline{B}\overline{B}\overline{C}\overline{B}\overline{C}\overline{B}}.
$$

- 8. 关闭撒播盘驱动器。
- 9. 称量收集的肥料 (应考虑容器的重量)。
- 10. 输入称量出的肥料量,注意单位。
- $\rightarrow$  显示新的校准因数。
- 11. 保存新的校准因数, 取消校准, 通过重新计算校准因数重复校准。

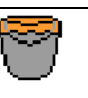

等待,直至收集容器装满为止

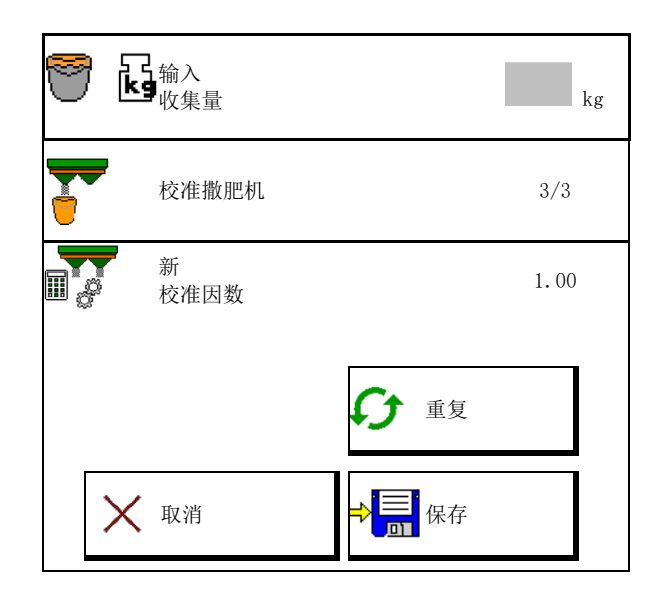

#### **7.5** 配置边缘、边界和垄沟撒播

在进行临界撒播时,将自动设定输入值。 依据撒肥表设置数值。

- 输入撒播盘额定转速。
- 输入以%为单位的减量。
- 输入Limiter位置 (Limiter倾角)。
- → 100 → Limiter水平
- Hydro: 输入田地侧撒播盘额定转速。 | (2) 田地侧

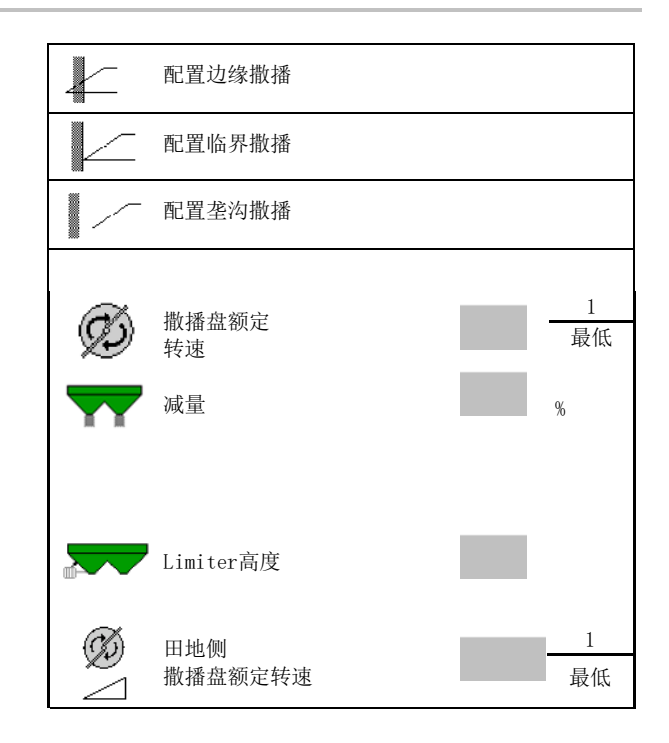

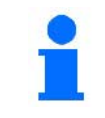

如果在临界或垄沟撒播期间在作业菜单中调整了转速, 则将在此处应用调整后的转速并作为标准使用。

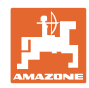

#### **7.6** 优化开关点

- 设置辅助
	- ο 选择用于打开点和关闭点的设置辅助。
	- ο 选择过早打开或过迟打开。
- 显示设备几何结构  $\left|\bigwedge_{k=1}^{\infty}$  设备几何

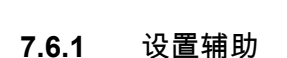

优化打开点 œ 机器过早  $m_{\text{th}}$ <br>打开: ⊞ 行驶

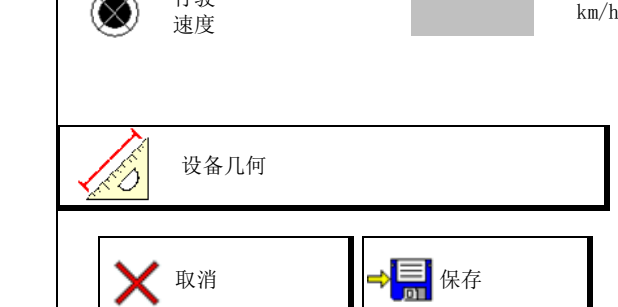

- 1. 输入过早/过迟打开的距离。
- 2. 输入行驶速度 (仅限以时间为基础的设置)。
- → 应在机器打开时遵守输入的速度。
- → 计算新的设备几何结构和预览时间。
- 显示新设备几何结构
- 3. →<mark>言</mark><br>3. → 保存设置,或

# 取消设置。

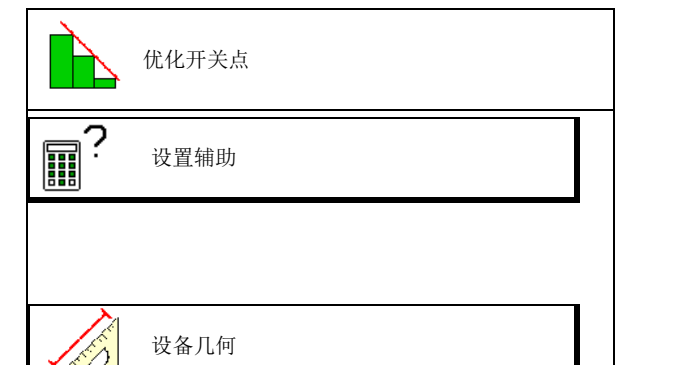

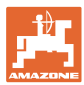

#### **7.6.1.1** 设备几何

如果操作终端未能自动应用已更改的数值,则显 示设备几何结构十分重要。

在这样的情况下,必须在优化开关点后手动将已 更改的数值输入到GPS菜单中。

已更改的数值标记为黄色。

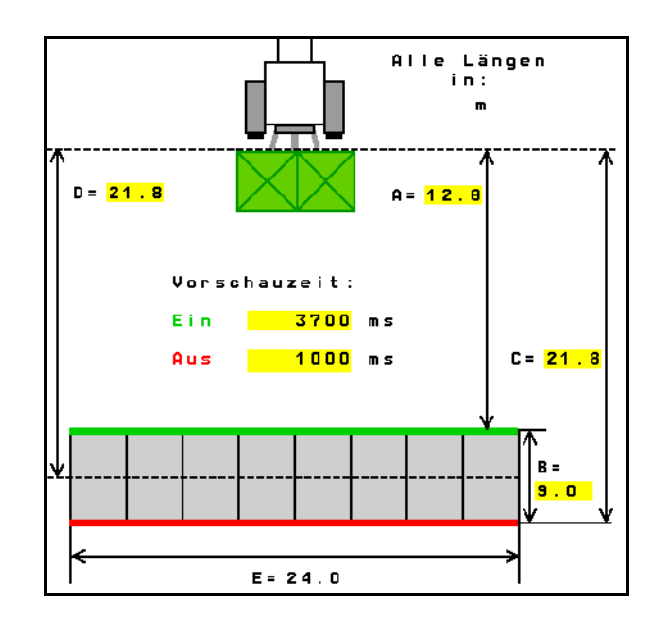

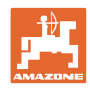

### **8** 用户配置文件

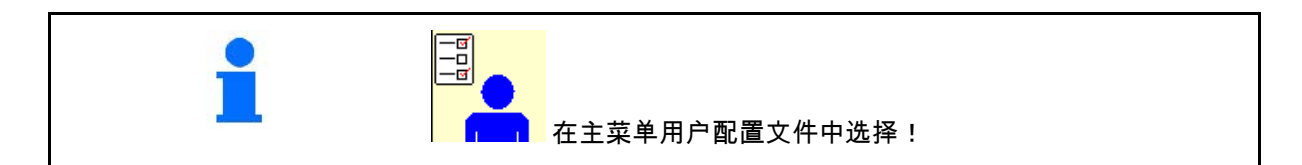

- 输入用户姓名
- 配置按钮布局 (参见第28页)

•

在作业菜单中配置多功能显示(参见第30 页)

- 输入以公斤为单位的残留量的报警极限。
- $\rightarrow$  达到肥料残留量时,将发出声音信号。
- 输入增加或减少撒肥量的步骤。
- 选择用于检查横向分配的移动式试验台。
	- ο 8个检测档位(2个测量点)
	- ο 16个检测档位(4个测量点)
- 配置ISOBUS,参见第31页。 配置

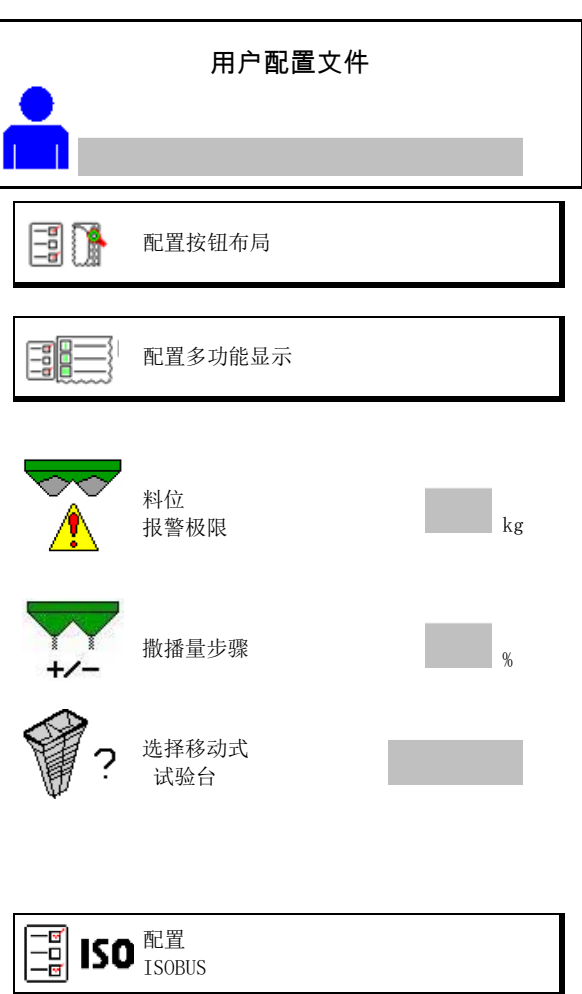

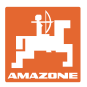

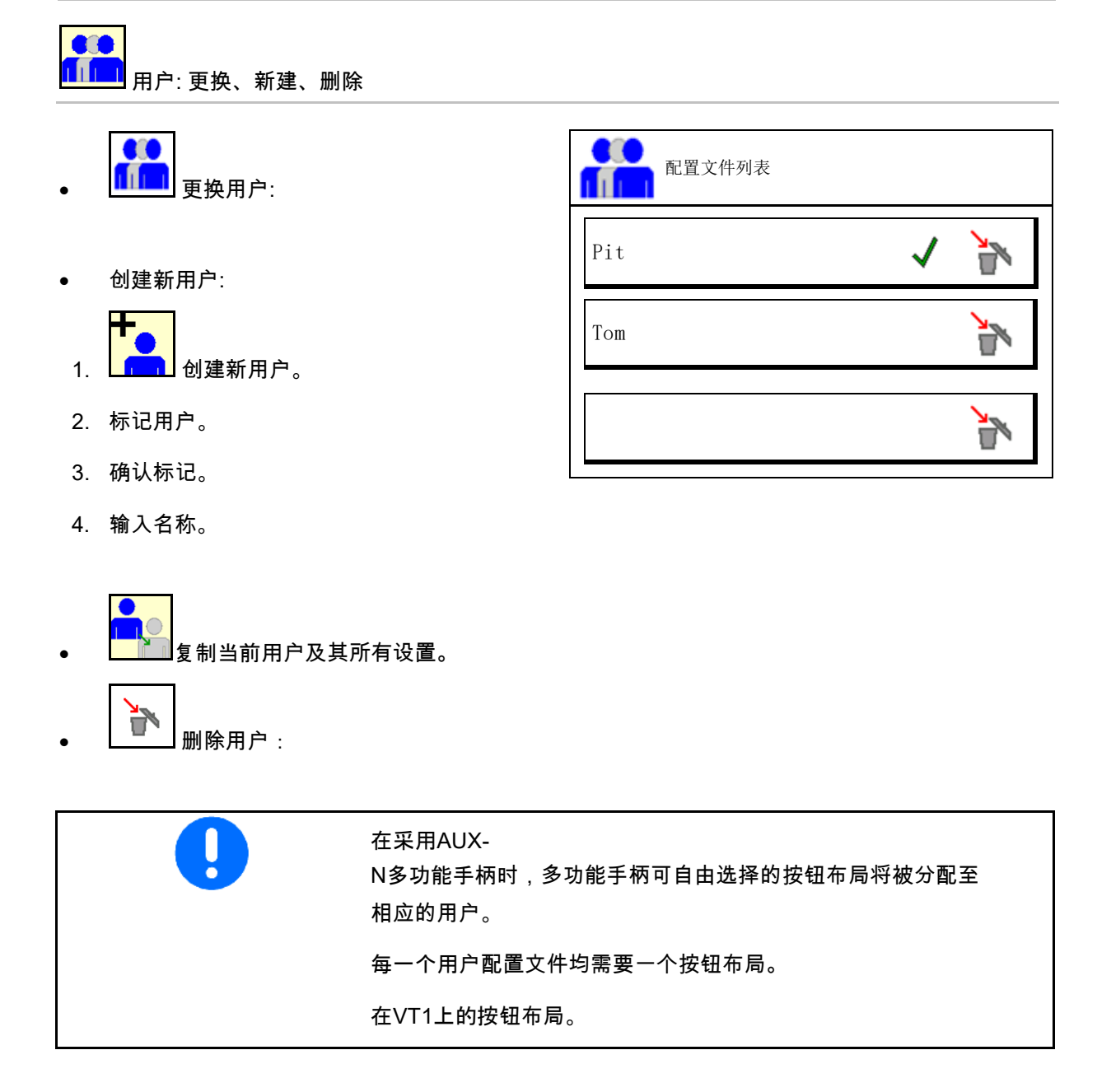

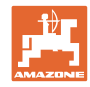

#### **8.1** 配置按钮布局

此处可自由配置作业菜单的功能栏。

- 自由配置的按钮布局
	- ο 按钮布局可自由选择
	- ο 按钮标准布局

进行按键设定:

- 1. 调取功能列表。
- → 已选定的功能背景显示为灰色。
- 2. 选择功能。

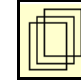

3.

选择要在作业菜单中保存该功能的页面。

- 4. 按下按钮/功能栏,将该功能存 入该按钮/功能栏中。
- 5. 通过这样的方式可随意对任何功 能进行排布。
- 6. → <mark>三</mark> <sub>保存设置,或</sub>

X 取消设置。

- ο 可重复使用。
- ο 所有功能都不可被占用。

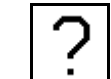

• 功能栏无功能。

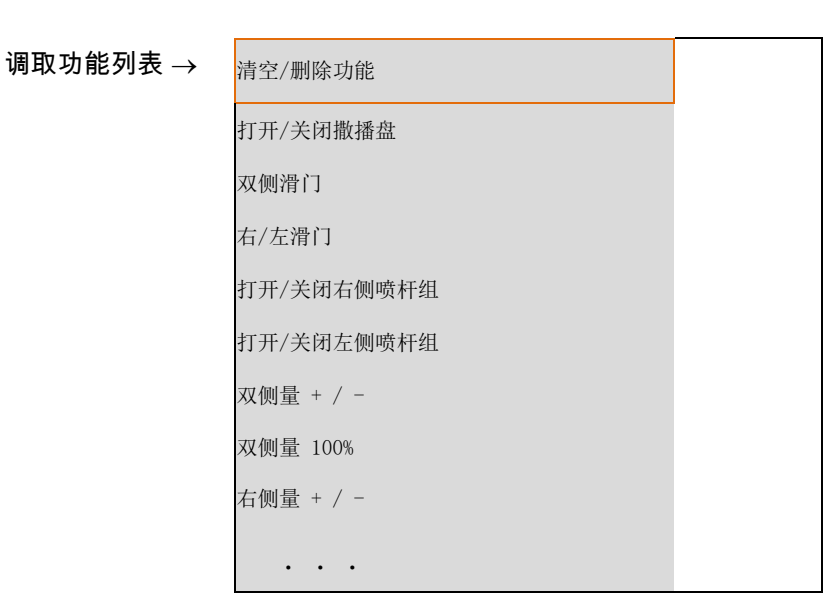

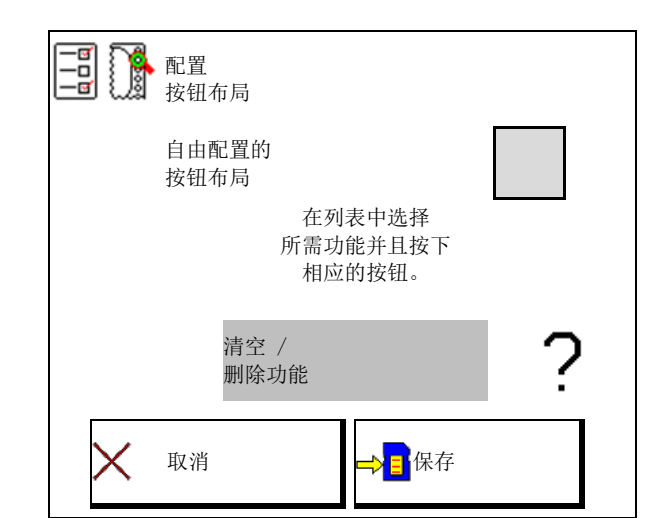

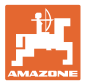

作业菜单:

LA 调取可自由分配的功能组。

#### 示例:在作业菜单中可自由分配的功能1 至 30, 32

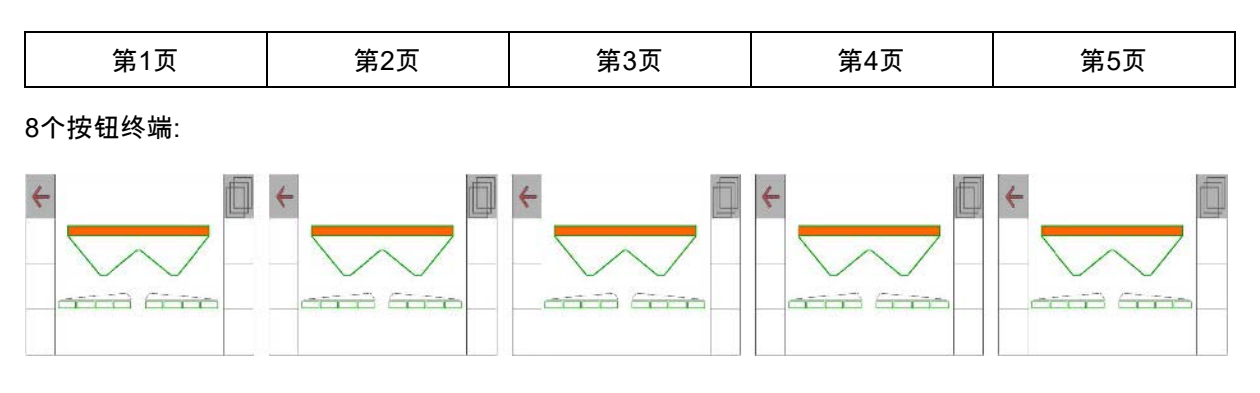

10个按钮终端:

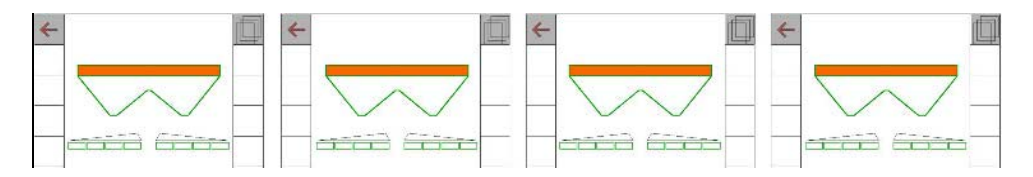

12个按钮终端:

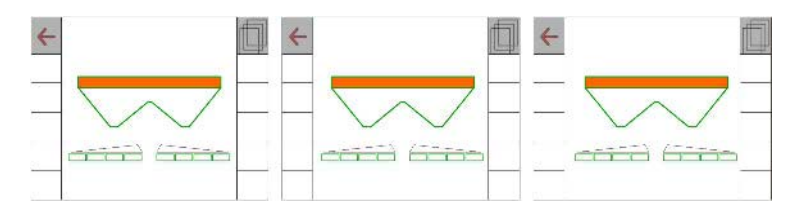

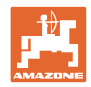

#### **8.2** 配置多功能显示

在作业菜单中的三个数据行中,可显示不同的数 据。

- (1) 当前速度
- (2) 每天的作业面积
- (3) 每日撒播量
- (4) 到容器排空的剩余距离
- (5) 到容器排空的剩余面积
- (6) 田边地距离计数器用于找到下一个 行驶轨道。

距离计数器在滑门在田边地处关闭 时归零并且重新开始计算行程, 直至滑门打开为止。

- (7) 撒播盘额定转速
- (8) 机器倾斜

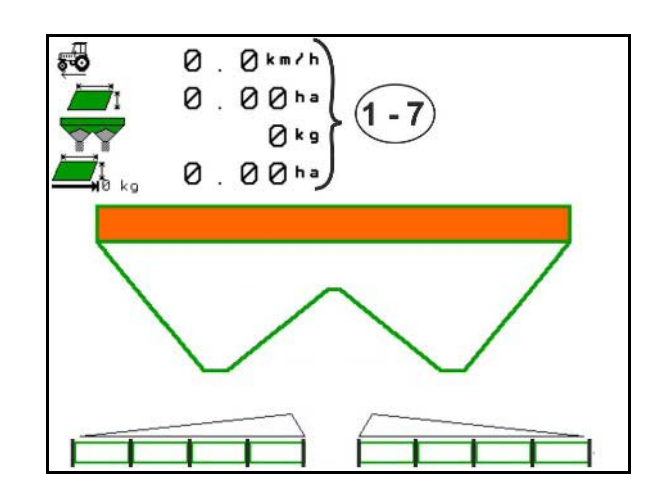

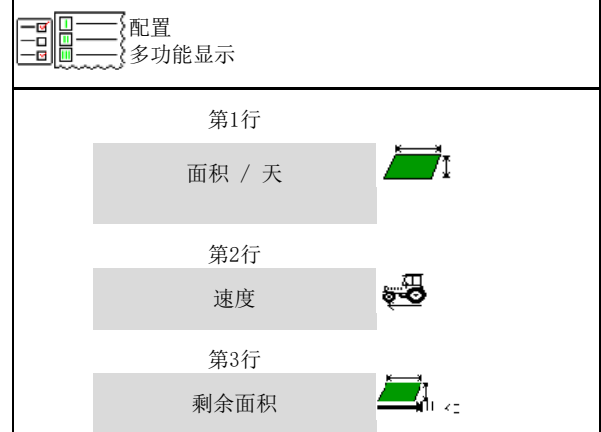

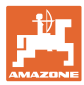

#### **8.3** 配置ISOBUS

- 
- 切换手动/自动区段控制
	- ο 在GPS菜单中 在GPS菜单中切换区段控制。
	- ο 在作业菜单中

在ISOBUS作业菜单中切换区段控制。

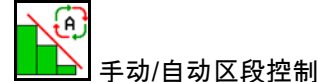

- 设置开关点
	- ο 以距离为基础 (终端支持作业长度)
	- ο 以时间为基础 (终端支持作业长度)
- 记录天气 (仅当在TaskController中进行任务管理时)
	- **ο** Ø是
	- ο 否
- 输入任意的喷杆组数量 (最大喷杆组数量与操作终端相关)

喷杆组最大数量与配置相关。

- Hydro: 在区段控制时可实现喷杆组无级控制。
- 喷杆组在Section Control中作为抛物线排列。抛物线更好地反 映实际的抛洒范围。

<mark>■</mark> 并非所有的操作终端均支持该功能,与任务控 制器之间的连接可能受到干扰。

- ο 是
- ο 否

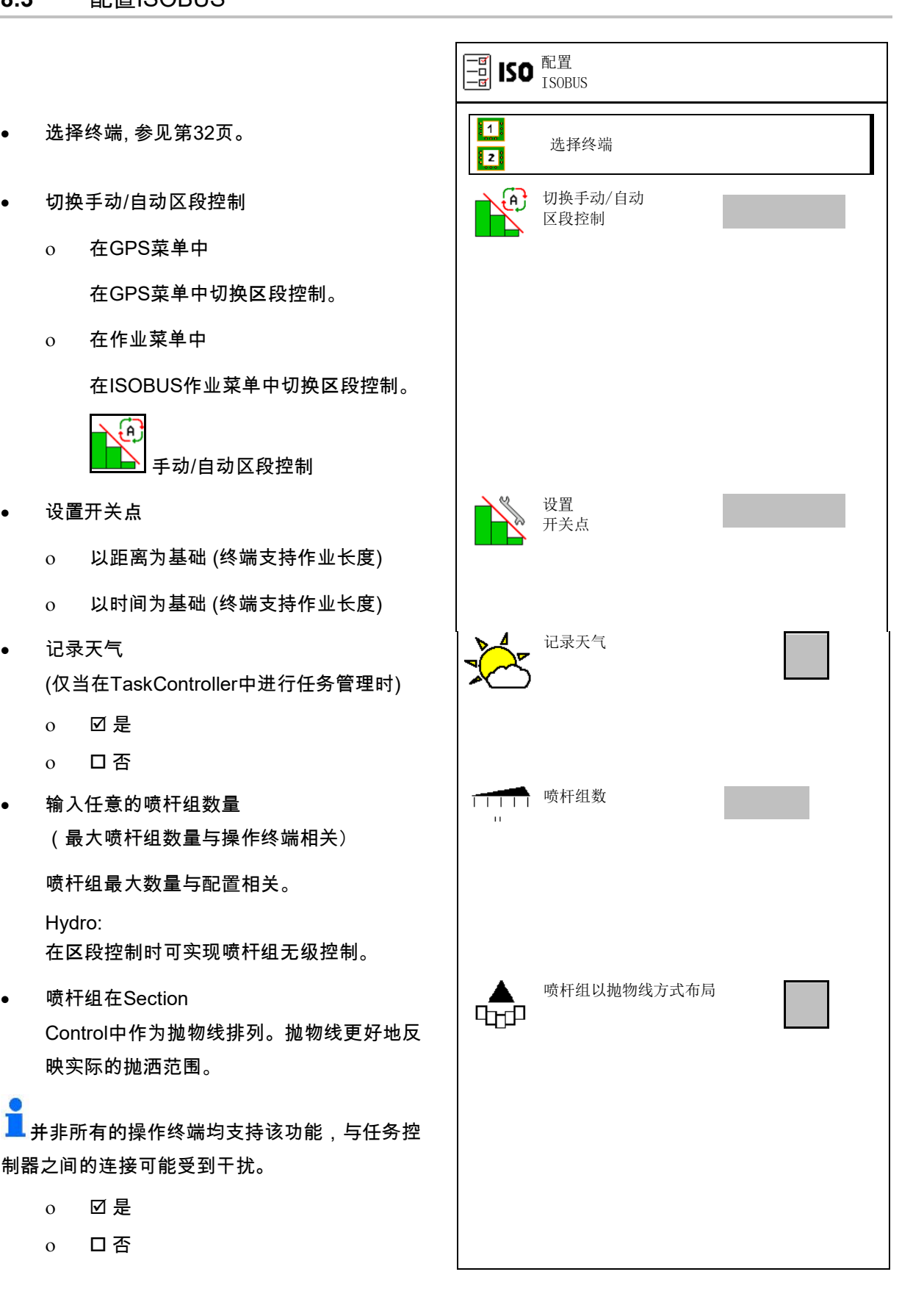

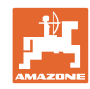

#### 用户配置文件

#### 选择终端

如果在ISOBUS上连接了2个操作终端,则可选择 一个操作终端用于显示。 选择终端

- 选择机器操作终端
	- ο 01 Amazone
	- ο 02更多终端
- 选择用于文档和区段控制的终端
	- ο 01 Amazone
	- ο 02更多终端
- 1. 选择新终端。

过

2. <mark>L.</mark> 切换至用于显示的终端。

登录到VT操作终端可能会持续 最长40秒。 如果输入的操作终端在该时间过

后未被找到,则ISOBUS会在其 他的操作终端上登录。

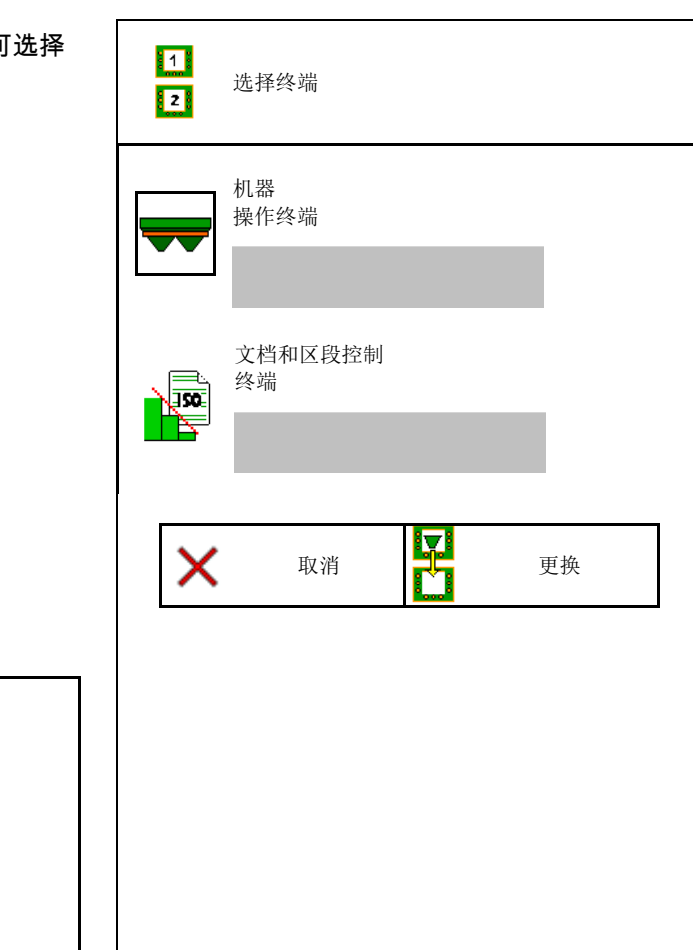

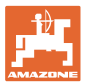

### **9** 配置机器

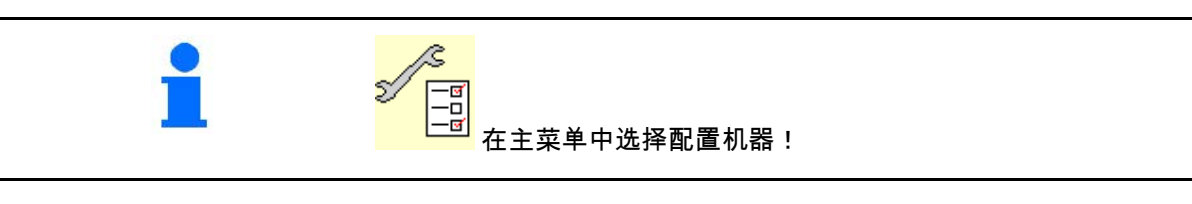

- 补充肥料 (参见第34页)。 补充肥料
- 称重式撒肥机: 撒肥机去皮重。例如:在挂接特殊配件之后 (参见第35页)。
- 称重式撒肥机: 调整撒肥机。例如:在填装后 (参见第35页)。
- 清空容器, 使用后, 清洁前 (参见第34页)。
- 称重式撒肥机: 选择在田地上的校准过程。
	- ο 离线校准
	- → 在撒肥开始时确定肥料校准因数。
	- ο 在线称重装置
	- → 在撒肥期间连续确定肥料校准因数。
- 输入以公斤为单位的肥料料位 (不适用于称重式撒肥机)。
- 配置速度信号源(参见第36页)。
- 将撒肥机与倾角传感器对齐, 参见第36页。
- 连接蓝牙设备, 参见第36页。
- 调取设置菜单, 仅供客户服务人员使用 (参见第41页)

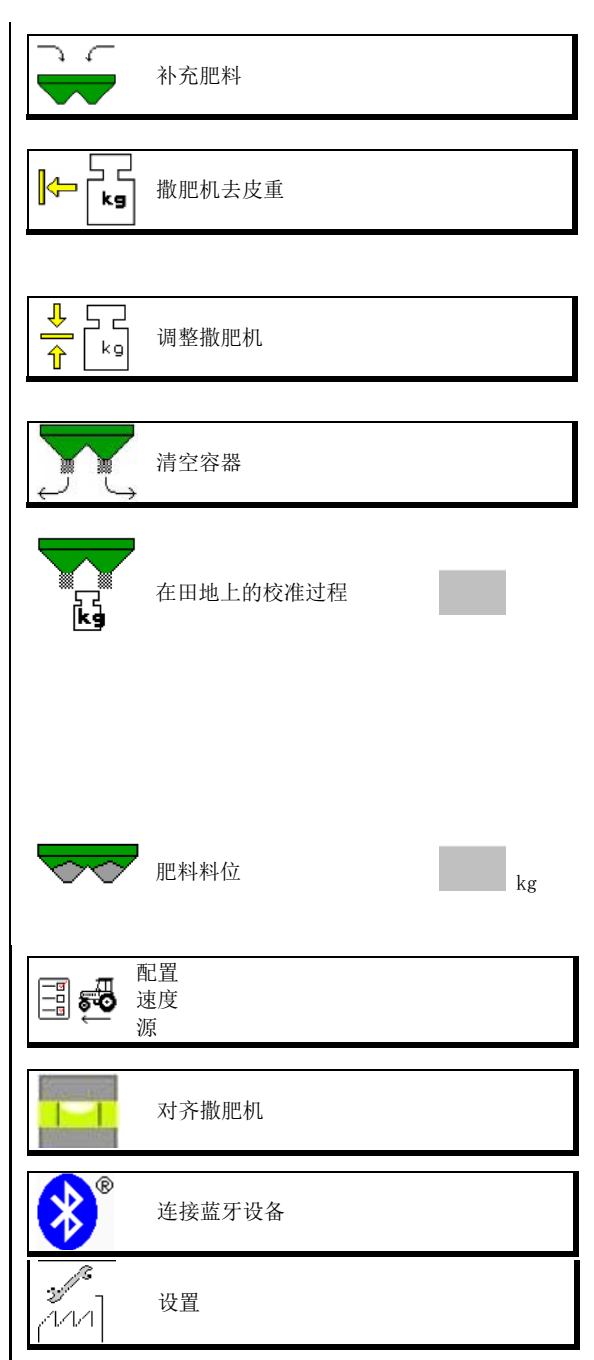

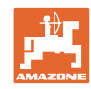

#### **9.1** 补充肥料

补充肥料

无称重系统的撒肥机:

→ 以公斤为单位输入并保存补充的肥料量。

#### 带称重系统的撒肥机:

→ 显示以公斤为单位的补充肥料量。 保存补充的肥料量。

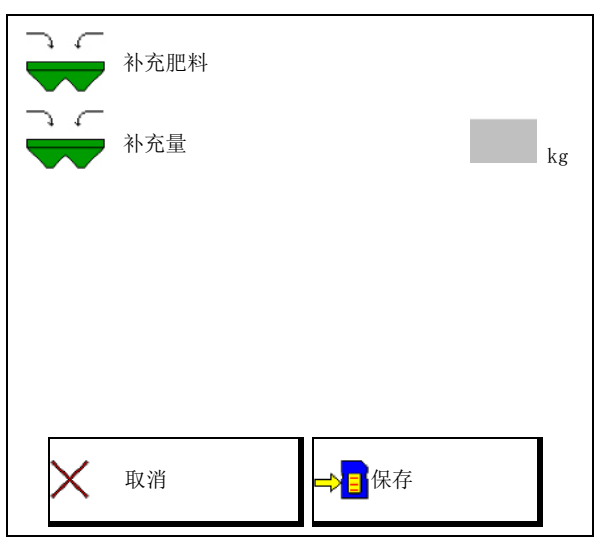

#### **9.2** 清空肥料箱

在肥料箱中残留的肥料可通过漏斗顶端排放。

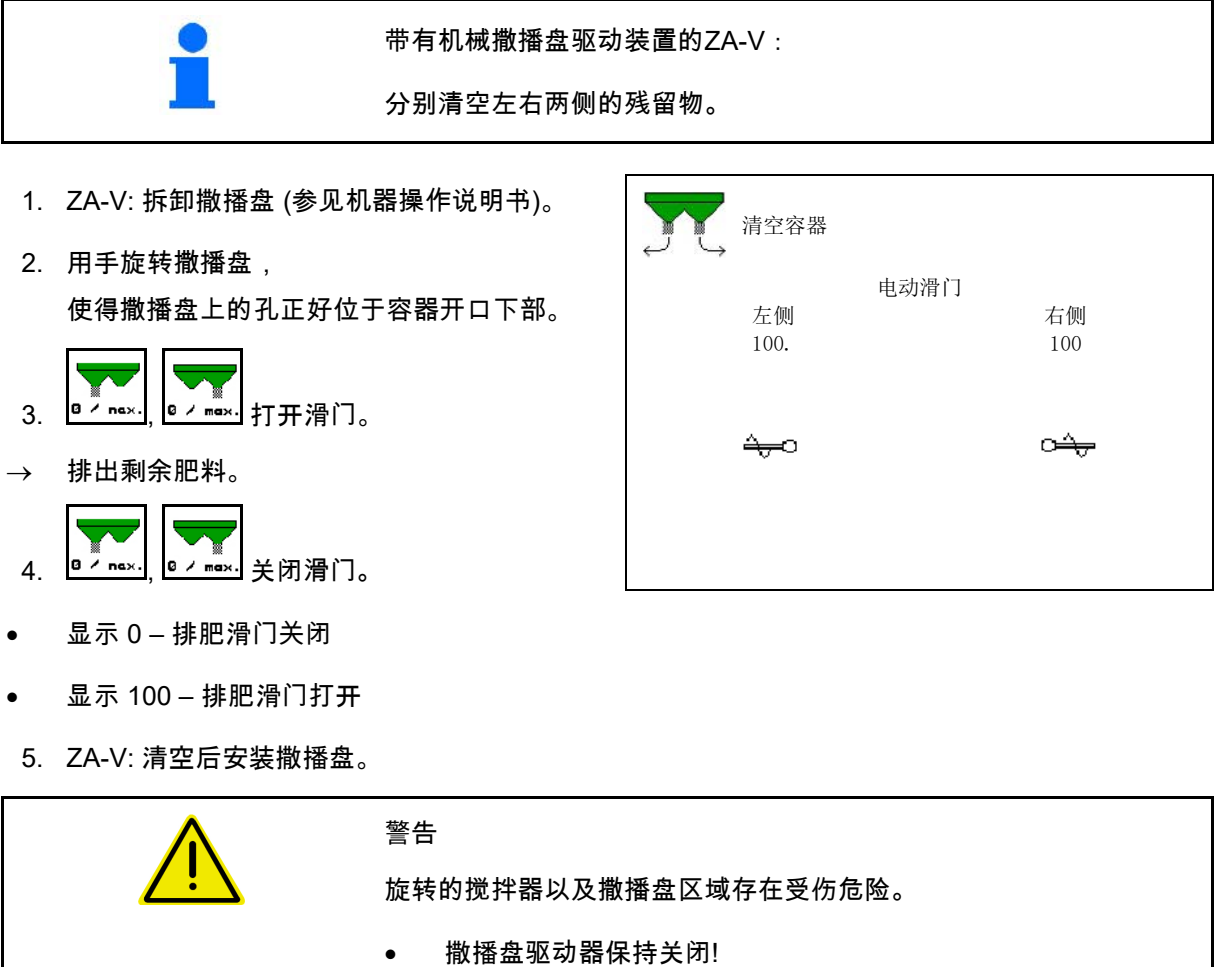

• ZA-V: 搅拌器保持关闭!

#### **9.3** 称重式撒肥机:撒肥机去皮重

撒肥机去皮重的目的是在料斗容 量0 kg的情况下确定撒肥机的重量。

清空容器显示的填装量必须为0 kg。

以下情况下必须确定皮重:

- 首次使用之前。
- 安装特殊配件后
- 1. 将撒肥机完全清空。
- 2. 等待, 直至 $\overline{\mathbb{X}}$ 标识熄灭。
- 3. 撒肥机去皮重。
- $\rightarrow$  肥料料位显示为0 kg。
- 4.  $\rightarrow$  国 保存。

#### **9.4** 称重式撒肥机:调整撒肥机

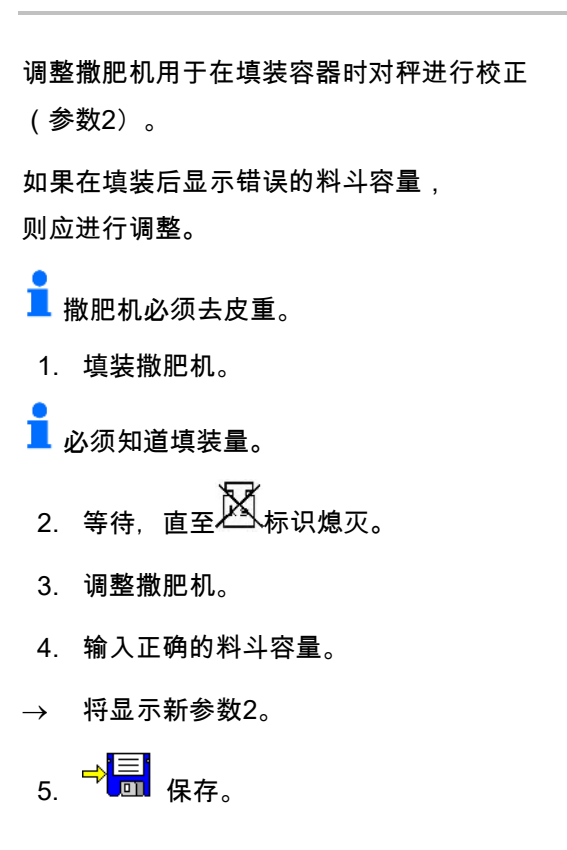

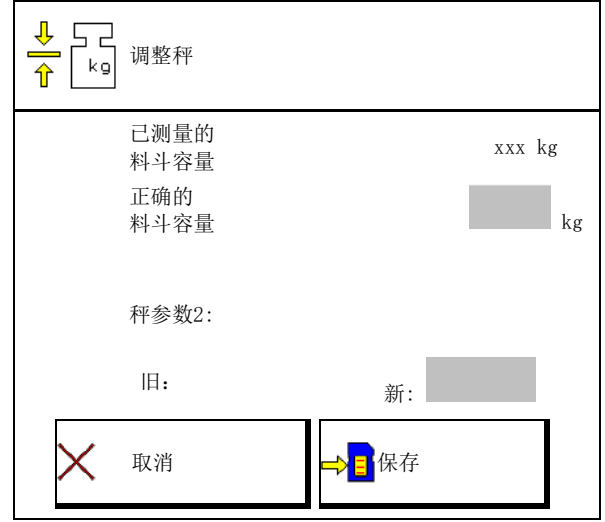

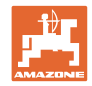

#### **9.5** 速度信号源

可选择行驶速度的信号输入端的不同来源。

- 雷达 (ISOBUS)
- 车轮 (ISOBUS), 例如:拖拉机车轮
- 车轮 (机器), 例如:牵引式机器
- 卫星 (NMEA2000)
- 卫星(J1939)
- 模拟
- → 在选择速度模拟后,输入速度值。

输入模拟速度能够确保在拖拉机 速度信号出现故障后继续撒肥。

## **9.6** 对齐撒肥机

- 1. 将挂接的撒肥机放置于一个水平面上。
- 2. 通过上连杆在纵向上并且通过横向上 的下连杆升力支柱在水平方向上将撒 肥机对齐。

 $\rightarrow$ 

如果红线位于中心位置,则撒肥机对齐。

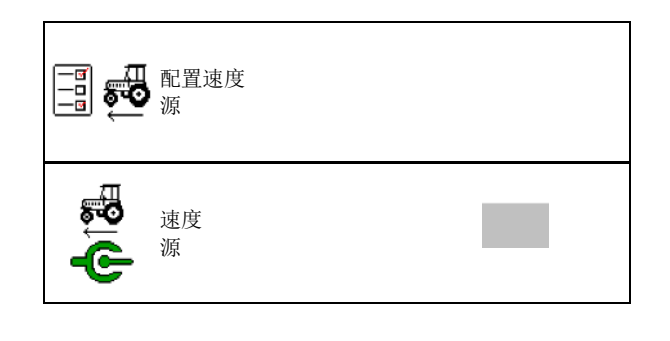

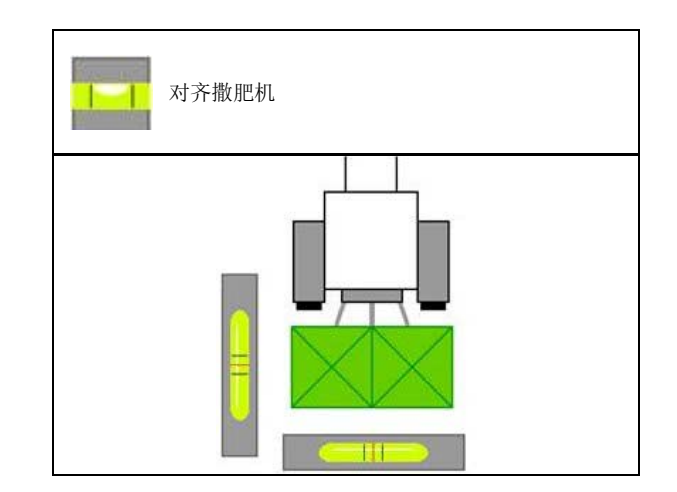

#### **9.7** 连接蓝牙设备

通过蓝牙,机器可与移动式终端设备连接。 为此,应在移动式终端设备上输入显示的代码。

可通过mySeeder-App的蓝牙数据更换播种机。

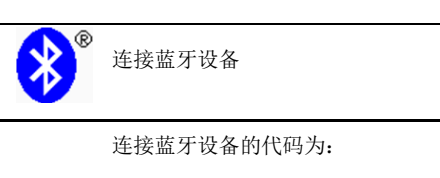

0000000
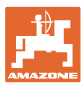

# **9.8** 设置菜单

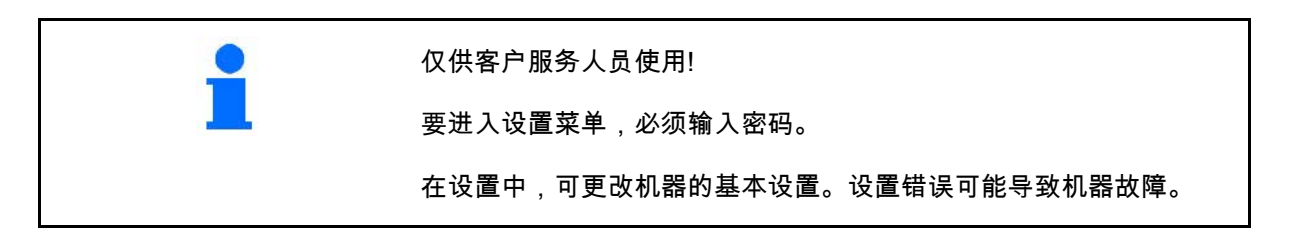

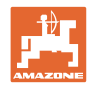

# **10** 移动式试验台

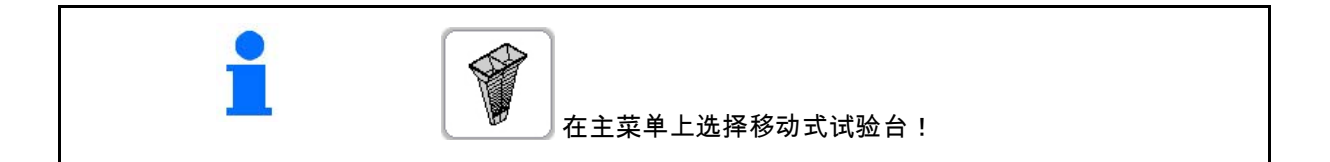

依据移动式试验台操作说明书安装移动式试 验台,并且对横向分布进行评估。

### 带4个测量位置的移动式试验台

将从四个肥料收集碗中收集的肥料分别针对每一 个测量系列放入在四个位置(I、II、III、IV) 上的量杯中并在终端上输入刻度数。

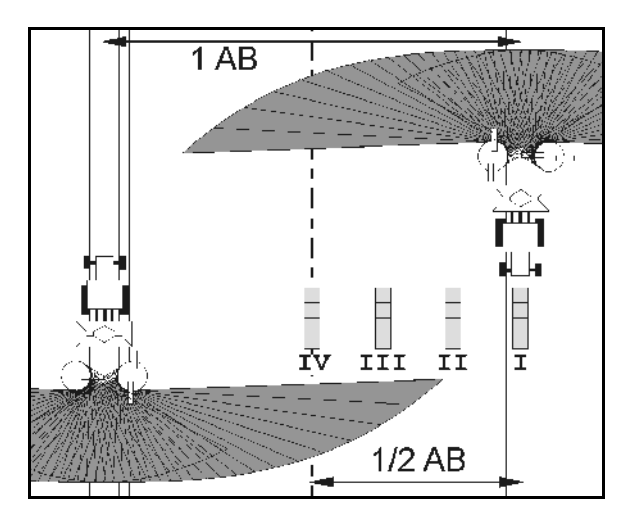

将依据工作宽度显示肥料收集碗的间距

。

1. 输入肥料料位的刻度数I至IV。

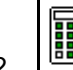

- 2. 计算新的设定值。
- 3. 依据计算出的设定值设置。

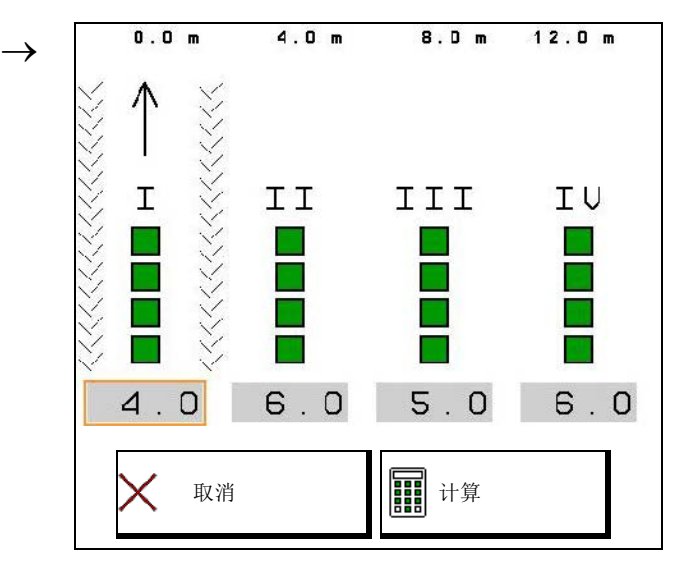

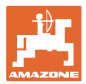

#### 带2个测量位置的移动式试验台

将从四个肥料收集碗中收集的肥料分别针对每一 个测量系列放入在2位置(I、II)上的量杯中并 在终端上输入刻度数。

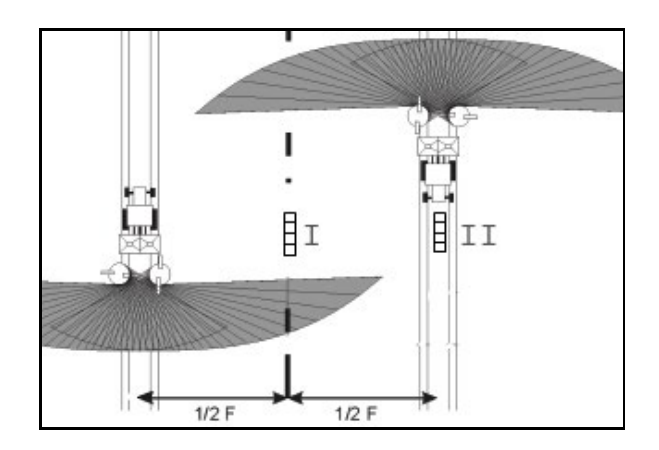

 $12.0 m$  $\mathbf{0}$  ,  $\mathbf{0}$  ,  $\mathbf{m}$ 将依据工作宽度显示肥料收集碗的间距 → ͳ 。 1. 输入肥料料位的刻度数I和II。 I II  $\begin{bmatrix} 2. & \boxed{111} \\ \end{bmatrix}$ 计算新的设定值。 3. 依据计算出的设定值设置。  $\mathsf{O}$ .  $\cup$  $0.0$ 取消 计算

#### 校正撒肥叶轮位置

ZA-V:

将选定的撒肥叶轮位置校正为计算出的撒肥叶轮 调节位置。

- 负值: 将撒肥叶轮位置减小显示的数值。
- 正值: 将撒肥叶轮位置提高显示的数值。

→<mark>`三`</mark><br>● 保存计算出的数值并返回至主菜单。

<u>■</u> 计算出的撒播叶片位置均将应用于肥料数 据菜单中。

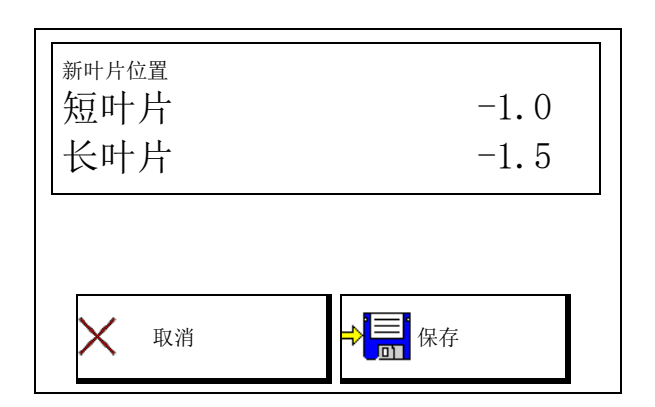

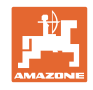

# 11 Info (详细信息) 菜单

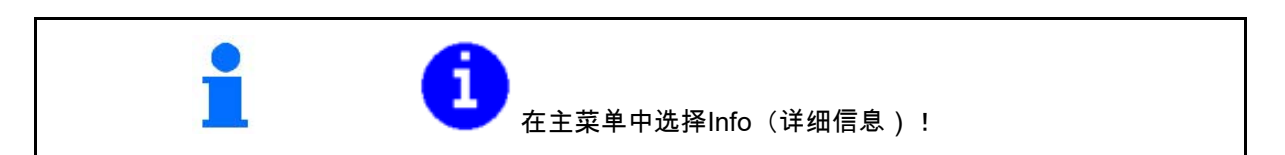

- $MIN  \mathcal{H}$ 器识别号
- 在菜单中显示软键编号。 此外还将显示错误存储器功能字段
- 显示作业数据

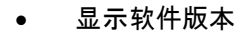

#### 错误存储器

• 显示最后50个错误提示 (此处显示软键编号,见上文)。

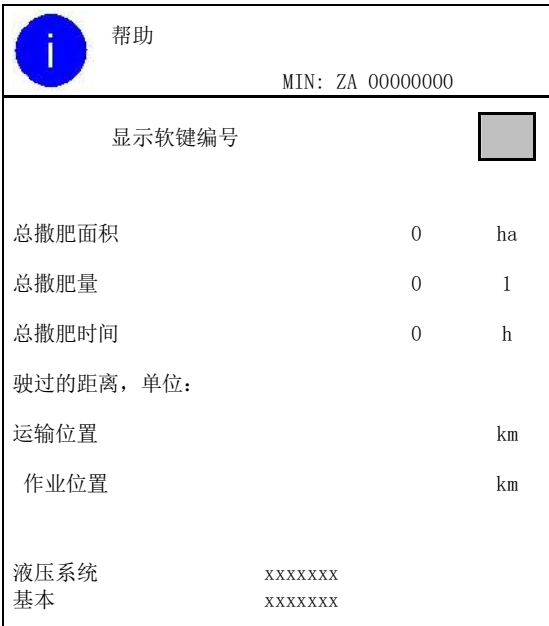

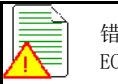

错误存储器 ECU 工作小时: 0:00

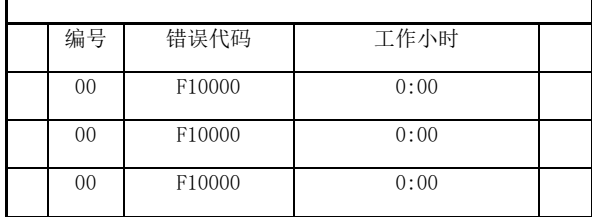

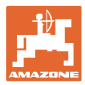

# **12** 在田地上使用

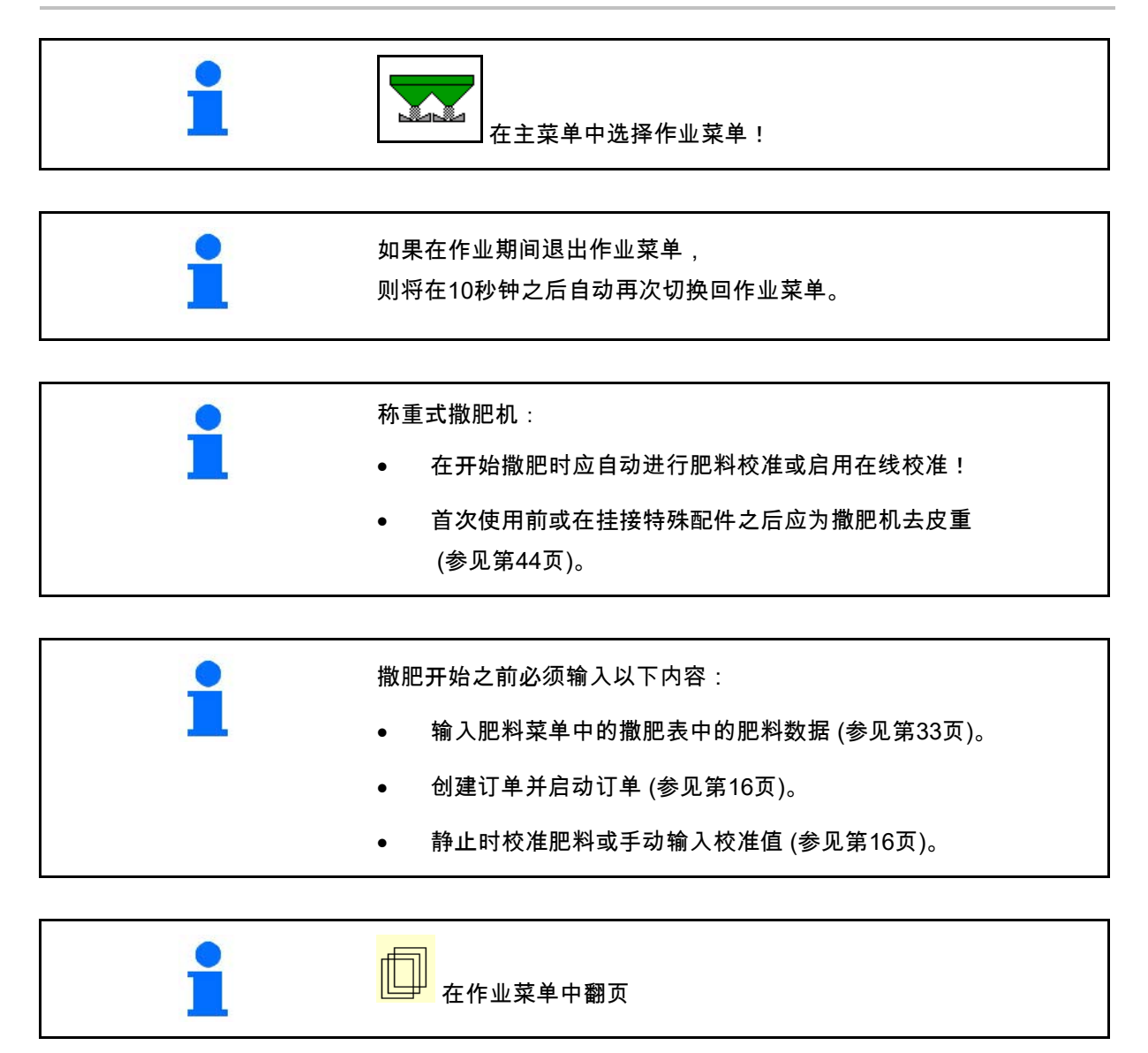

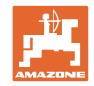

## **12.1** 作业菜单中的功能

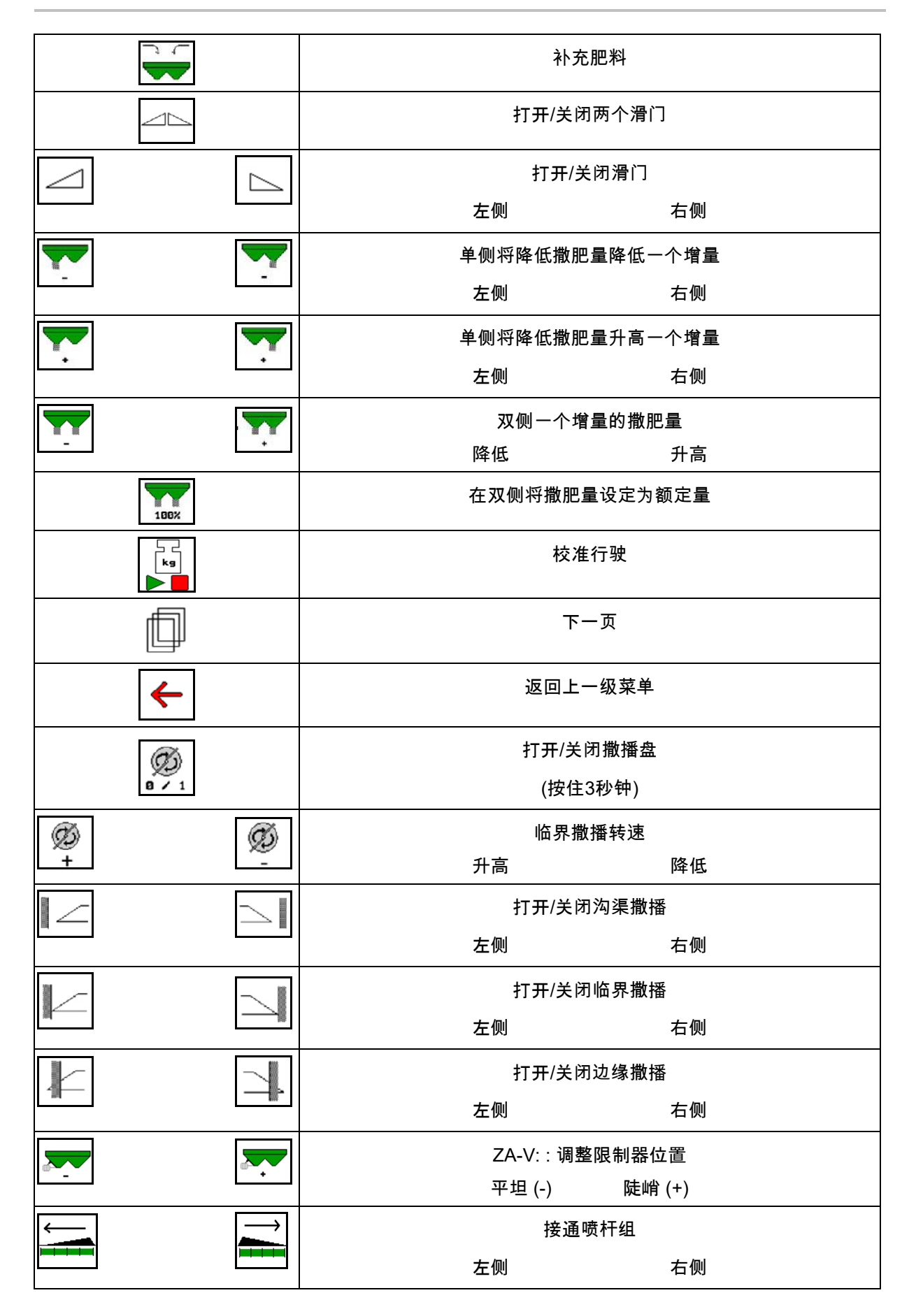

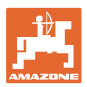

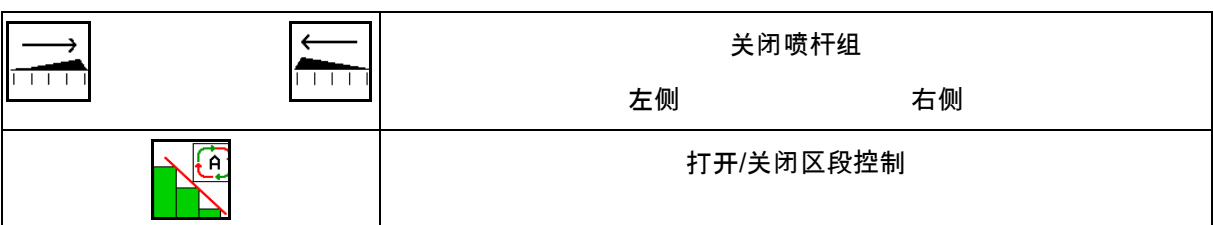

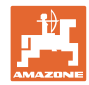

# **12.2** 显示作业菜单

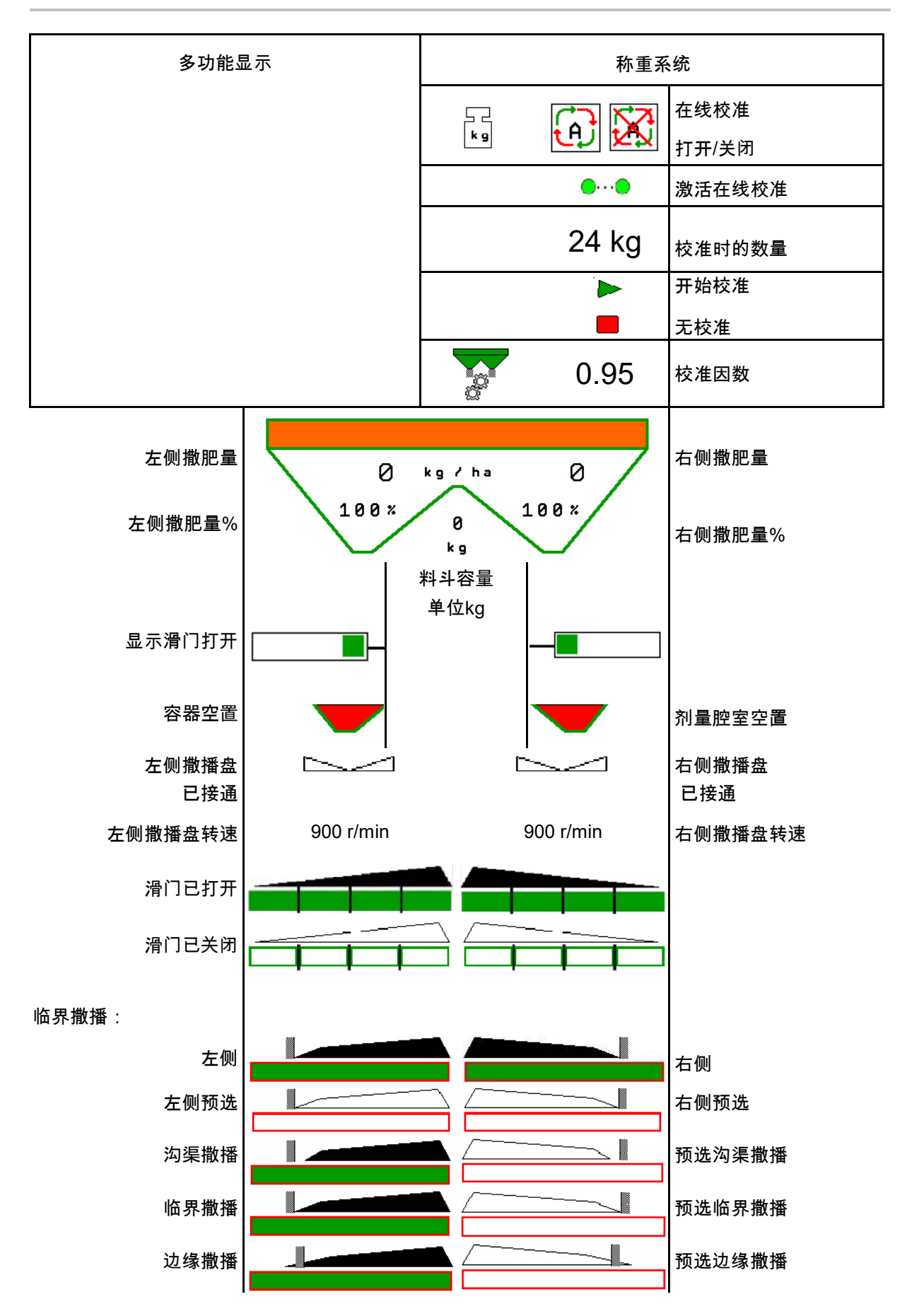

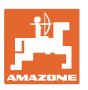

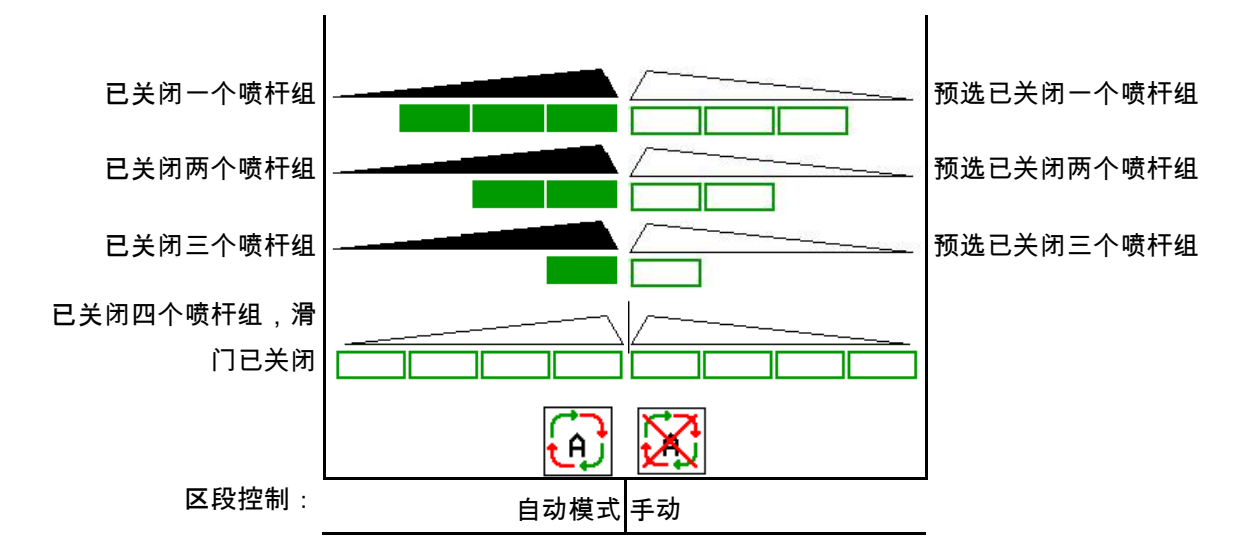

## **12.3** 在作业菜单中的特殊注意事项

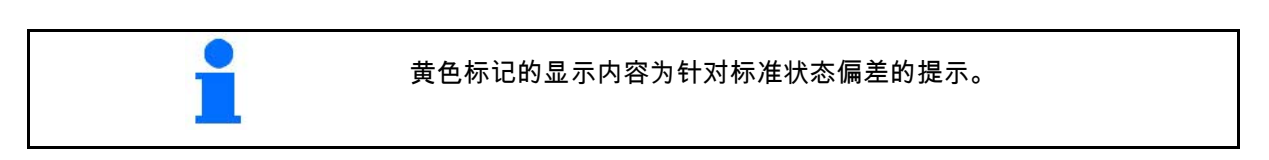

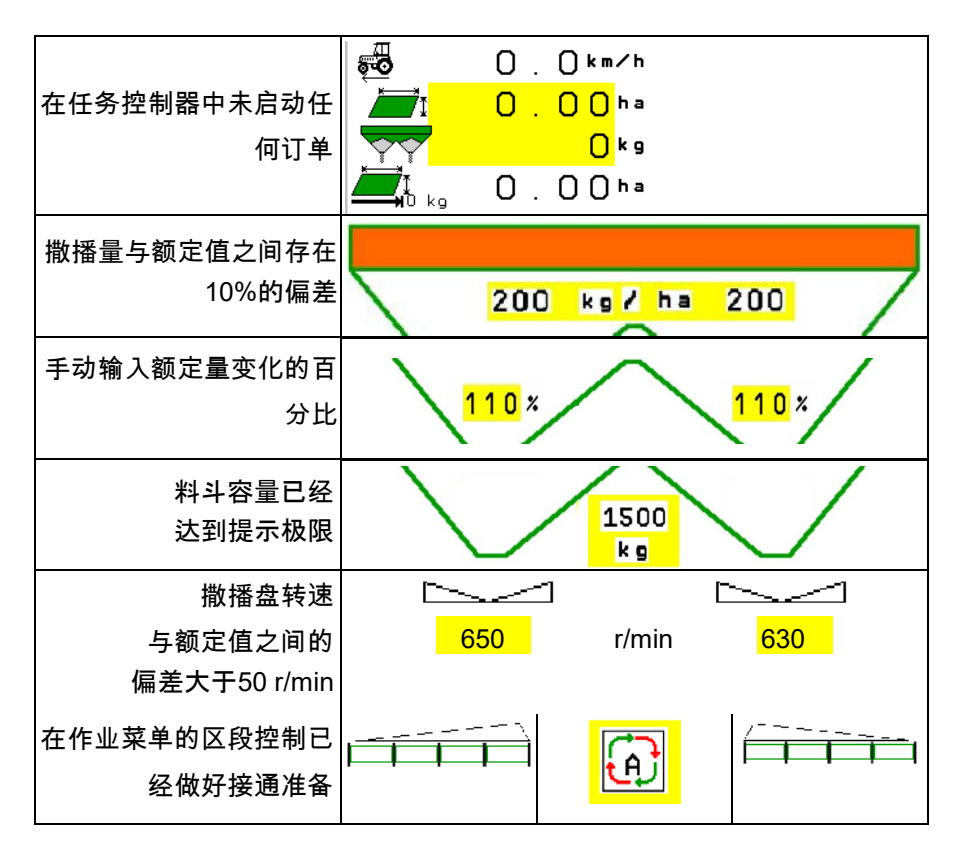

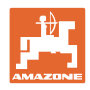

## **12.4** 区段控制中的迷你视图

迷你视图为作业菜单的截图, 在区段控制菜单中显示。

- (1) 多功能显示器的前2行
- (2) 料位, kg
- (3) 撒播盘的转速
- (4) 当前撒播量
- (5) 区段控制 肥料校准 撒肥模式 (区段控制受到限制时为黄色)
- 提示也同样显示在迷你视图中。

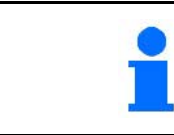

 $|0|/1$ ⊲llh (ab ⊕ DGP3<br>08  $\sqrt{m}$ FT H  $\odot$  $\bigcirc$  $\mathbf 4$  $01/03$  $24.$  $0<sub>m</sub>$  $5.0 km/h$  $1.00$ 255 kg/ha 255 П  $0.10$  ha  $100x$  $100x$  $@{0}$ **XL** 3598  $\frac{kg}{s}$  720 1/min 720  $\bf{Q}$  $\circled{3}$  $\overline{\mathbf{5}}$ 

迷你视图无法在所有的操作终端上显示出来。

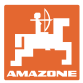

# **12.5** 在田地上校正

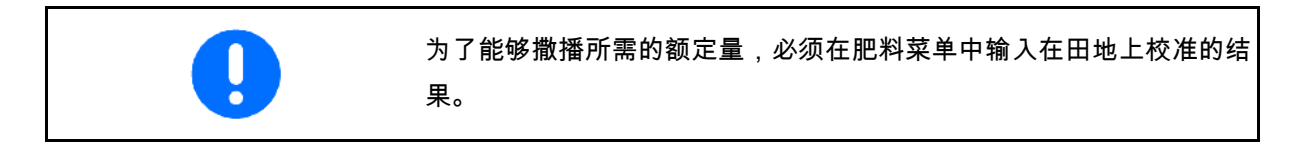

### **12.5.1** 通过称重装置在线校准 (天平)

校准值将通过在线称重功能和理论撒播量连续重新计算。将在线调整所 需的滑门位置。

—<br>■ 在机器配置菜单中选择所需的校准方法。

在作业菜单中显示:

- (1) 当前校准系数
- (2) 激活在线校准
- (3) 关闭在线校准

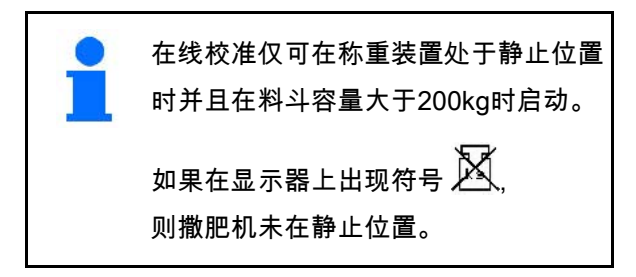

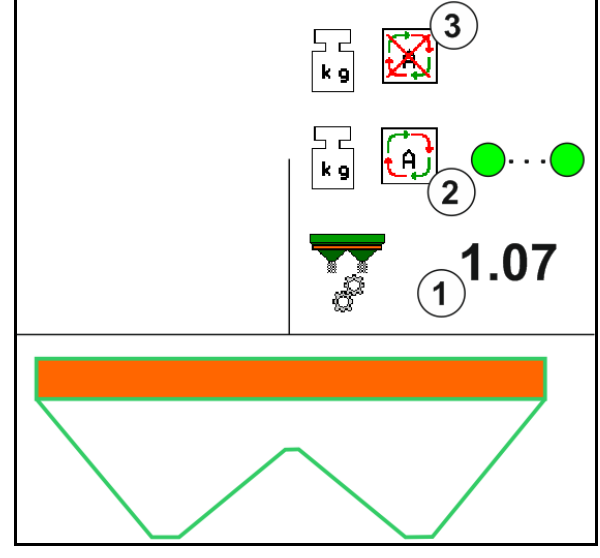

在丘陵地形或不平整地面上作业时,在称重时可 能会由于系统原因造成波动:

在行驶期间应关闭在线校准。

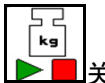

■关闭/重新接通在线校准功能

(可在行驶期间操作)。

△ 显示在线校准已取消。

 $\rightarrow$  通过显示的校准因数继续撒肥。

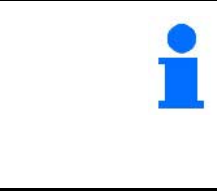

在撒肥作业期间,如果料斗容量小于200kg,则在线校准功能自动关闭 !

在填装之后 (料斗容量大于200kg ) ,则在线校准功能自动重新打开!

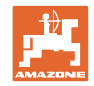

## **12.5.2** 在校准行驶期间离线校准

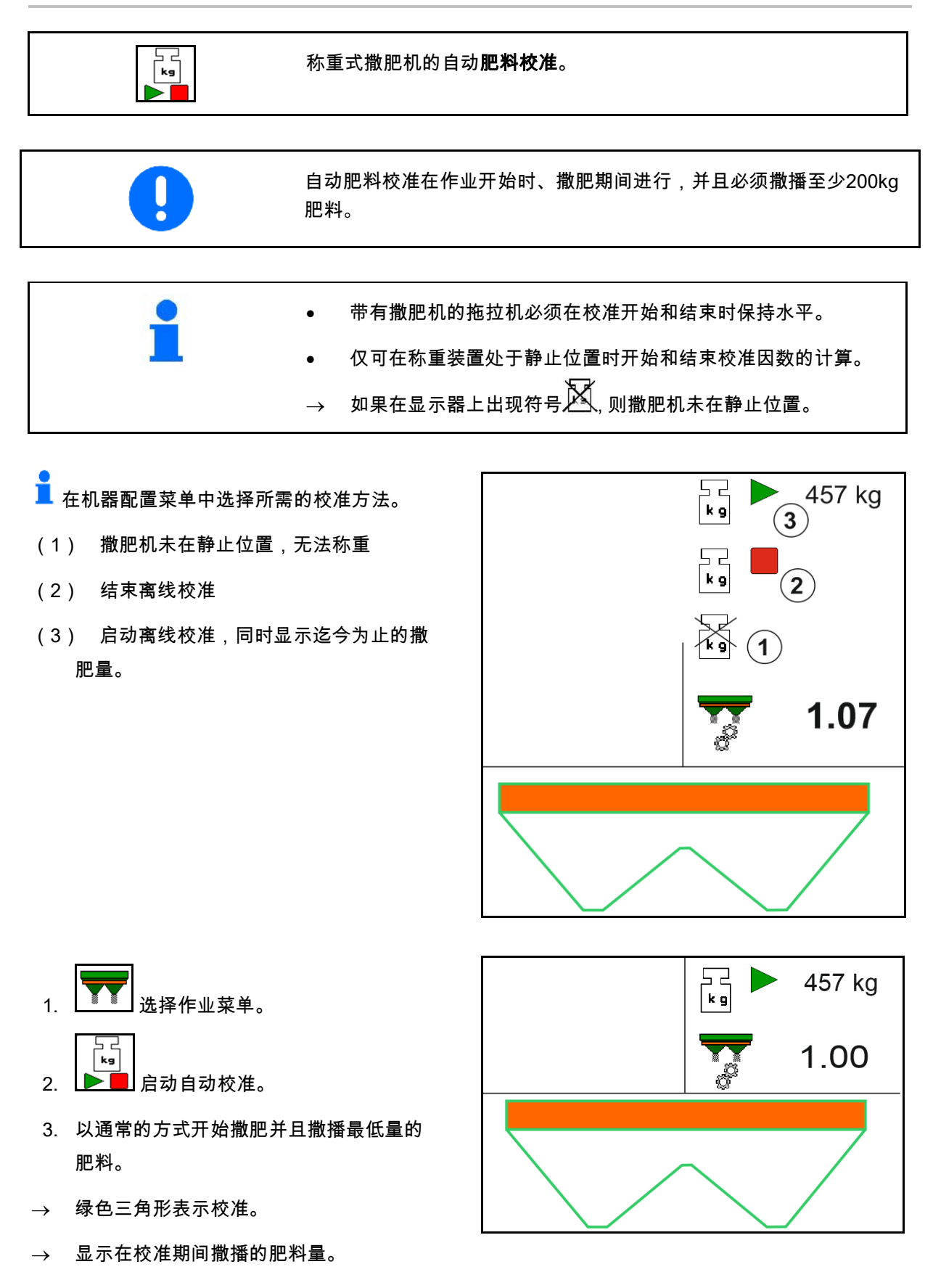

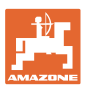

 $\begin{array}{c} \overline{\phantom{a}} \\ \overline{k} \\ \hline \end{array}$ 457 kg  $\rightarrow$  达到最低量时,显示绿色对勾。 1.07 4. 如果已撒播了最小量的肥料,则滑门关闭并  $\begin{bmatrix} 1 \\ 1 \\ 0 \end{bmatrix}$ 457 kg 且暂停。  $\begin{bmatrix} 1 \\ k_9 \end{bmatrix}$ 1.07 5. ▶■ 自动校准结束。  $\rightarrow$  红色四边形表示校准结束。 → 显示新的校准因数。 → 显示新的校准因数。 6. 保存校准因数或取消校准。 7. 继续撒肥。 可在作业期间随时进行校准行驶,以便 能够优化校准因数。

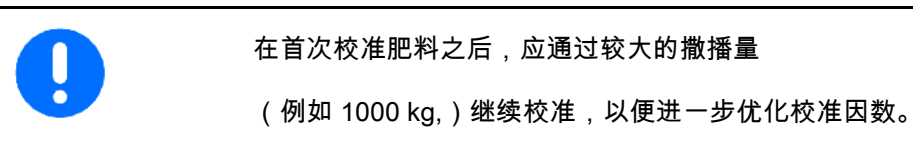

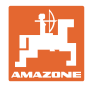

## **12.6** 作业菜单中的功能说明

## **12.6.1** 滑门

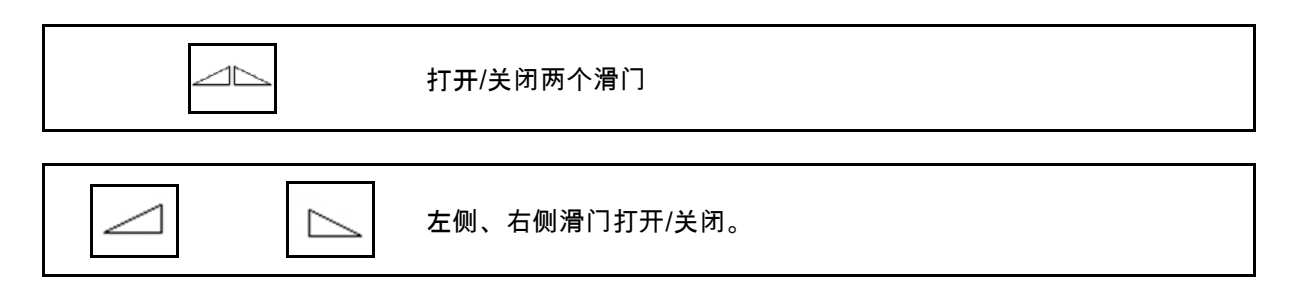

使用前打开滑门

- 同时移近,
- 如果撒播盘达到了正确的转速。
- (1) 显示左侧撒播盘打开。
- (2) 显示右侧撒播盘关闭。

### **12.6.2** 在撒肥期间更改撒肥量

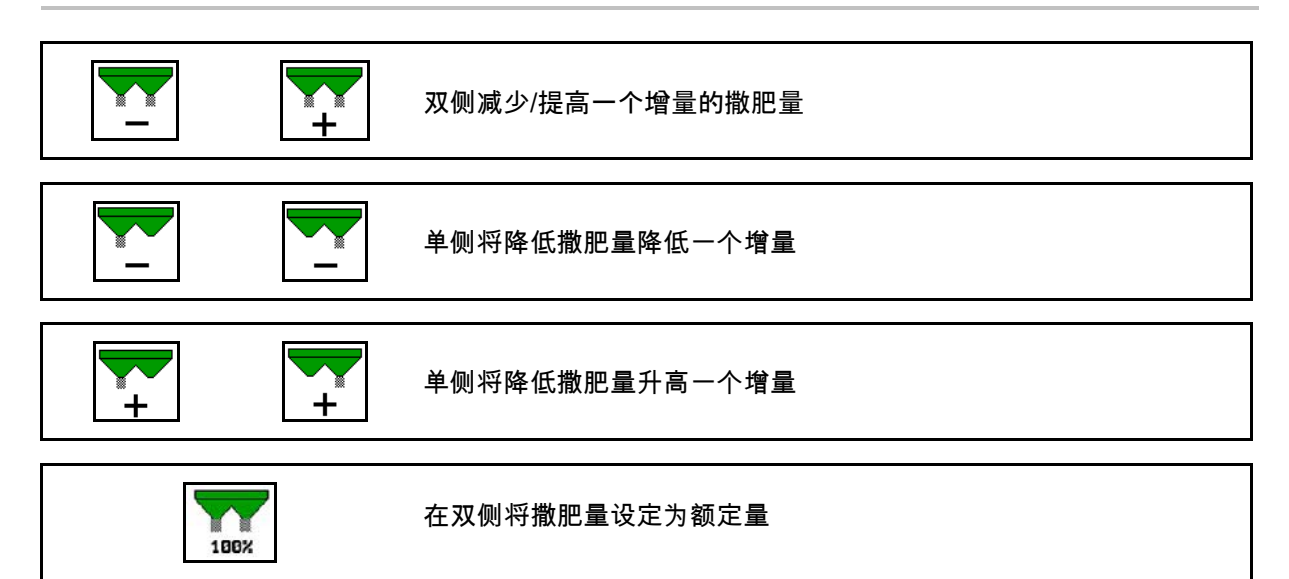

 $\mathbf{1}$ 

 $\overline{2}$ 

- 每按下一次按钮撒肥量会变化一个 输入的增量 (例如:10%)。
- 在机器数据菜单中输入一个增量。
- (1) 显示已更改的撒肥量,单位kg/ha和百分比。

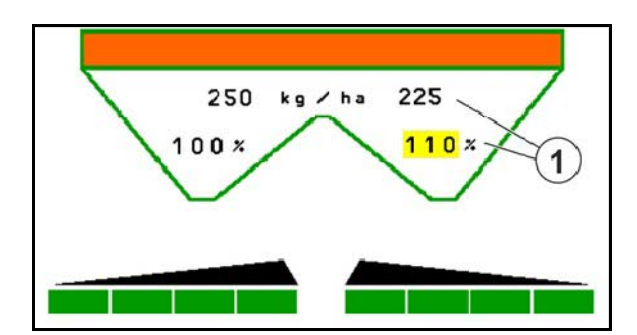

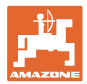

## **12.6.3** 称重式撒肥机:肥料校准

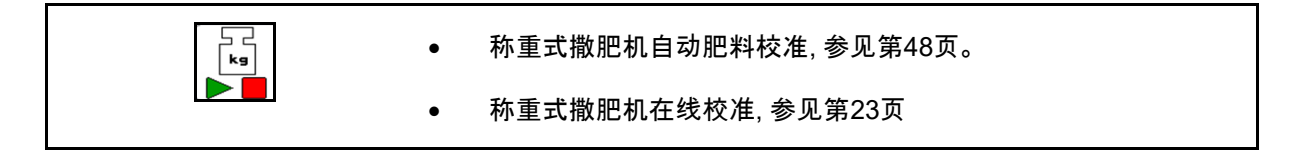

#### 在线校准

- 在作业菜单中显示:
- (1) 当前校准系数
- (2) 激活在线校准
- (3) 关闭在线校准

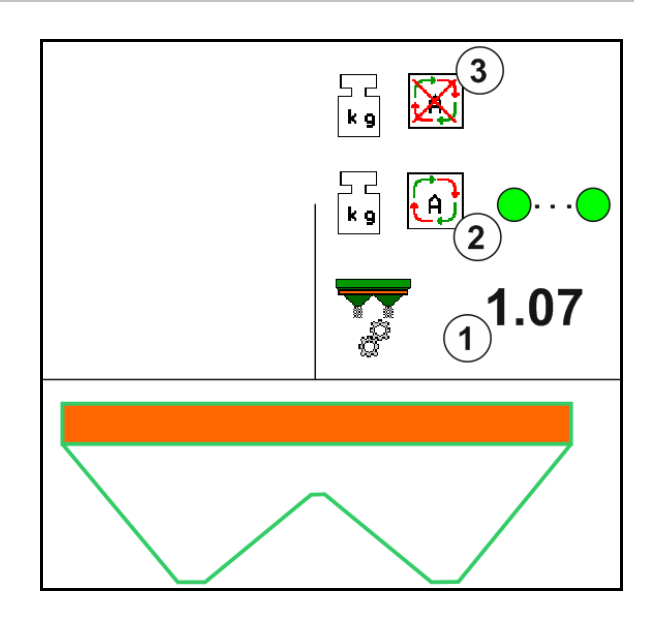

离线校准

- (1) 撒肥机未在静止位置,无法称重
- (2) 结束离线校准
- (3) 启动离线校准,同时显示迄今为止的撒肥量

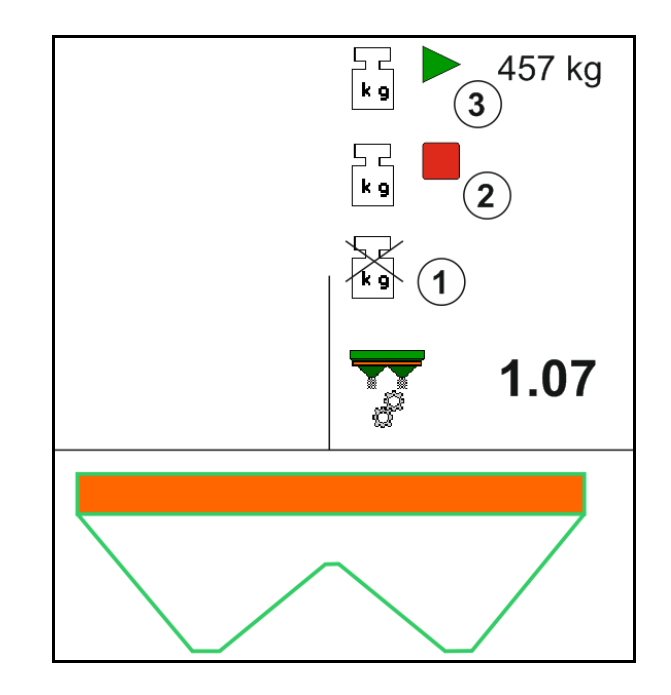

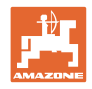

## **12.6.4** 补充肥料

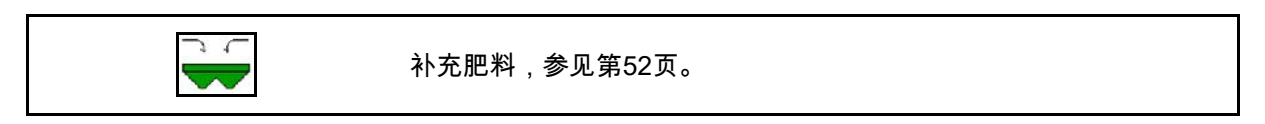

# **12.6.5** Hydro: 打开和关闭撒播盘驱动器

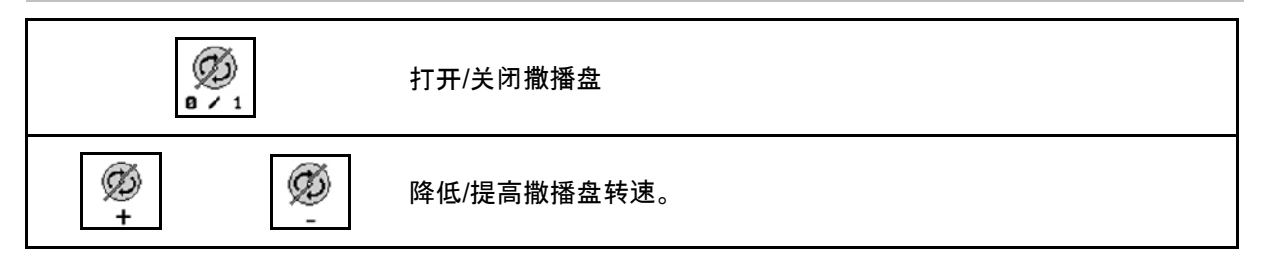

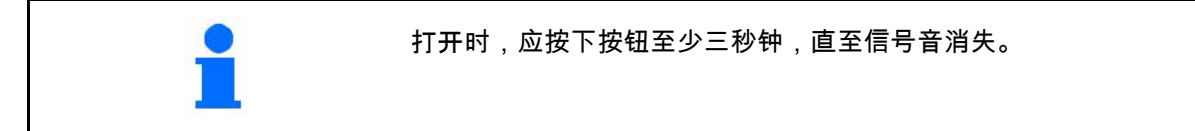

撒播盘以在机器数据菜单中输入的转速驱动。

- (1) 显示撒播盘的转速。
- (2) 显示撒播盘已接通

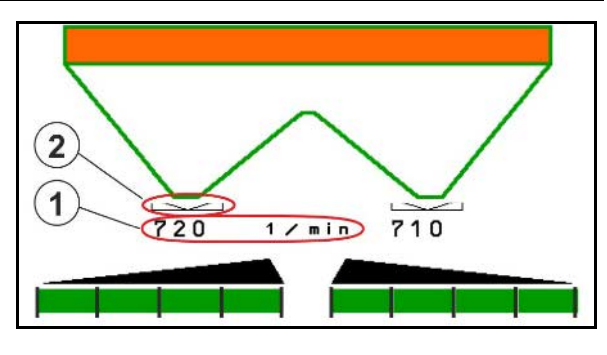

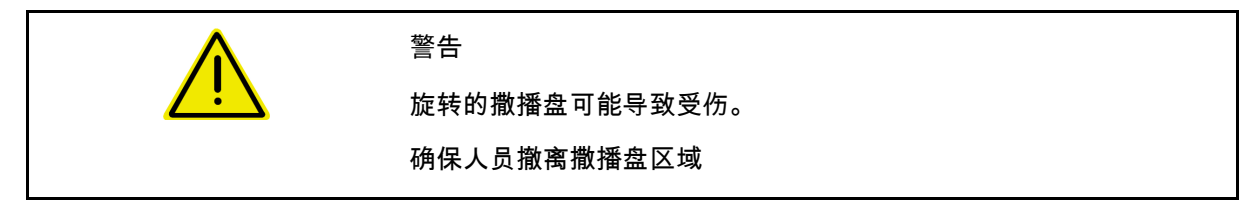

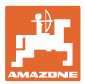

## **12.6.6** 喷杆组

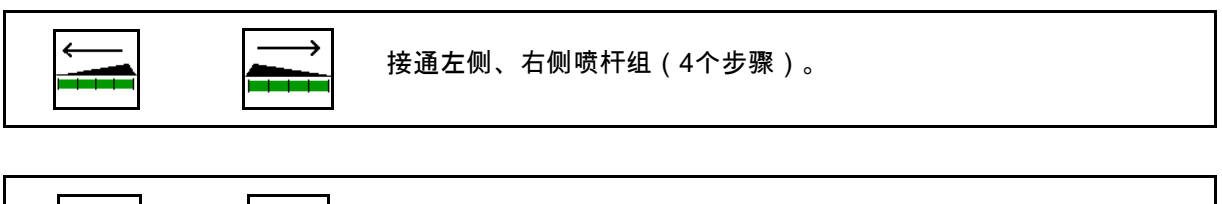

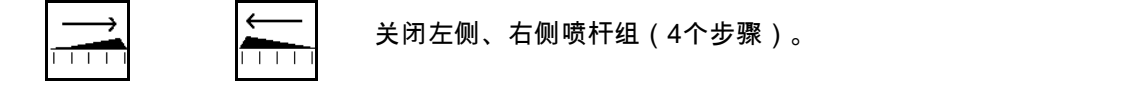

显示: 已关闭右侧两个喷杆组。

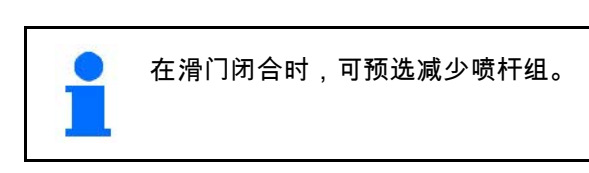

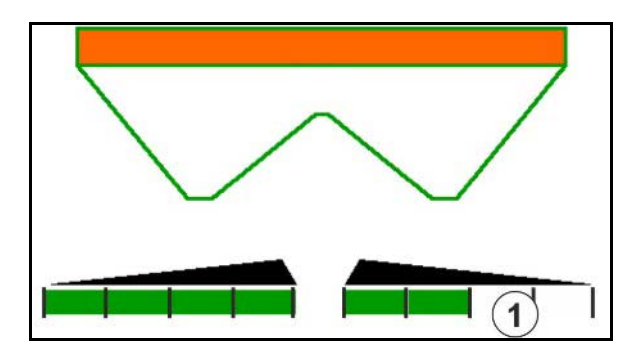

显示: 已关闭右侧6个喷杆组。

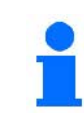

楔形撒肥时,可从一侧至另一侧将喷杆 组打开或关闭

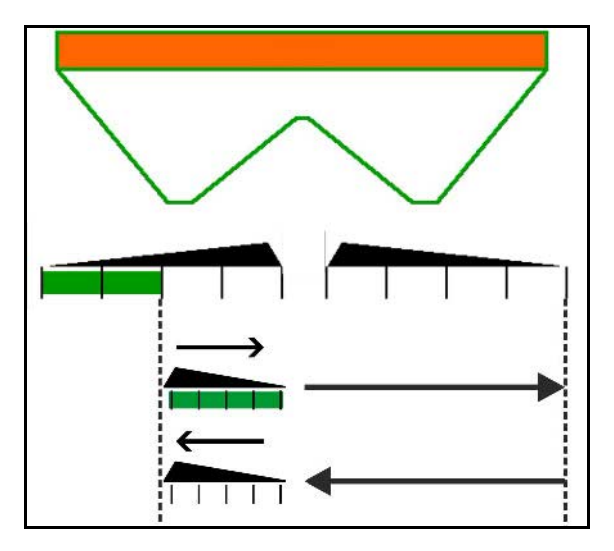

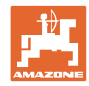

## **12.6.7** 临界撒播

Ļ

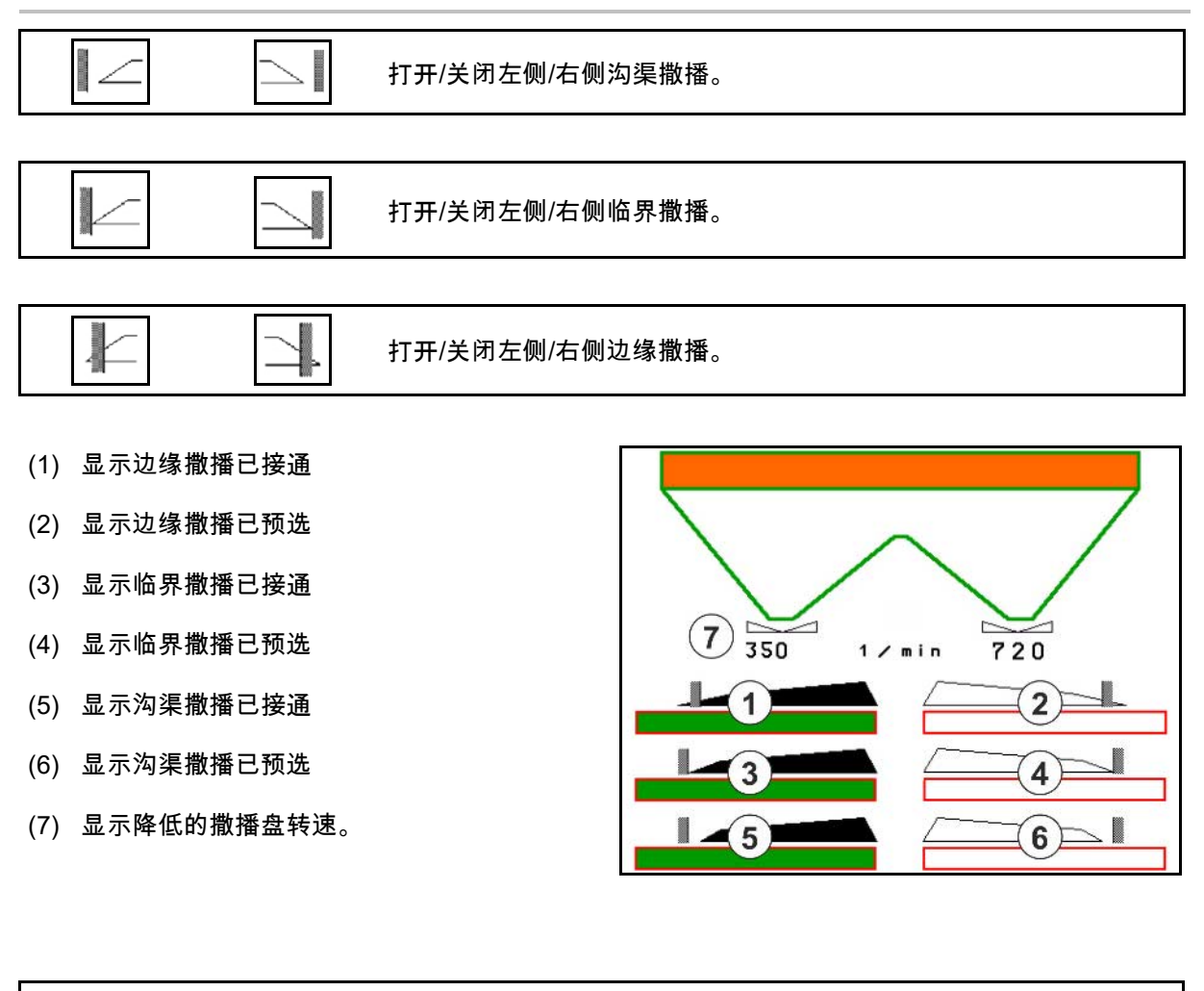

采用临界撒播方法时,通过区段控制接通单个喷杆组将会受到限制。

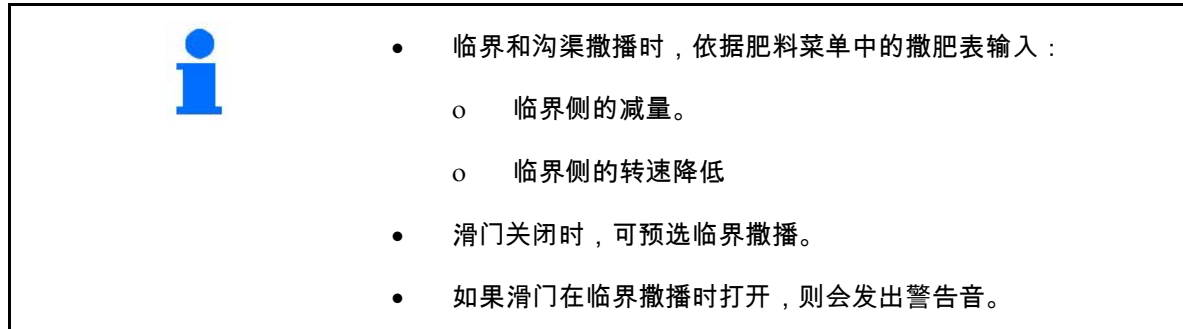

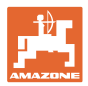

### ZA-V: 调整限制器位置

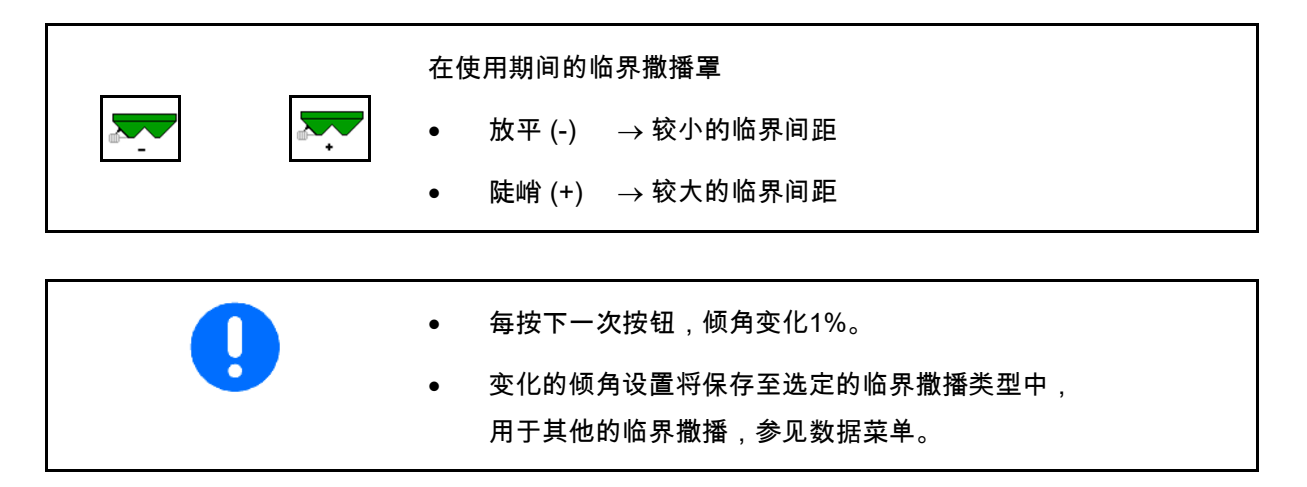

液压撒播盘驱动器

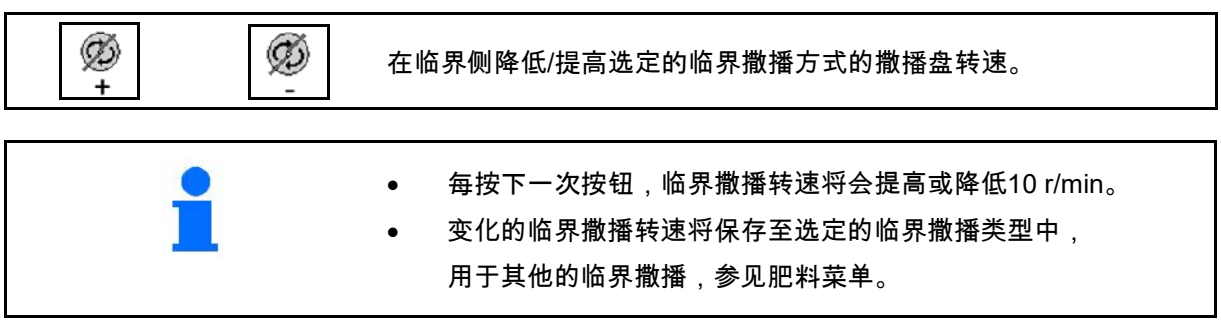

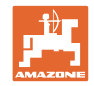

### **12.6.8** 打开区段控制(GPS控制系统)

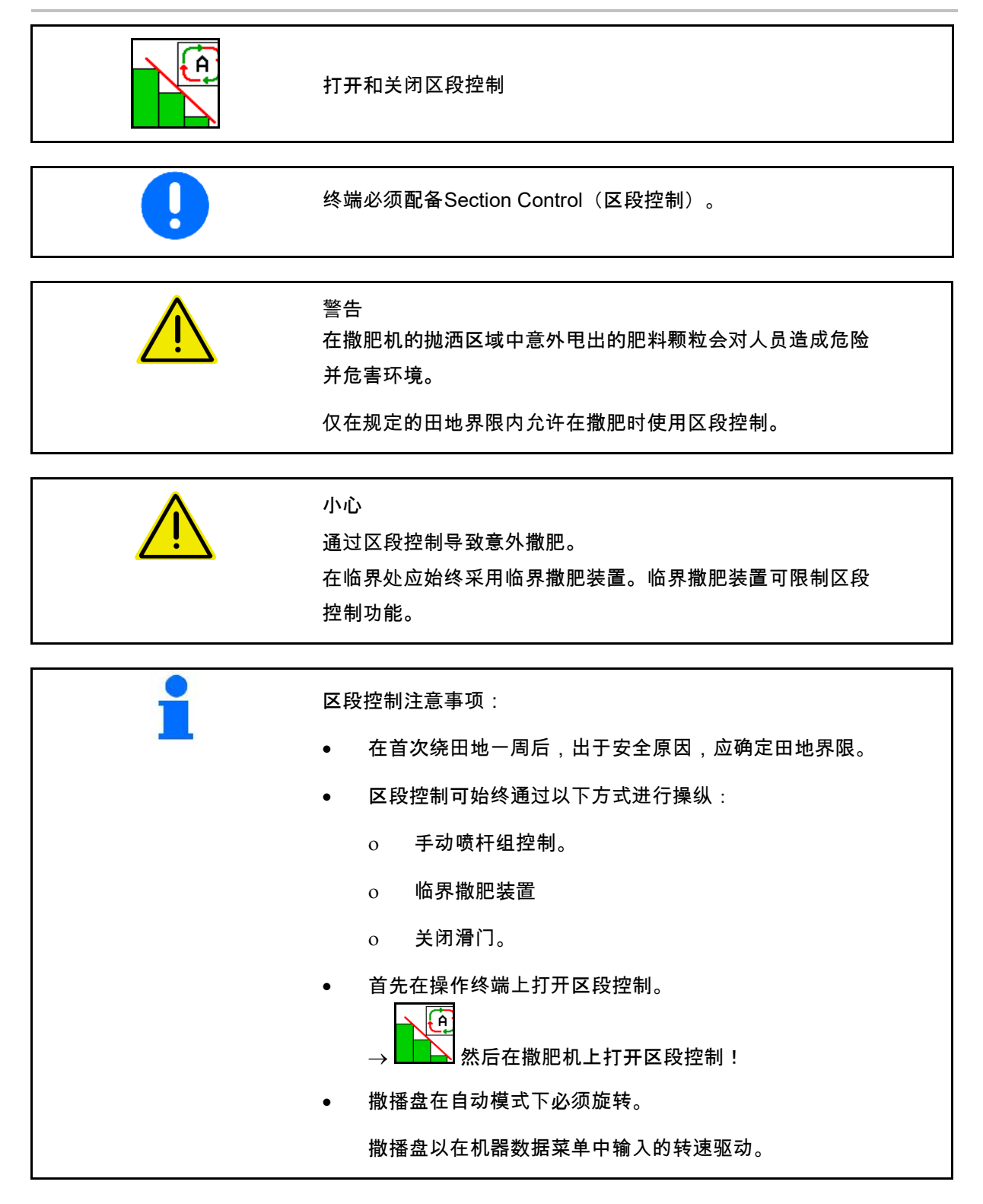

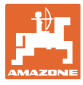

显示:

- 已接通区段控制 (自动模式)
- 已关闭区段控制 (手动模式)
- 已接通区段控制 已通过区段控制关闭一个喷杆组
- 通过手动关闭滑门限制 区段控制功能。
- 通过右侧临界撒肥装置 限制区段控制功能
- 通过手动打开喷杆组限制 区段控制功能。

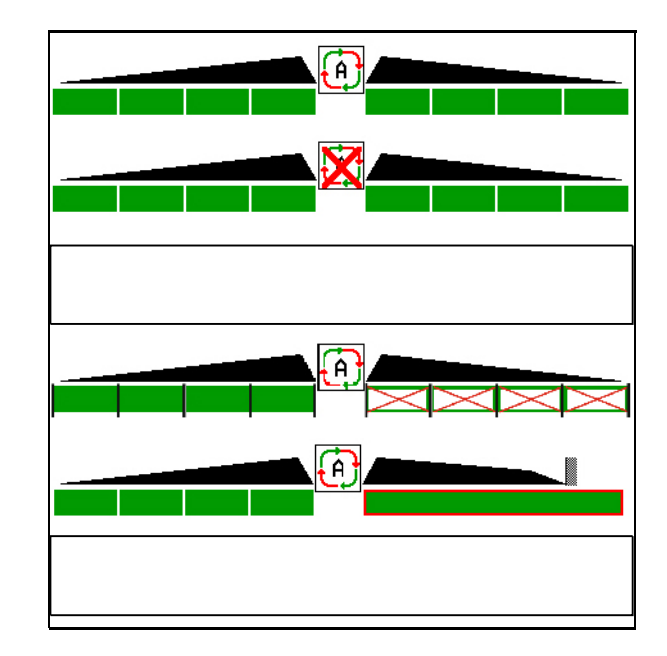

机械撒播盘驱动器:

 $\rightarrow$  区段控制功能最多控制8个喷杆组。

液压撒播盘驱动器:

 $\rightarrow$  区段控制功能无级控制喷杆组。

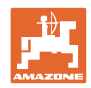

## **12.7** 使用步骤

**12.7.1** 带有机械撒播盘驱动器的撒肥机的使用

- 1. 在ISOBUS终端上选择肥料菜单:
	- ο 依据撒肥表输入数据。
	- ο 非称重式撒肥机:校准肥料。
- 2. 在ISOBUS终端上选择作业菜单:
- 3. 设置动力输出轴转速 (按撒肥表规定)。
- 4. 移近并打开两个滑门
- kg  $5.$  称重式撒肥机:
	- ο 以一次校准行驶开始

或者

- ο 在线校准 (在机器数据菜单中接通)。
- 6. 以临界、沟渠和边缘撒播开始:

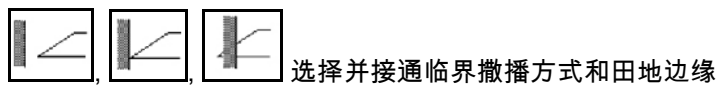

(左侧 / 右侧)。

- → 在撒肥期间终端显示作业菜单。可在此处进行撒肥所 需的所有设置。
- → 确定的数据将在任务启动时保存。

使用之后:

- $\triangle$ 1.  $\boxed{\phantom{a}}$ 关闭两个滑门。
- 2. 关闭动力输出轴。

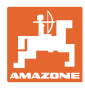

- **12.7.2** 带有液压撒播盘驱动器的撒肥机的使用
	- 1. 在ISOBUS终端上选择肥料菜单:
		- ο 依据撒肥表输入数据。
		- ο 非称重式撒肥机:校准肥料。
	- 2. 在ISOBUS终端上选择作业菜单:
	- 3. 按下拖拉机控制器(红色)并且为控制块供给液压油。

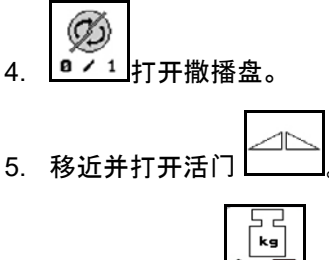

- 6. 称重式撒肥机:
	- ο 以一次校准行驶开始

或者

- ο 在线校准 (在机器数据菜单中接通)。
- 7. 以临界、沟渠和边缘撒播开始:

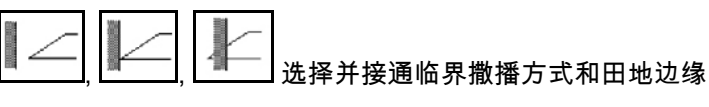

(左侧 / 右侧)。

- → 在撒肥期间终端显示作业菜单。 可在此处进行撒肥所需的所有设置。
- → 确定的数据将在任务启动时保存。

### 使用之后:

- ⊿⊾ 1.  $\boxed{---}$ 关闭两个滑门。 2. <sup>0 / 1</sup> 关闭撒播盘。
- 3. 按下拖拉机控制器(红色)并中断为控制块供给液压油。

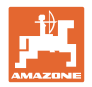

### **12.7.2.1** 撒播细粒特殊物料时的步骤

在作业菜单中显示模式细粒特殊物料以及规定的 行驶速度。

- $\frac{\partial \hat{\infty}}{\partial \hat{\theta}}$ 为此,应在肥料菜单中:
- 选择细粒特殊物料。
- 校准特殊物料。

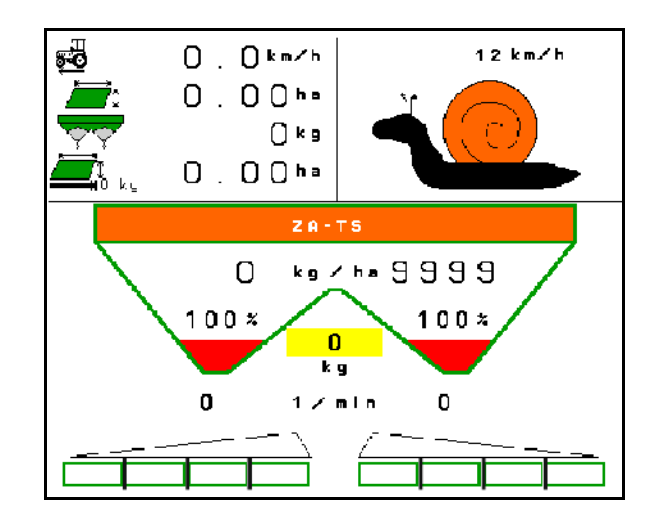

- 1. 在ISOBUS终端上选择作业菜单:
- 2. 设置撒播盘转速 (按撒肥表规定)。
- 3. 移近并打开两个滑门
- 4. 快速达到规定的速度 ( ) 并在撒肥期间保持该速度。

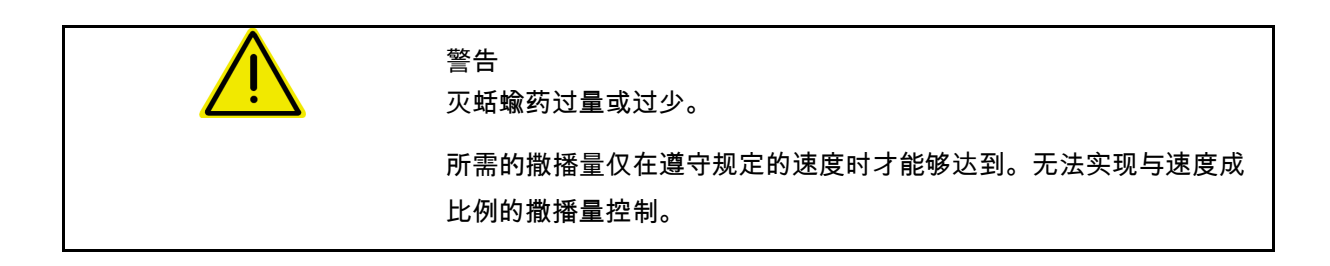

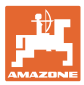

# **13** 多功能手柄 AUX-N

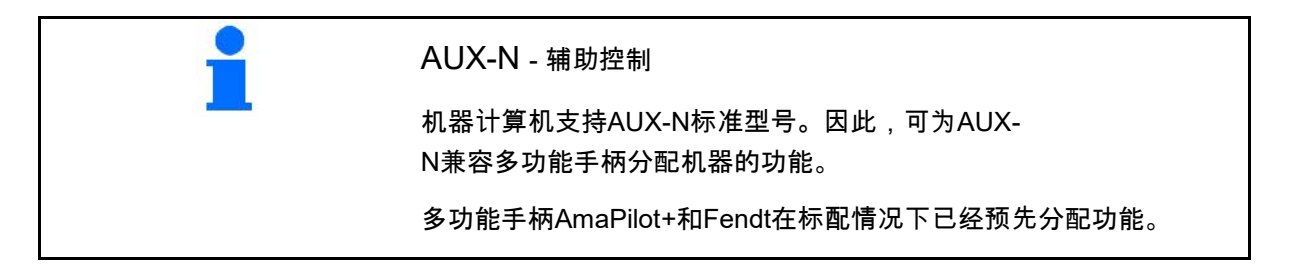

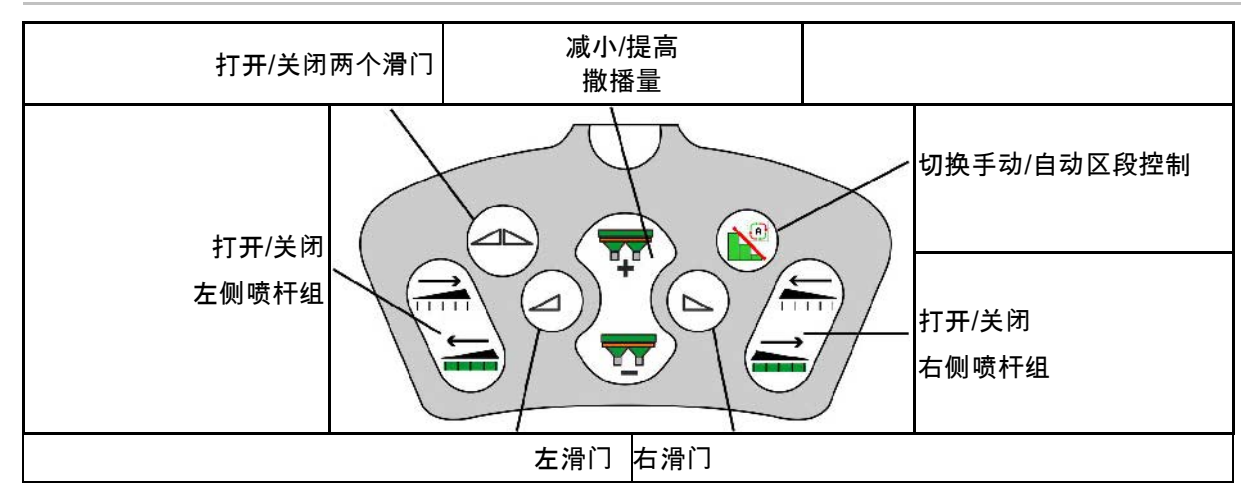

#### 多功能手柄Fendt的配置

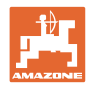

# **14** 多功能手柄**AmaPilot+**

通过AmaPilot+可执行机器的功能。

AmaPilot+为AUX-

N操作元件,带有可自由选择的按钮布局。

每一台Amazone-

 $\bullet$ 

ISOBUS机器均标配了标准按钮布局。

功能排布在3个层级上并且可通过拇指按压选择。

除了标准层级之外,还可接通另外两个操作层级

带标准布局的薄膜可贴在驾驶室内。其他可自由 选择的按钮布局可叠加在标准布局上。

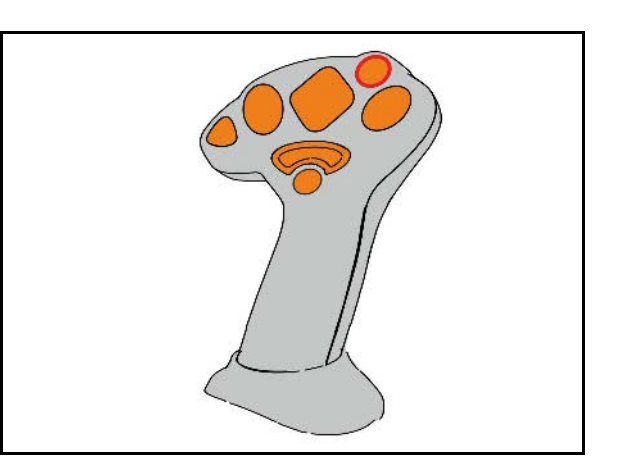

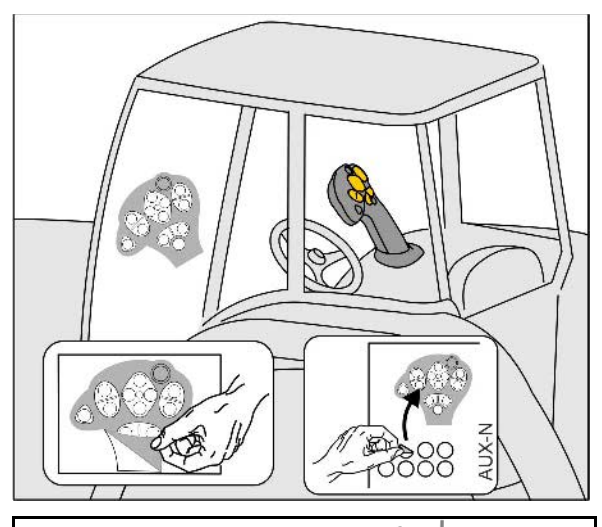

- 标准层级, 发光按钮显示绿色。
- 按住背面触发器时的层级2, 发光按钮显示黄色。

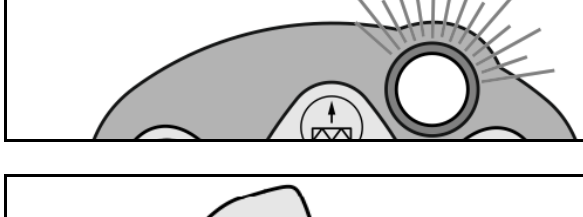

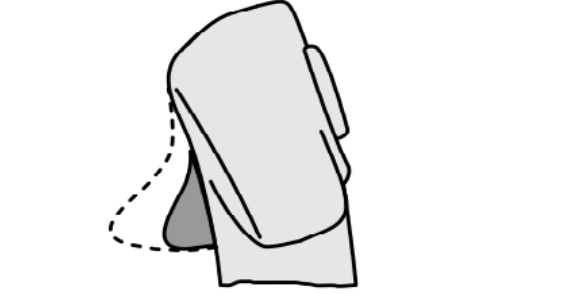

• 按住发光按钮后的层级3, 发光按钮显示红色。

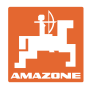

### **AmaPilot+** 带固定布局**/**标准布局

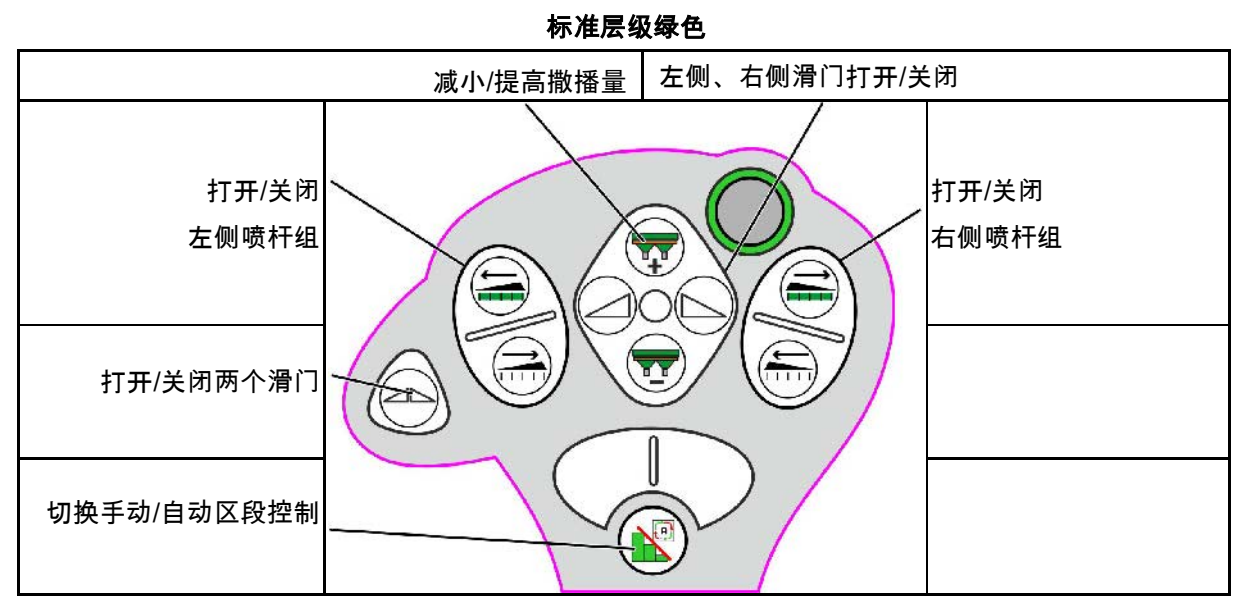

层级**2**黄色

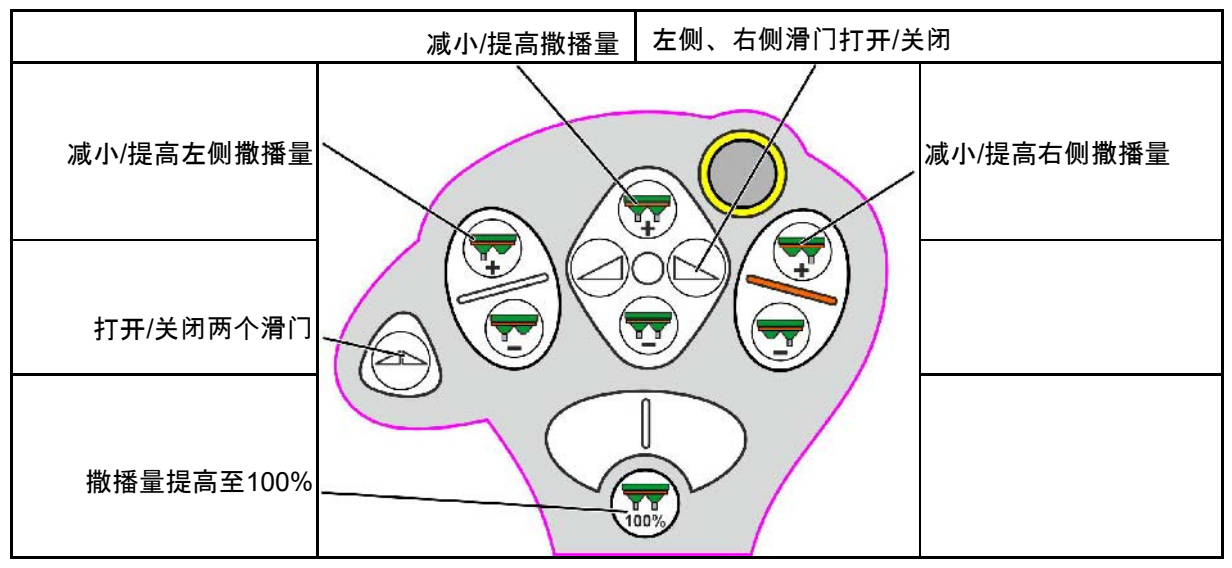

层级**3**红色

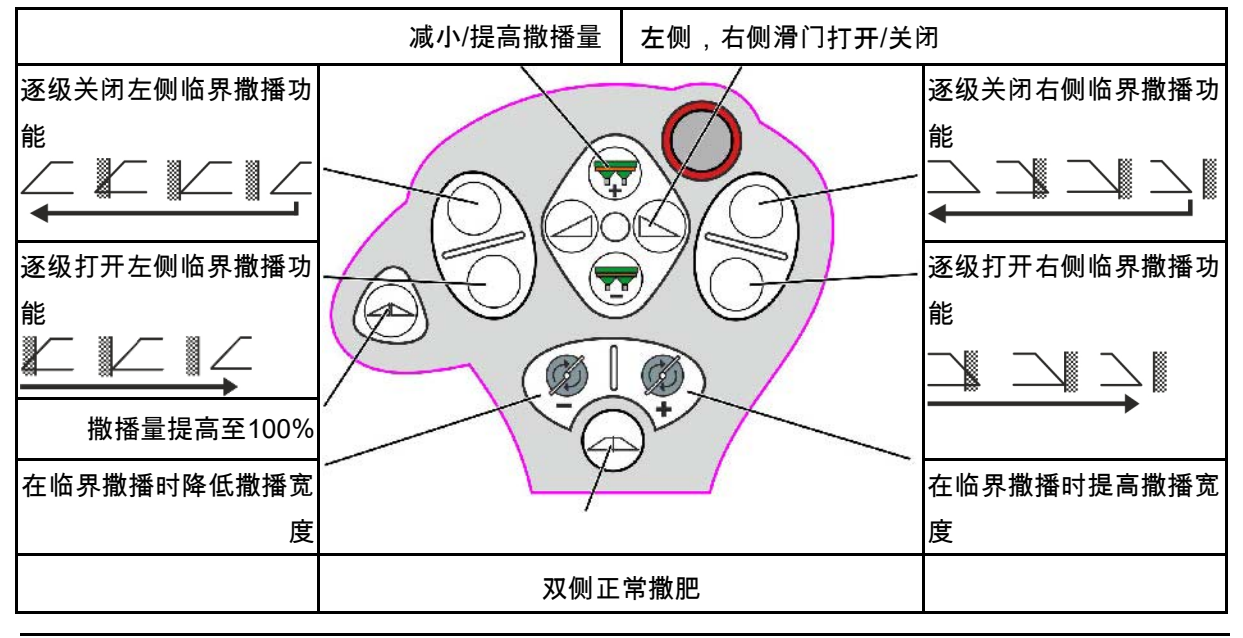

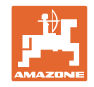

# **15** 维护和清洁

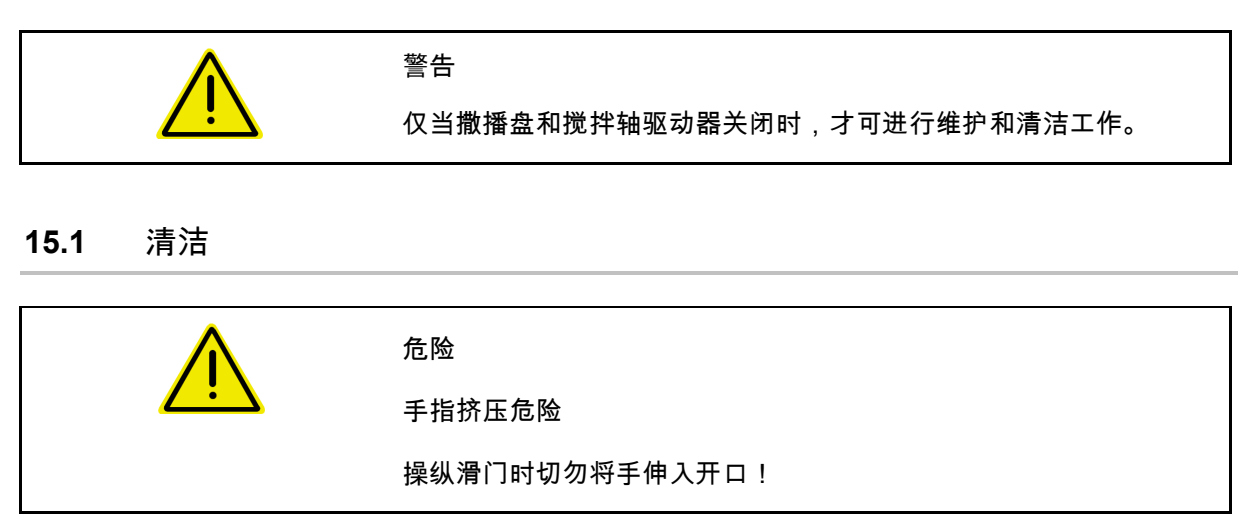

清洁撒肥机时,必须打开滑门,将水和残余肥料排放干净。

参见清空肥料箱,第34页。

# **15.2** 在更新软件前记录

在表格中,可记录校准值的设置。

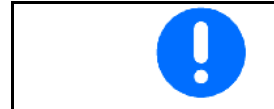

在机器计算机软件复位或更新后,必须重新输入设置和校准值。

配置边缘撒播

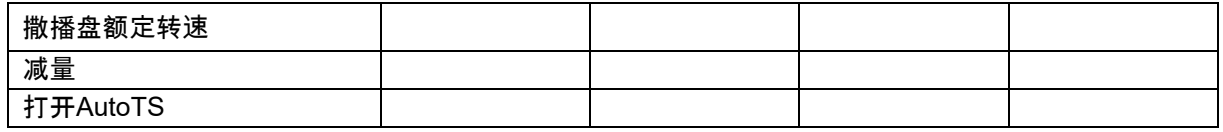

#### 配置临界撒播

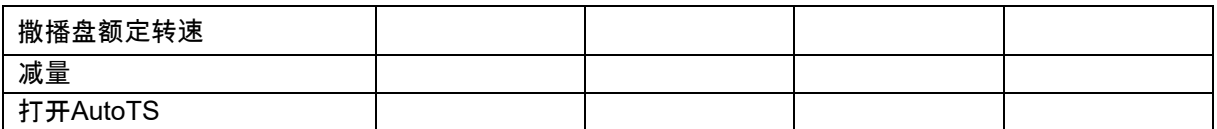

#### 配置垄沟撒播

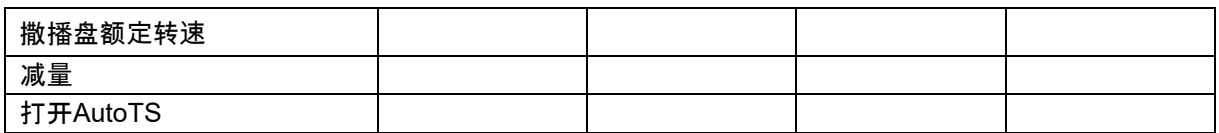

### 用户配置文件

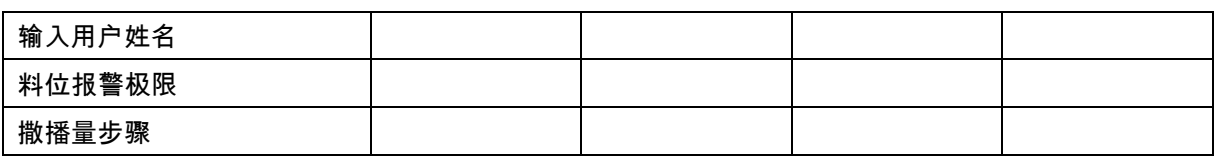

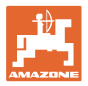

## 配置按钮布局

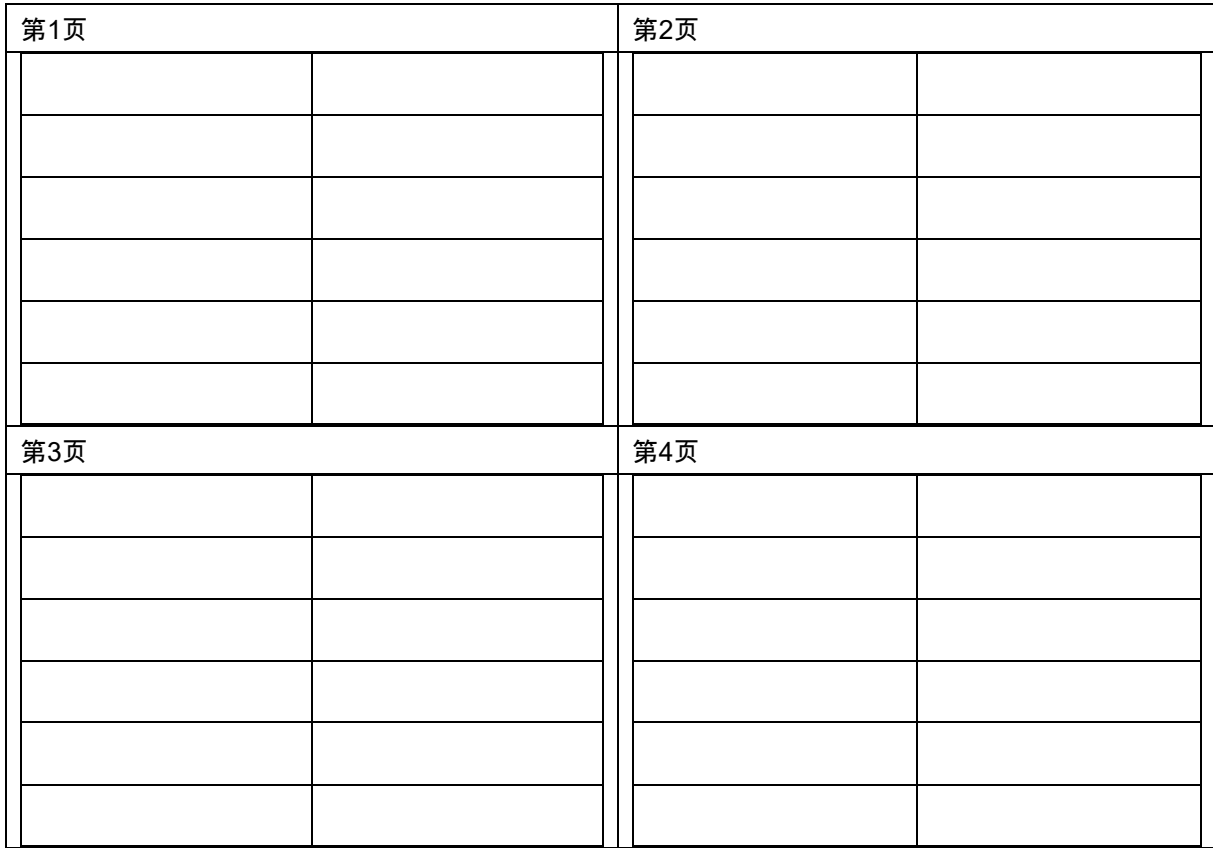

### 配置多功能显示

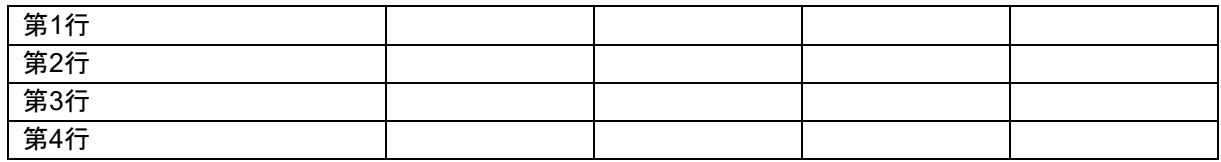

## 配置ISOBUS

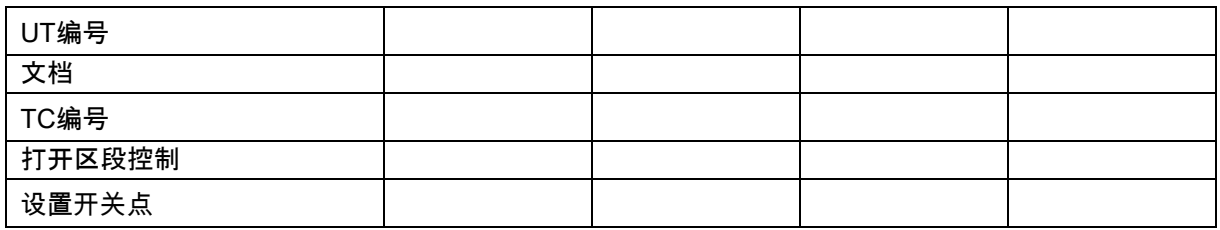

### 机器菜单

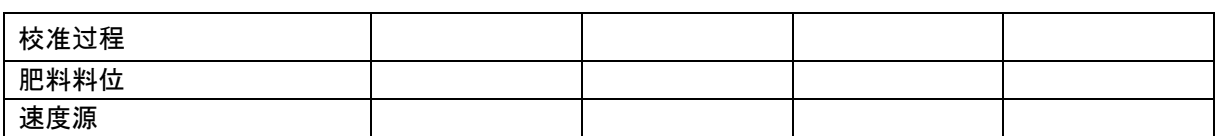

#### 配置速度源

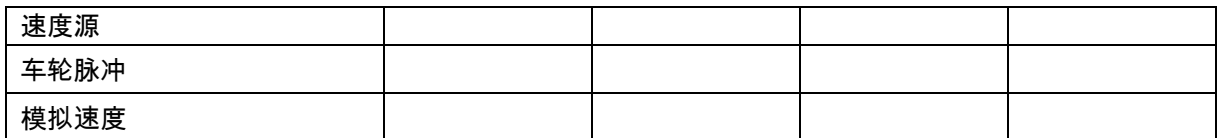

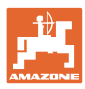

### 设置/机器设置

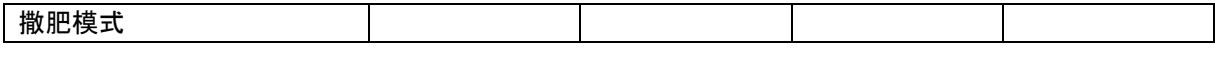

## 配置撒播盘驱动器

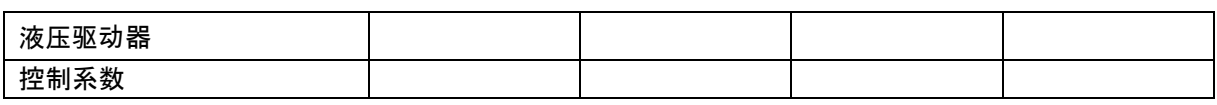

### 校准滑门

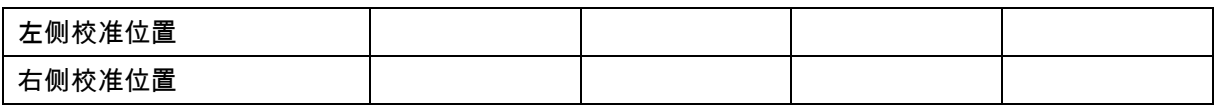

## 配置称重装置

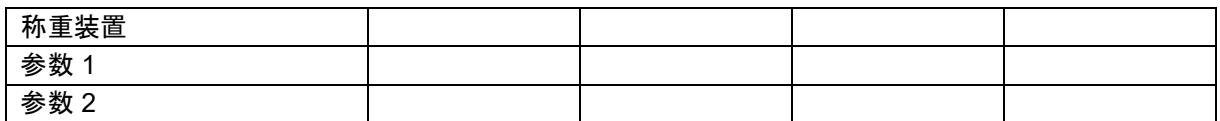

### 配置Limiter/AutoTS

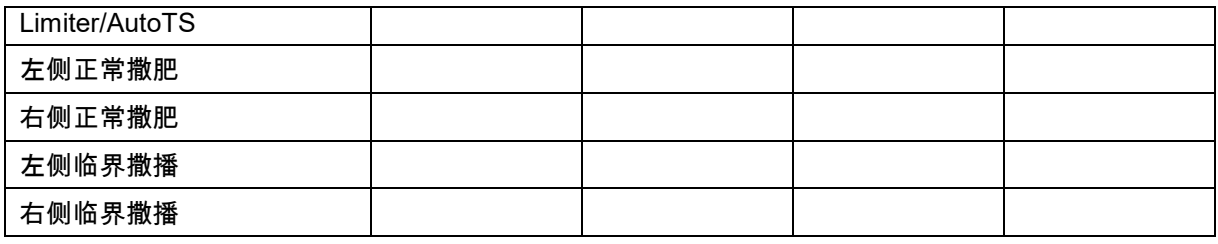

### 配置控制系统调节装置

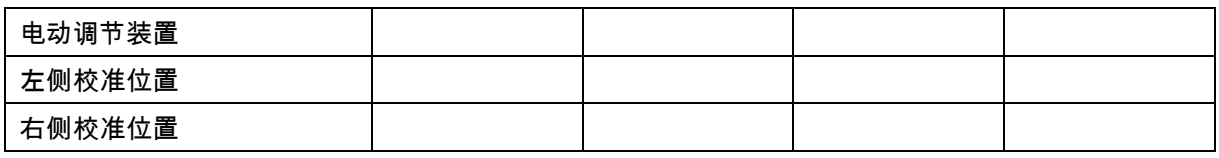

# 接通延迟、关闭延迟

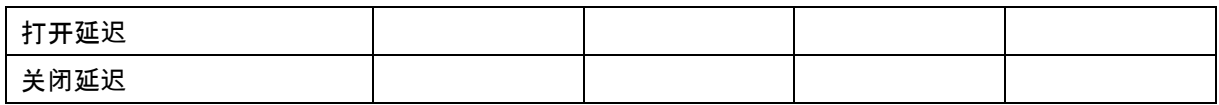

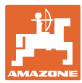

### **16** 故障

### **16.1** ISO-Bus速度信号故障

可在机器数据菜单中输入一个作为速度信号源的 模拟速度。

这样就确保了在无速度信号的情况下继续撒肥。 为此:

- 1. 输入模拟速度。
- 2. 在继续撒肥期间遵守输入的模拟速度。

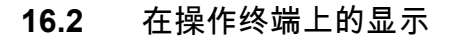

警告/报警:

配置 速度 源

国語

₹,

速度 源

显示的提示信息包括:

- 注意
- 警告
- 报警

将会显示以下内容:

- 故障编号
- 文本提示
- 必要时显示相应菜单的标识

 $ZA-V$ 警告 F35005 撒肥盘不旋转 请确认 该提示信息

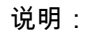

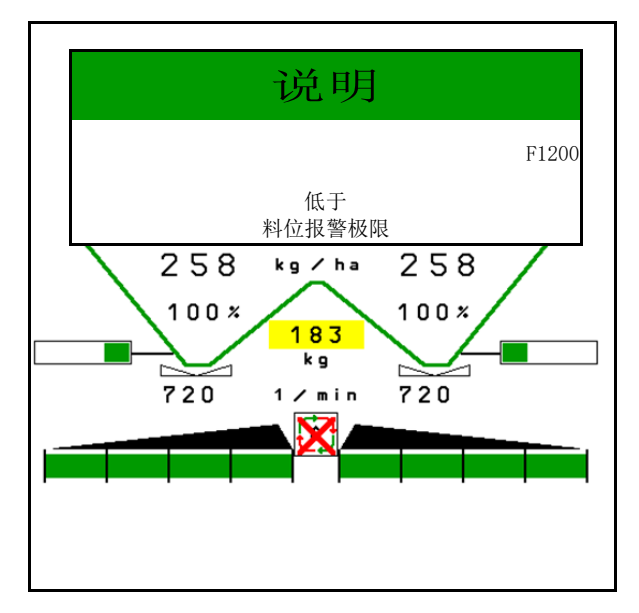

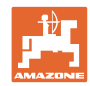

# **16.3** 故障表

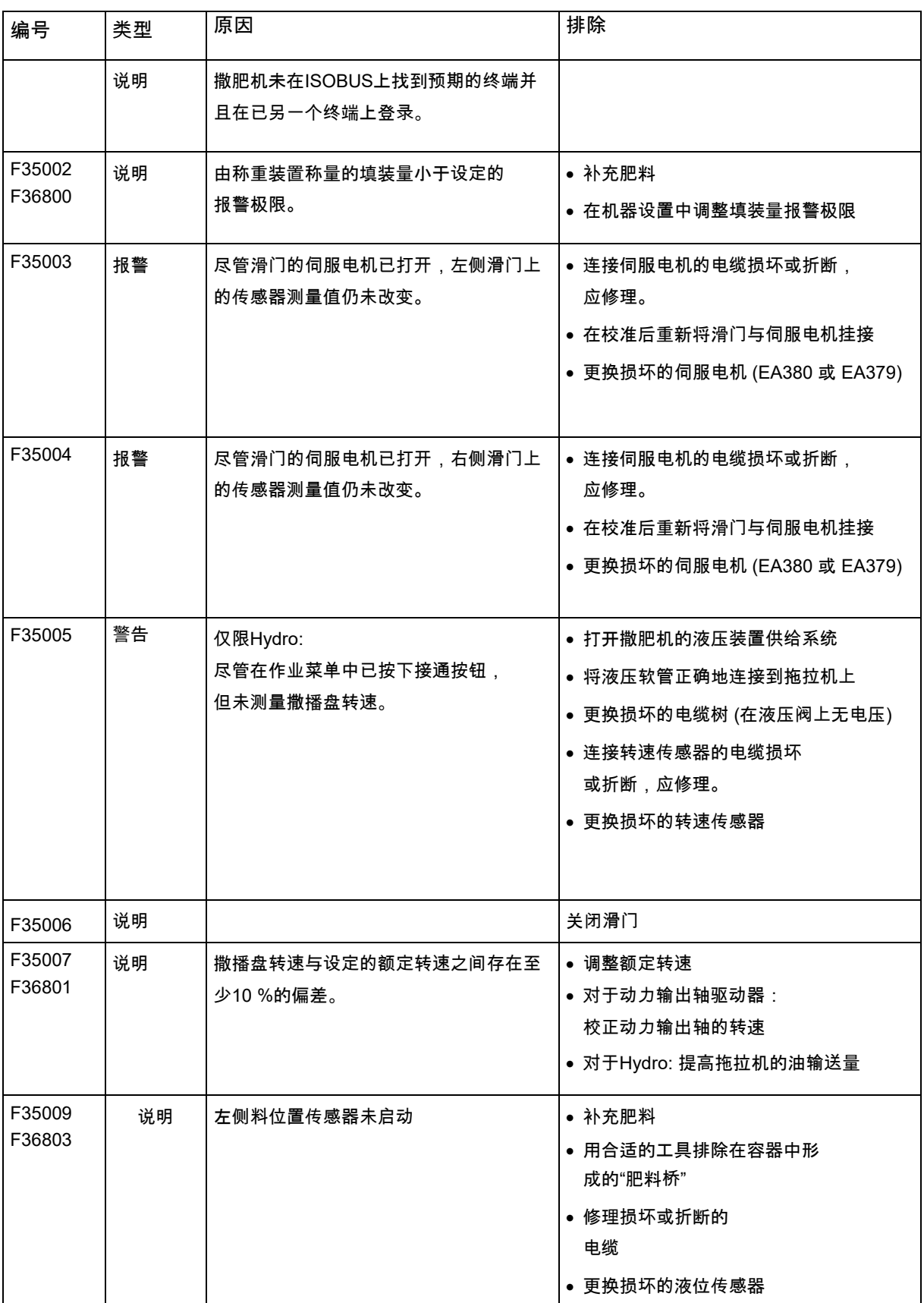

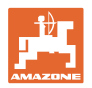

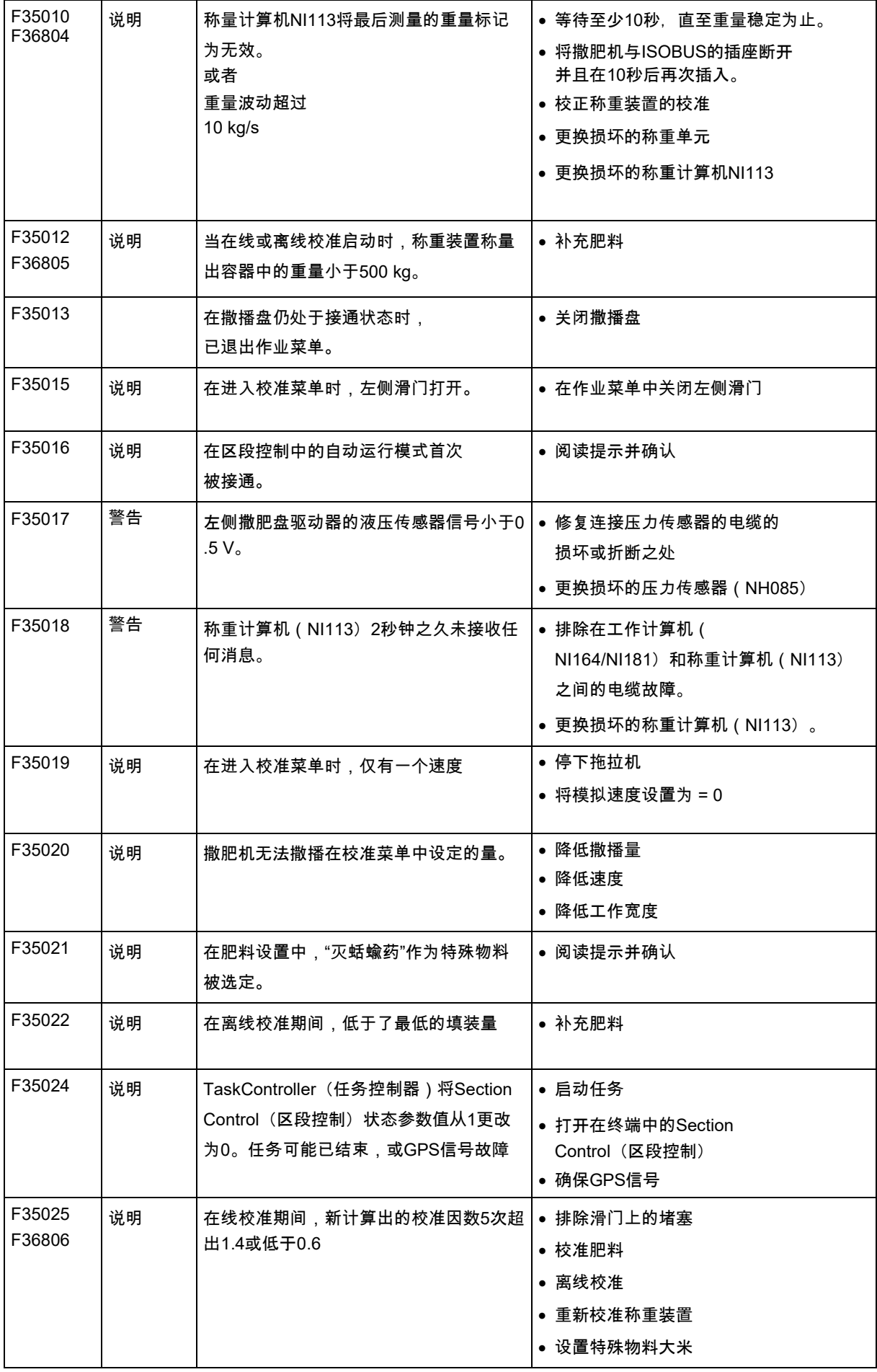

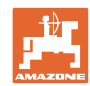

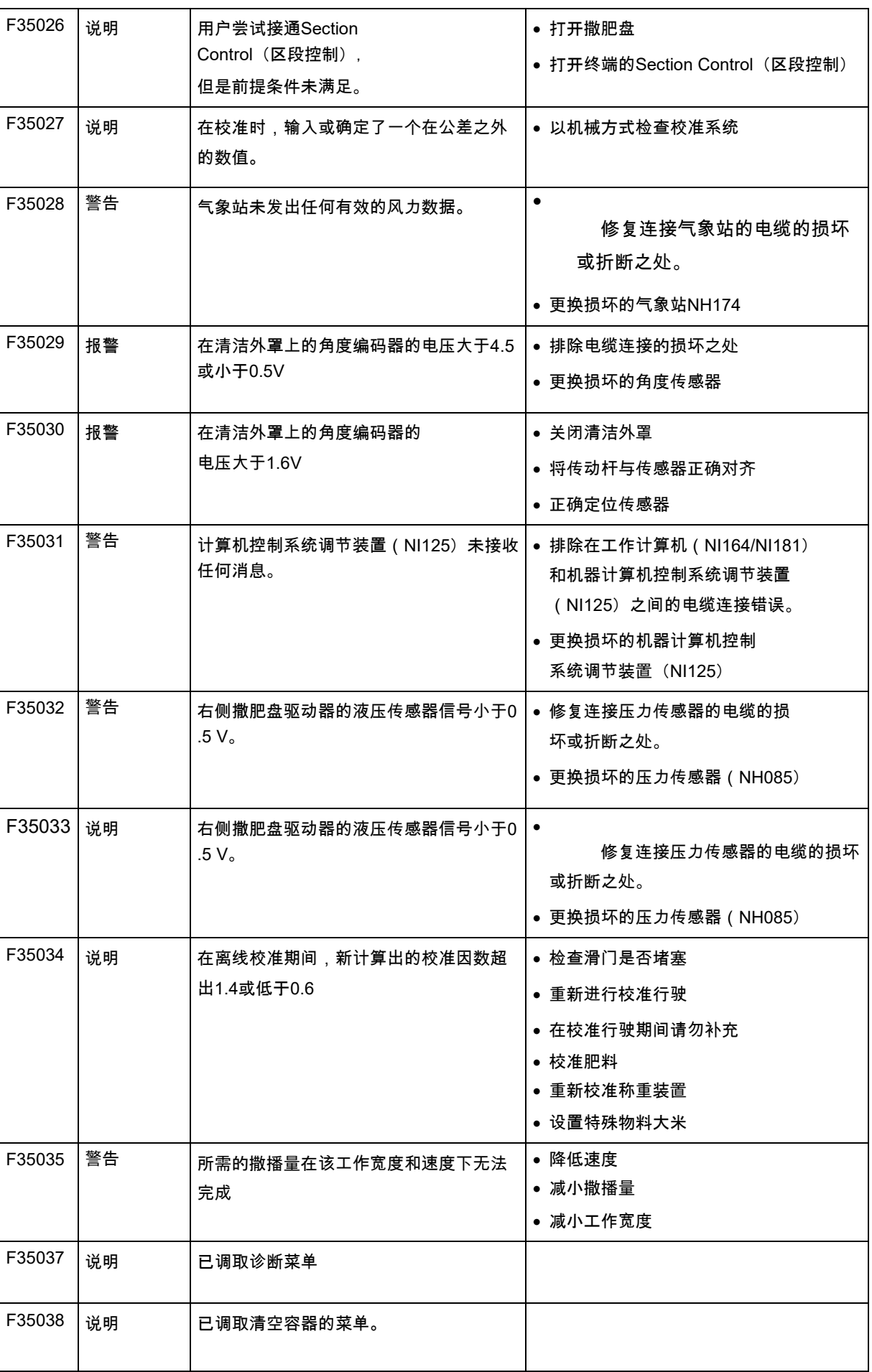

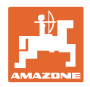

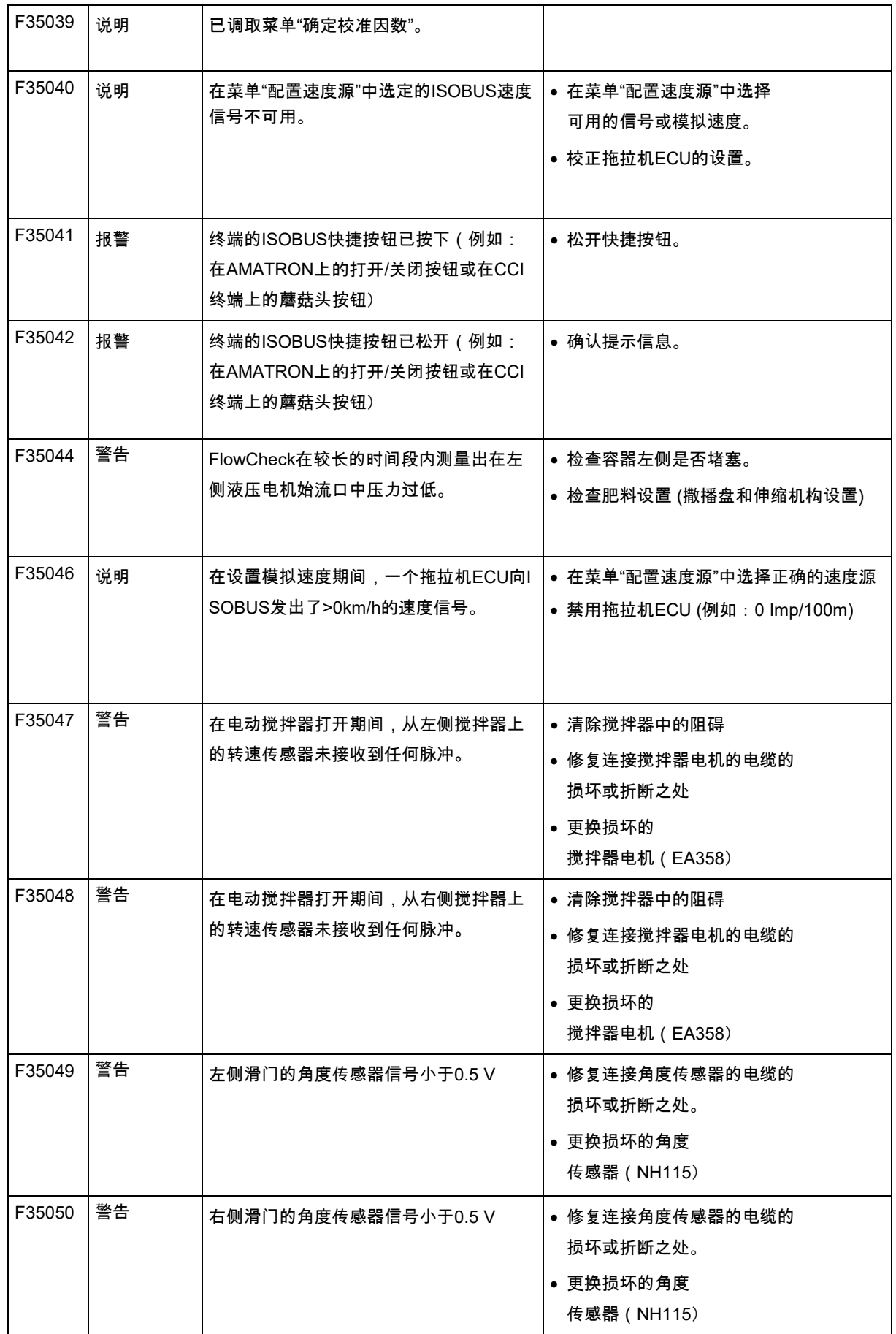

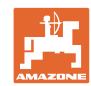

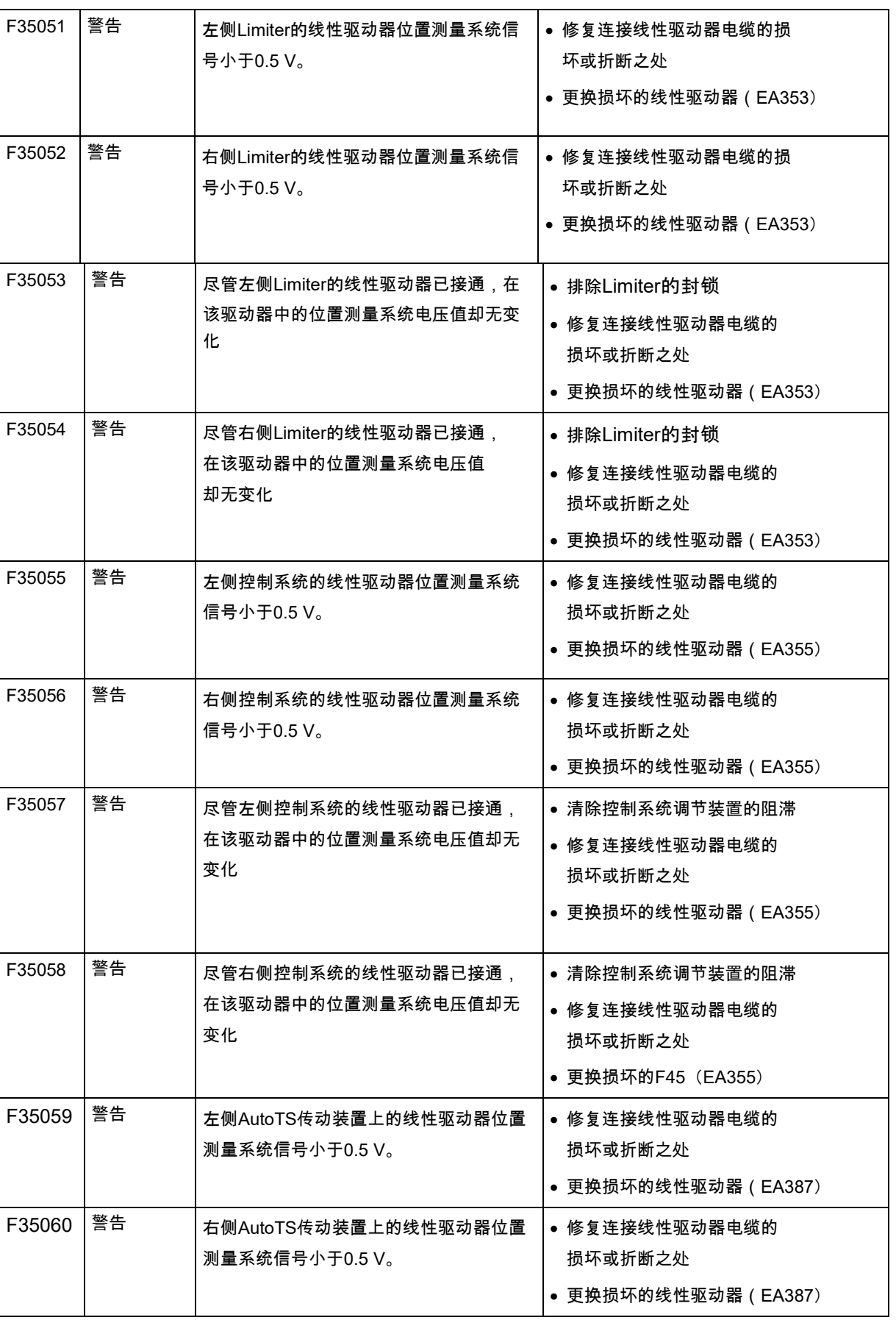
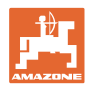

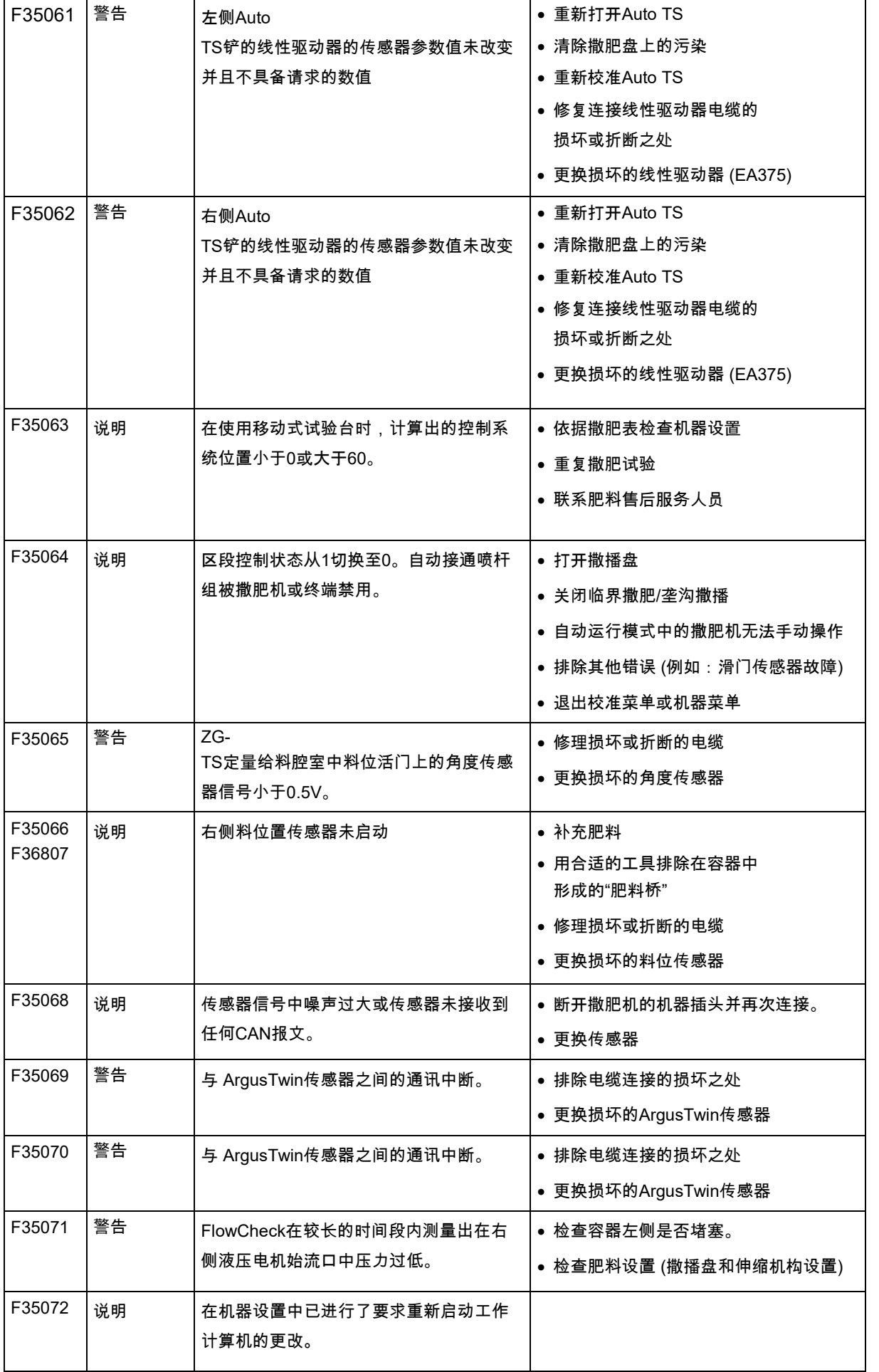

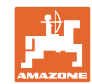

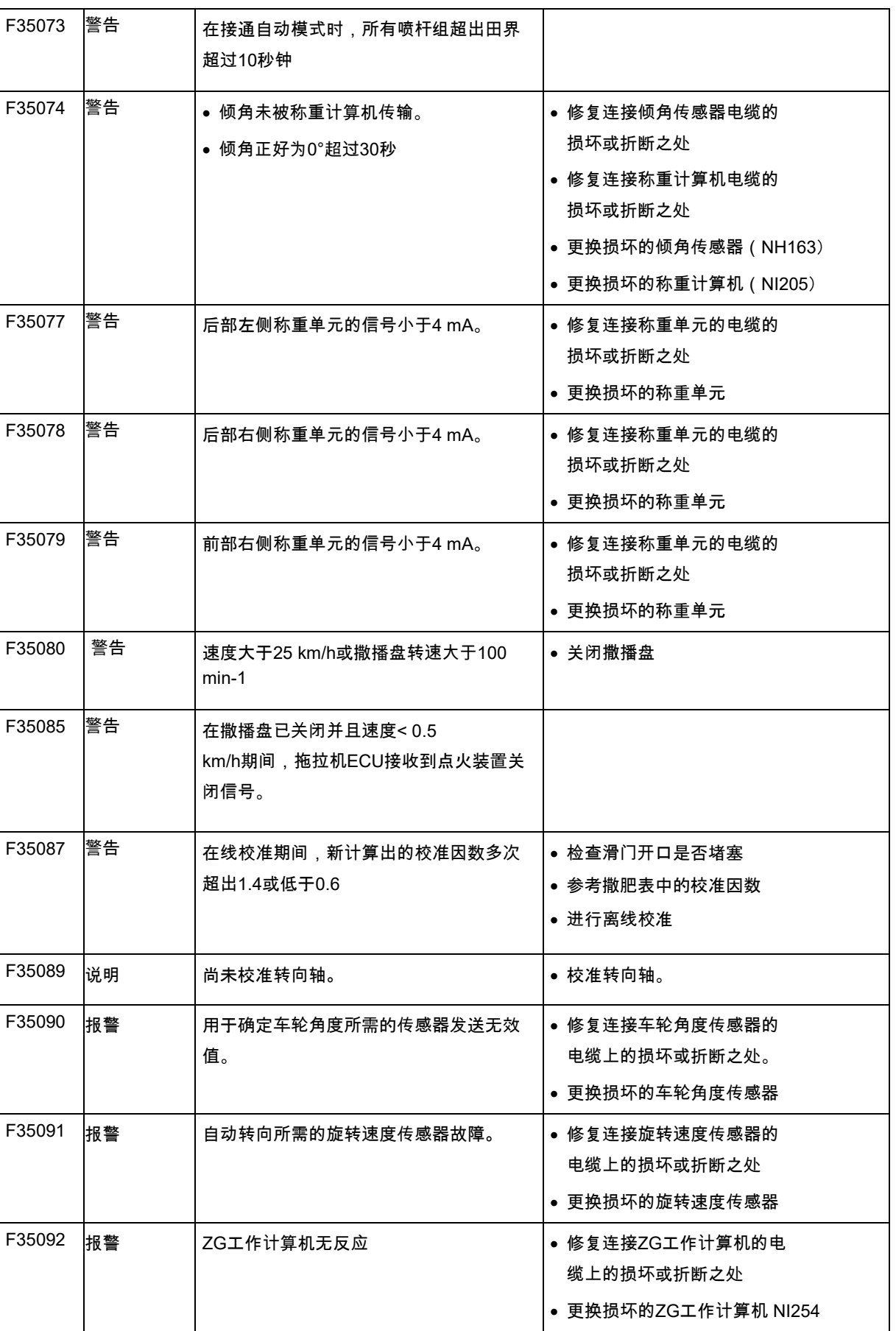

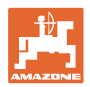

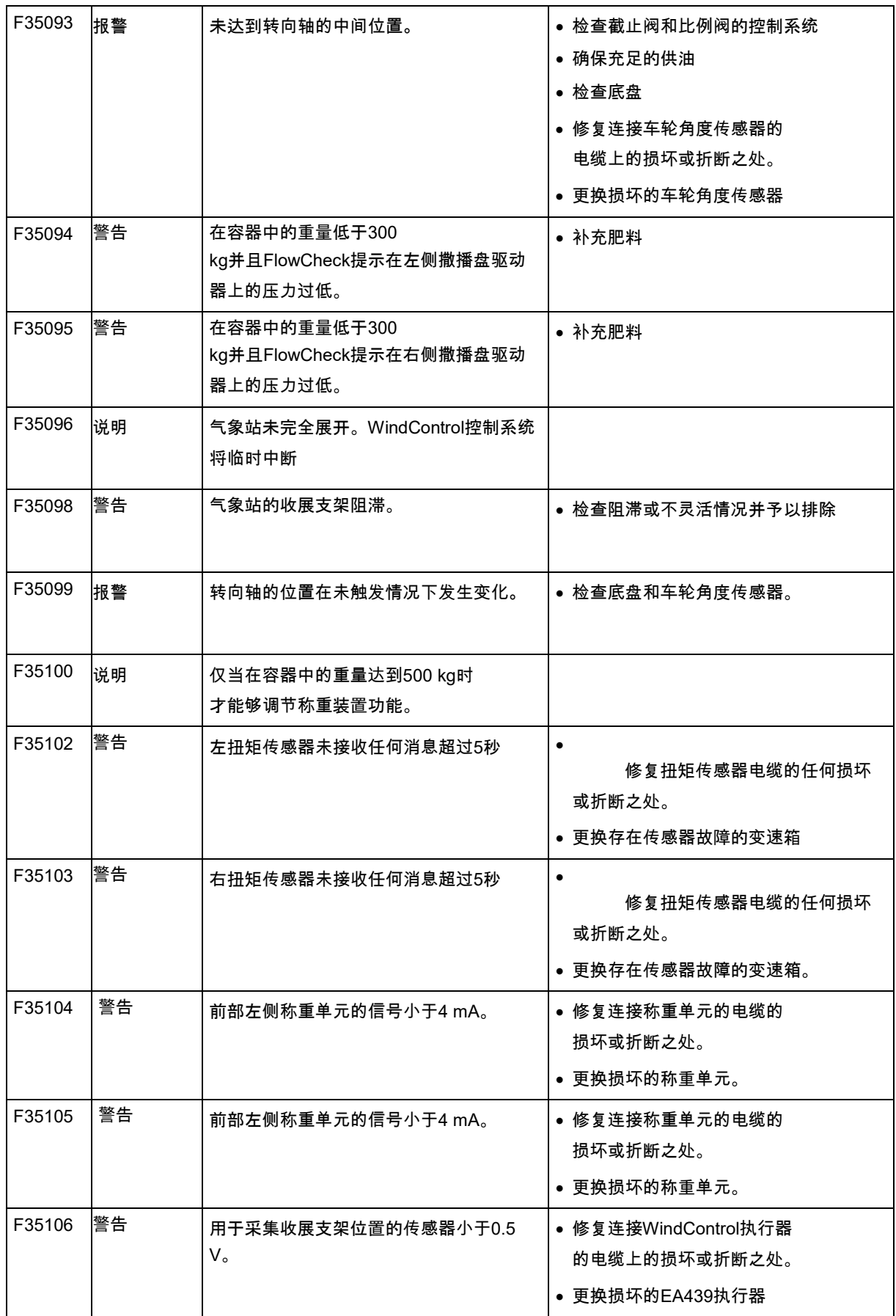

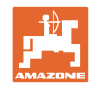

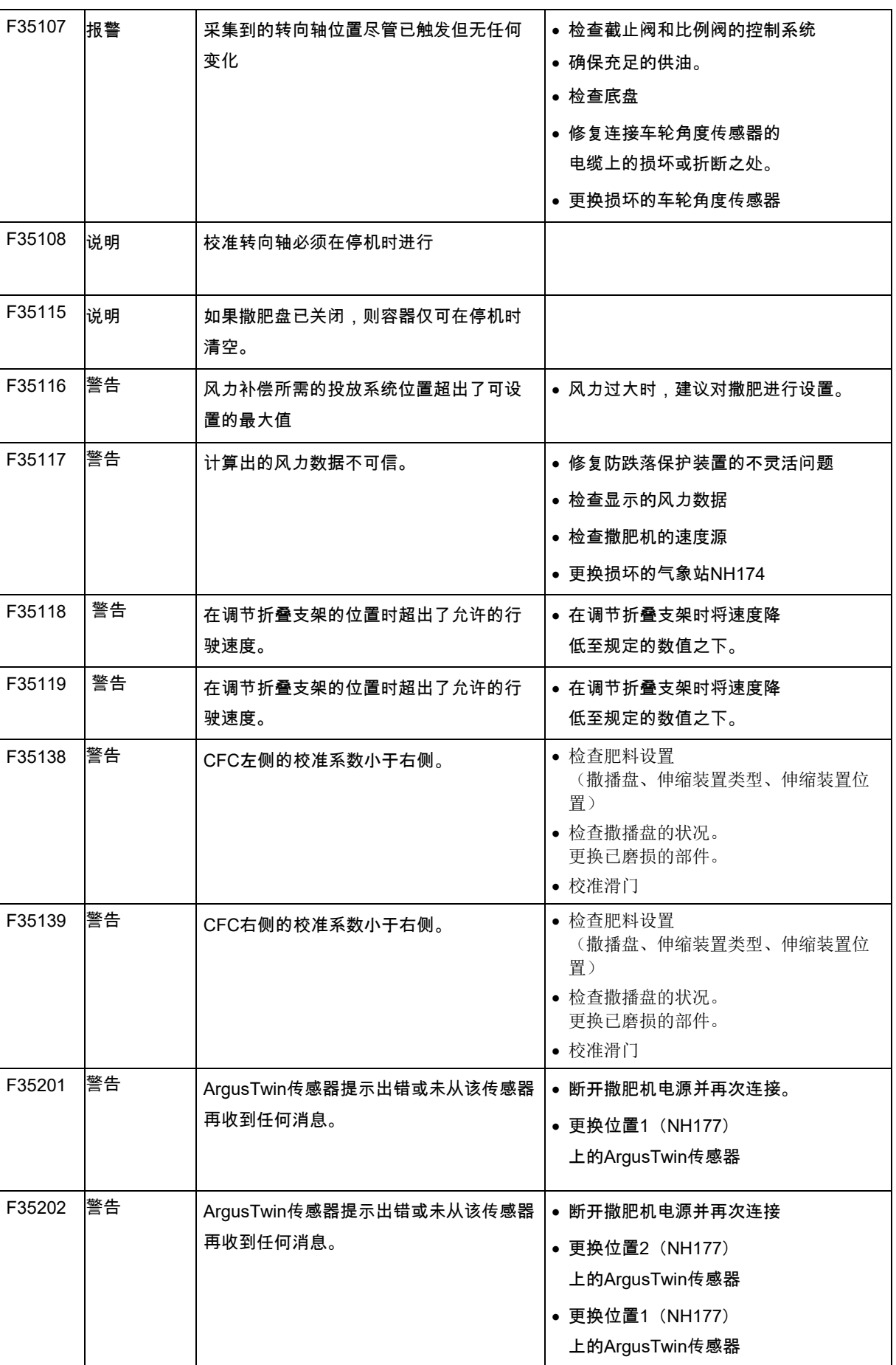

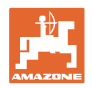

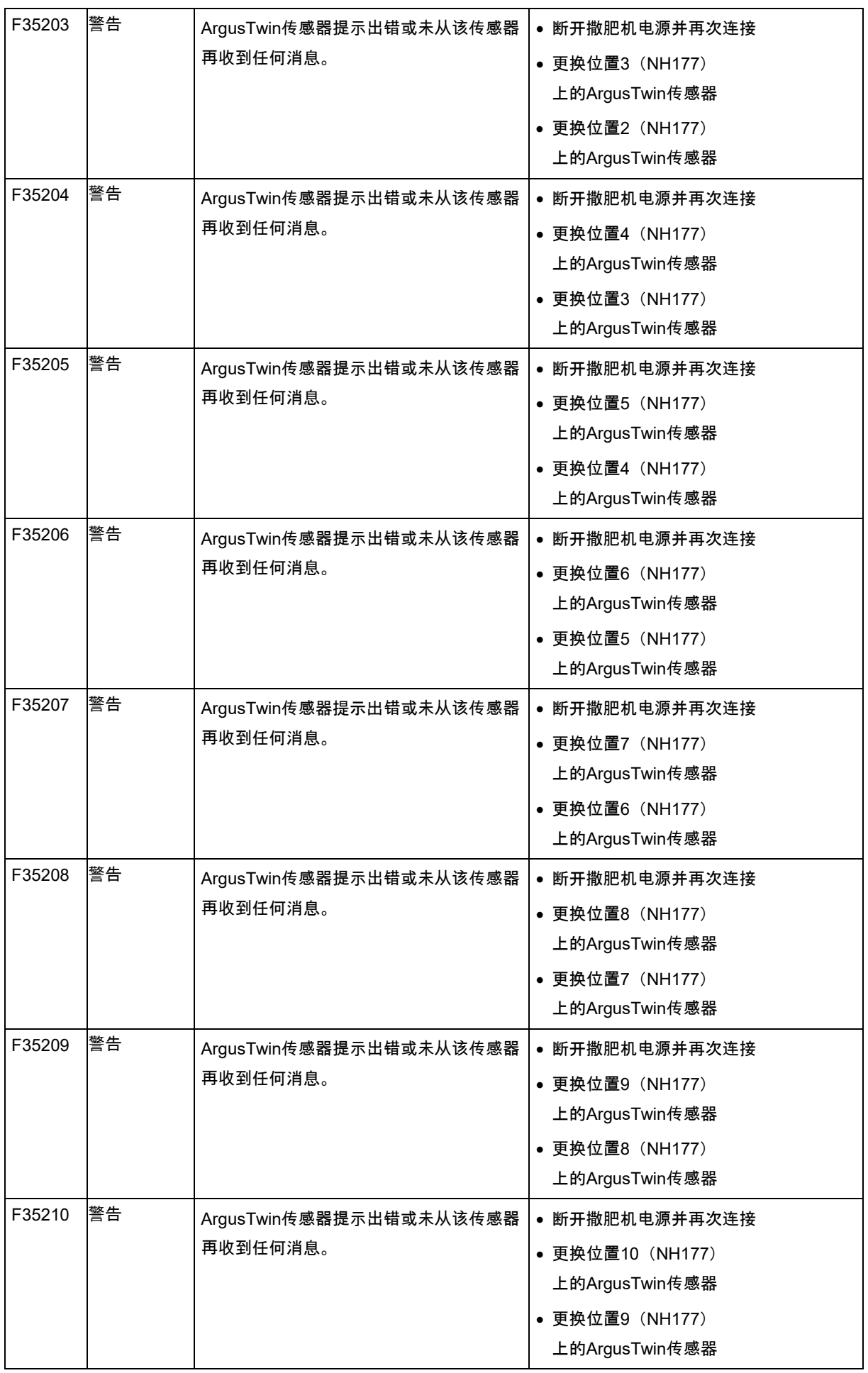

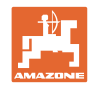

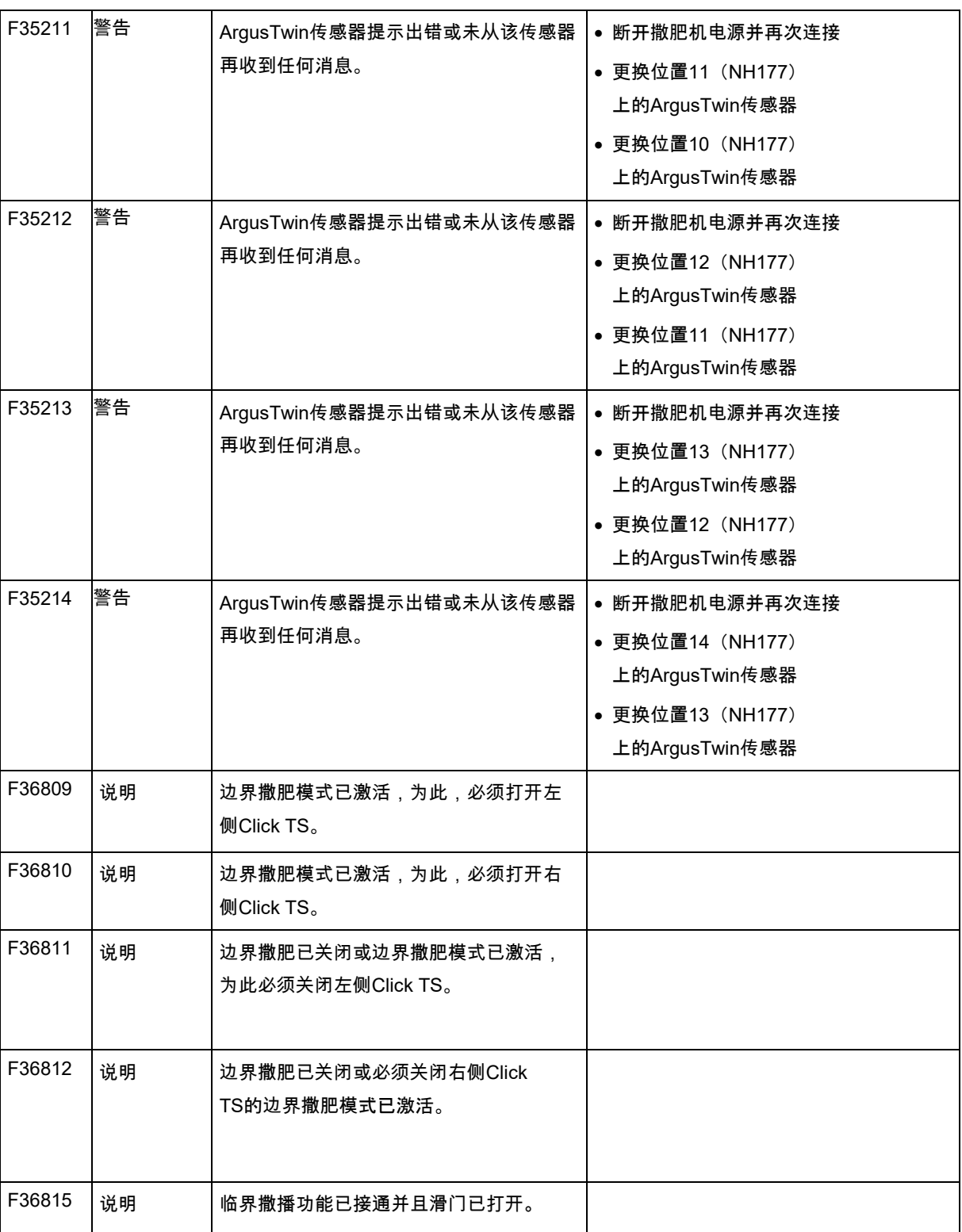

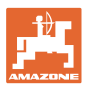

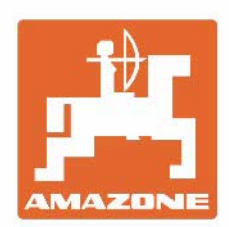

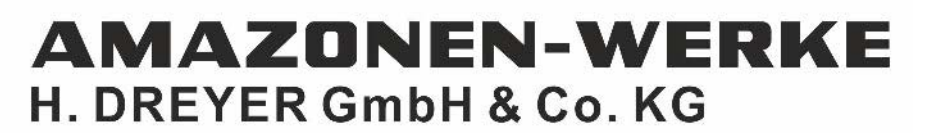

Postfach 51 D-49202 Hasbergen-Gaste Germany

电话:+ 49 (0) 5405 501-0<br>电子信箱: amazone@amazone.de http://www.amazone.de